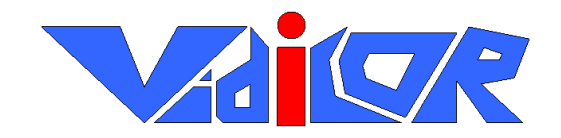

# **Видеоинтернеткоммуникатор**

# <span id="page-0-0"></span>«VidicoR»

# **Руководство пользователя**

<http://www.vidicor.ru/Manual.doc>

ООО НПЦ «Vidicor Ltd.» 2005

В данной документации содержатся базовые сведения по установке и настройке системы.

# **Содержание**

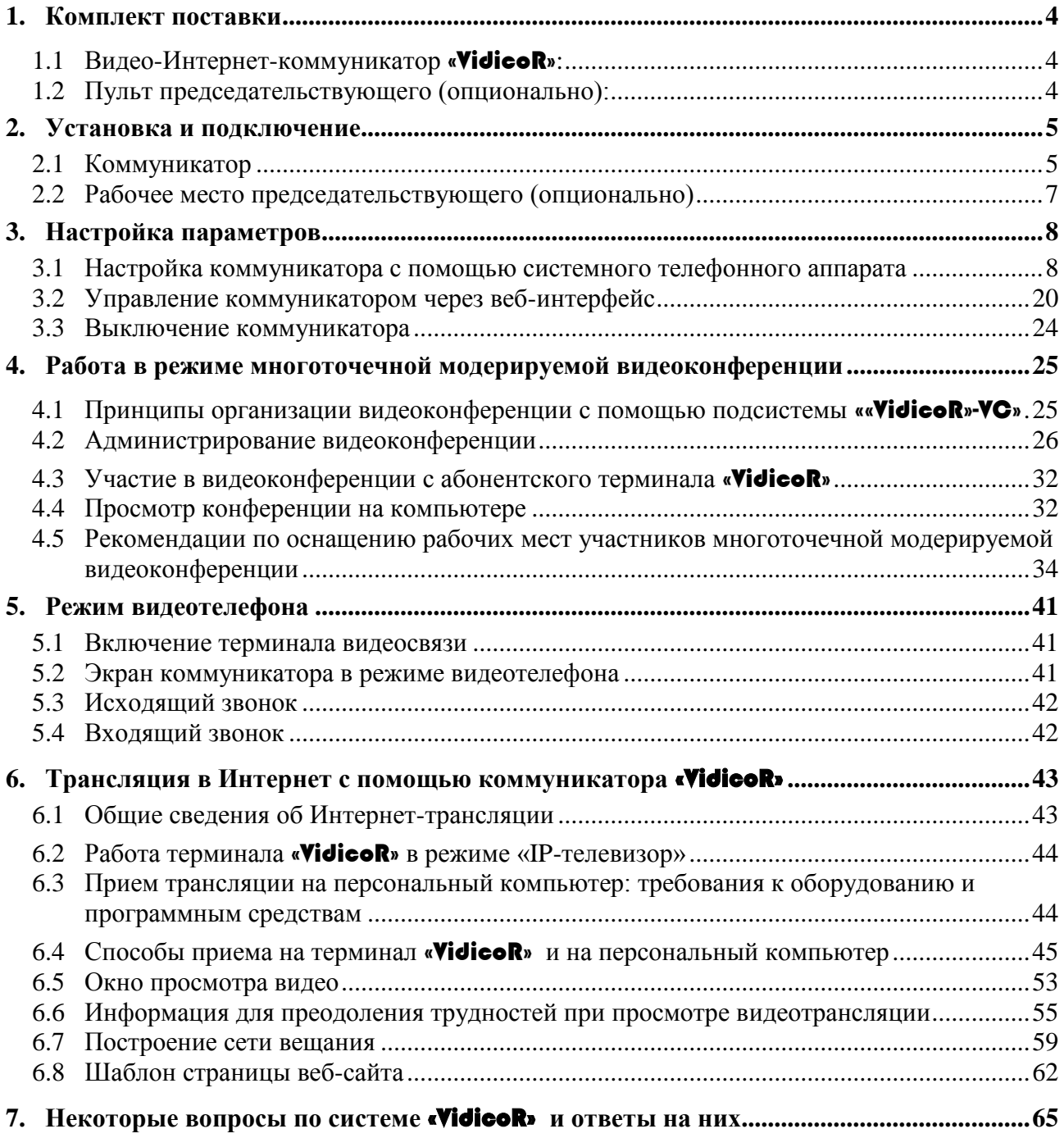

# <span id="page-3-0"></span>**1. Комплект поставки**

# <span id="page-3-1"></span>**1.1 Видео-Интернет-коммуникатор** [«VidicoR»](#page-0-0)**:**

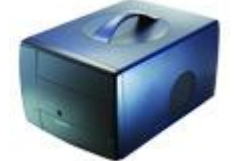

Базовый блок Видео-Интернет -коммуникатор [«VidicoR»](#page-0-0) 1 шт.

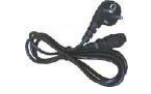

Сетевой шнур 1 шт.

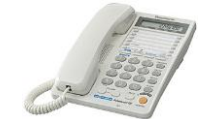

Телефонный аппарат 1 шт.

USB Камера Logitech 4000

(опционально)

# <span id="page-3-2"></span>**1.2 Пульт председательствующего (опционально):**

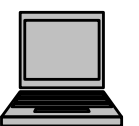

Пульт 1 шт.

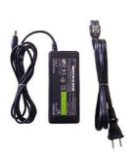

Блок питания с сетевым шнуром 1.шт.

# <span id="page-4-0"></span>**2. Установка и подключение**

#### <span id="page-4-1"></span>**2.1 Коммуникатор**

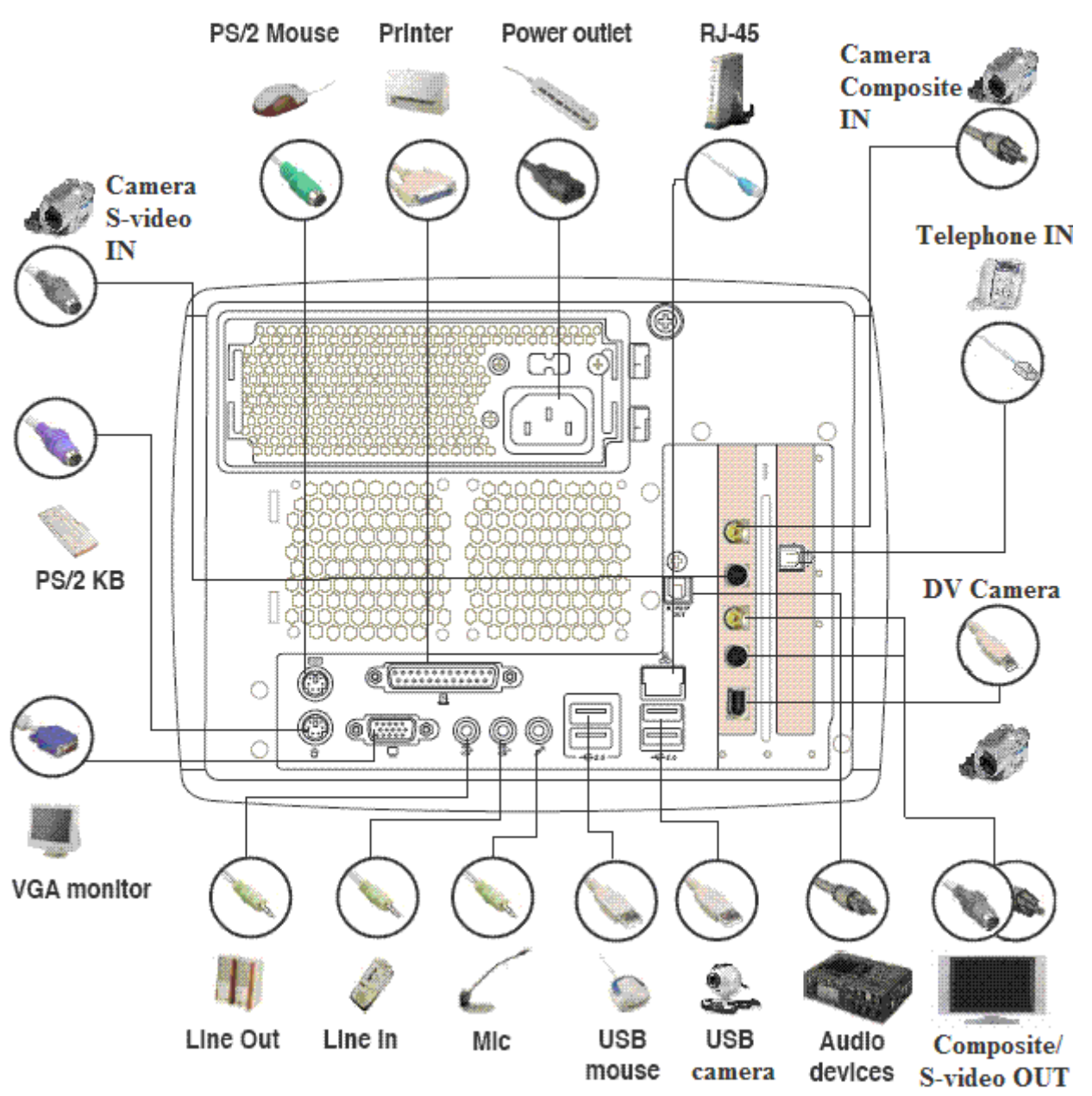

Рис 1. Вид задней панели коммуникатора

Для подготовки коммуникатора к работе установите на рабочем месте монитор, видеокамеру, телефонный аппарат и базовый блок «**VidicoR**», после этого соедините компоненты следующим образом:

#### **2.1.1 Подключение монитора**

Для подключения монитора VGA-стандарта присоедините кабель монитора к гнезду **VGA monitor**, см. рис.1.

#### **2.1.2 Подключение телефонного аппарата**

Для подключения телефонного аппарата присоедините кабель телефонного аппарата в гнездо **Telephone IN**, см. рис.1.

#### **2.1.3 Подключение к сети Ethernet**

Для работы коммуникатора необходимо подключение его к сети Ethernet (формат коннектора RJ-45).

Для подключения к сети Ethernet присоедините кабель сети Ethernet к гнезду **RJ-45**, см. рис.1.

#### **2.1.4 Подключение питания**

Присоедините кабель питания (имеется в комплекте) к гнезду **Power Outlet**, см рис Вилку кабеля подключите к сети питания 220V.

#### **2.1.5 Подключение камеры**

Если вы приобрели коммуникатор в комплекте с USB-камерой, подключите USB шнур камеры к любому гнезду **USB** (**USB Camera** на рисунке) на задней панели, см. рис.1.

Если вы хотите использовать более качественную камеру, вы можете подключать любые камеры поддерживающие стандарт DV (Digital Video) и имеющие DV выход. Для подключения такой камеры присоедините DV-кабель (обычно поставляется в комплекте с камерой) к гнезду **DV-out** камеры, другим концом к гнезду **DV Camera**, см. рис.1. Возможно использовать и любые источники аналогового видеосигнала, подключив их к разъему коммуникатора **RCA AV-in** или **S-Video AV-in**.

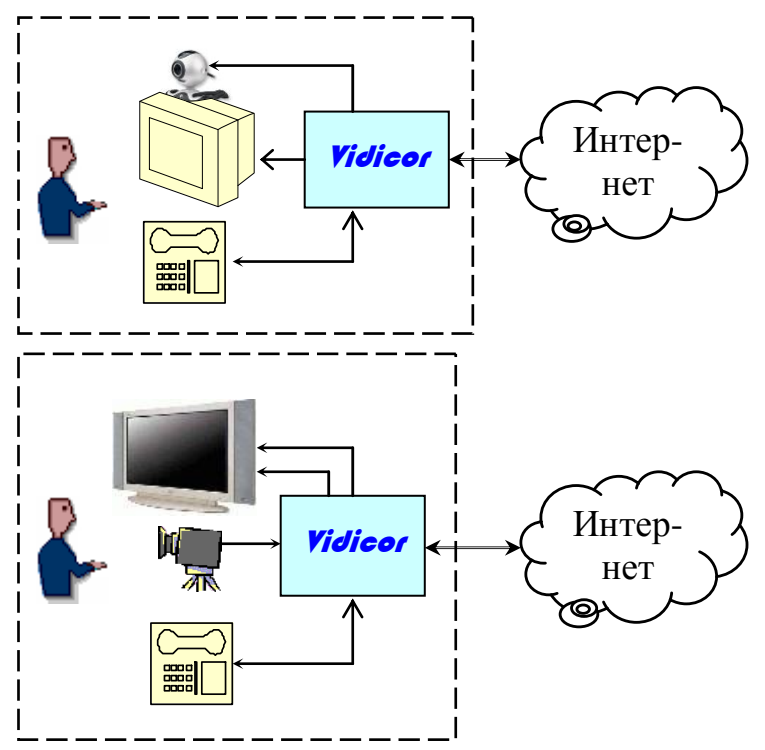

#### **2.1.6 Подключение внешнего микрофона** *(опционально)*

Вы можете использовать внешний микрофон, либо другое устройство (аудио-микшер) совместно с коммуникатором [«VidicoR»](#page-0-0), для этого подключите выход микрофона (микшера) к гнезду **Mic / Line In** (возможно совместное подключение), см. рис.1.

#### **2.1.7 Подключение внешних громкоговорителей** *(опционально)*

Вы можете использовать внешние громкоговорители, для этого подключите вход внешних громкоговорителей к гнезду **Line Out**, см рис. 1.

На этом базовая установка и подключение коммуникатора завершены, коммуникатор готов к работе.

Теперь вы можете включать коммуникатор, используя кнопку включения питания на передней панели (см. рис. 2).

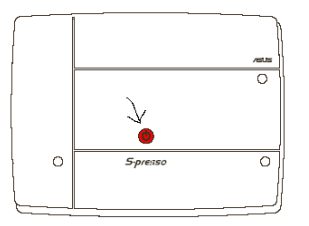

Рис. 2. Схема передней панели коммуникатора

*!!! Если коммуникатор не заработал, проверьте подключение сетевого кабеля и положение фиксатора БП на задней панели (находиться над гнездом Power Outlet, см рис.1 ), он должен быть установлен в положение «I»* .

#### <span id="page-6-0"></span>**2.2 Рабочее место председательствующего (опционально)**

Рабочее место председательствующего (администратора) включает кроме обычного коммуникатора пульт администратора. Для его подключения выполните следующее:

#### **2.2.1 Подключение к сети электропитания**

Присоедините кабель выхода блок питания (имеется в комплекте) к ноутбуку пульта управления. Вилку кабеля подключите к сети питания 220V.

#### **2.2.2 Подключение сети Ethernet**

Для работы пульта председательствующего необходимо подключение его к сети Ethernet (коннектор RJ-45).

Для подключения к сети Ethernet присоедините кабель сети Ethernet к гнезду **RJ-45** пульта.

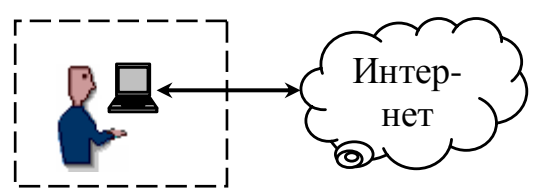

# <span id="page-7-0"></span>**3. Настройка параметров**

При первом включении системы требуется

- задать выданные администратором сети сетевые настройки системы (IP-адрес, маску подсети, шлюз выхода во внешнюю сеть, адреса DNS-серверов), возможна работа и с автоматически устанавливаемыми настройками (DHCP).
- при необходимости откорректировать системные дату и время,
- указать источники видео и звука,
- настроить параметры изображения и звука для передачи,
- установить параметры бегущей строки.

Все указанные настройки производятся

- через телефонный аппарат (кроме установки параметров бегущей строки),
- удаленно через специальную веб-страницу управления системой, защищенную паролем,

#### При дальнейшей эксплуатации *обслуживание не требуется*.

При необходимости указанные выше параметры можно изменять в процессе эксплуатации (через телефонный аппарат или через веб-страницу управления). Параметры бегущей строки (например, ее текст) можно оперативно изменять непосредственно в процессе передачи видео через веб-страницу управления.

Выключение базового блока может проводиться обесточиванием в любой момент (блок содержит жесткий диск, защищенный от записи и работающий только в течение нескольких десятков секунд после включения питания).

#### <span id="page-7-1"></span>**3.1 Настройка коммуникатора с помощью системного телефонного аппарата**

Настройка системы с помощью телефонного аппарата, входящего в состав системы, производится путем навигации по меню, выдаваемому на видеомонитор системы. Для входа в меню следует поднять трубку телефона, дождаться гудка, нажать на телефоне кнопку «**\***». На экране появится меню настроек:

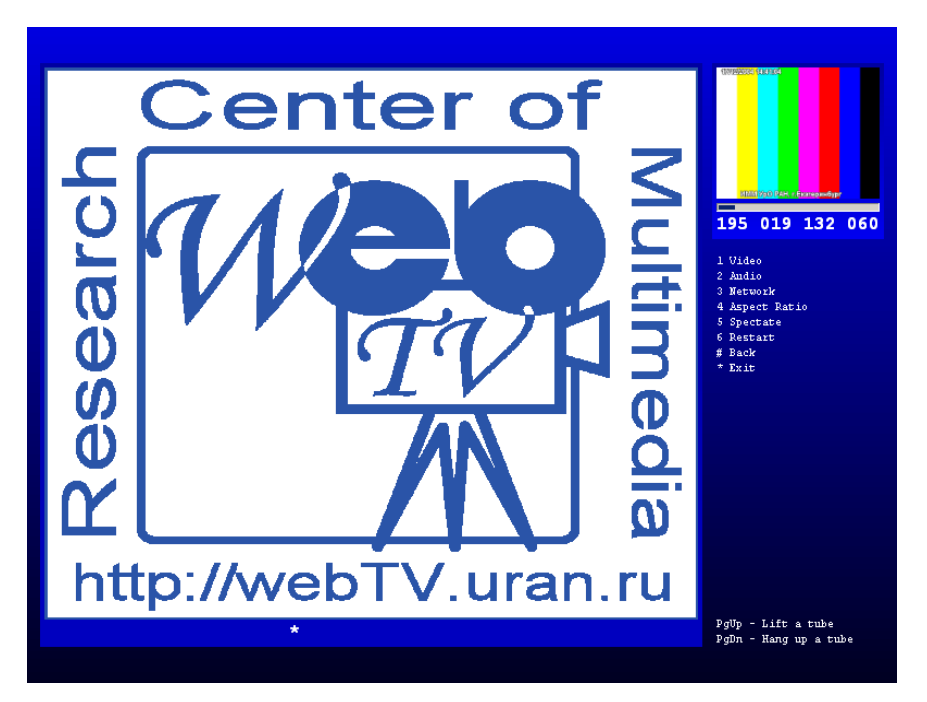

Далее следует задать необходимые настройки, следуя меню, нажимая соответствующие кнопки телефонного аппарата. В первую очередь должны быть установлены выданные сетевым администратором сетевые настройки. Далее следует выбрать источник видео и при необходимости установить необходимые параметры передачи видео, затем – выбрать источник звука и установить его параметры.

После установки параметров (некоторые из них требуют подтверждения изменения) следует выйти из меню. Система готова к работе с новыми параметрами.

Приведенные в примерах значения параметров установлены в системе по умолчанию.

Метка «>» обозначает «значение по умолчанию».

В круглых скобках указывается последовательность, которую следует вводить, если набор идет непосредственно после поднятия телефонной трубки.

После выключения питания настройки сохраняются в энергонезависимой памяти и при последующем включении оказываются теми же, какими они сложились после последней настройки.

Основное меню **(\*)**

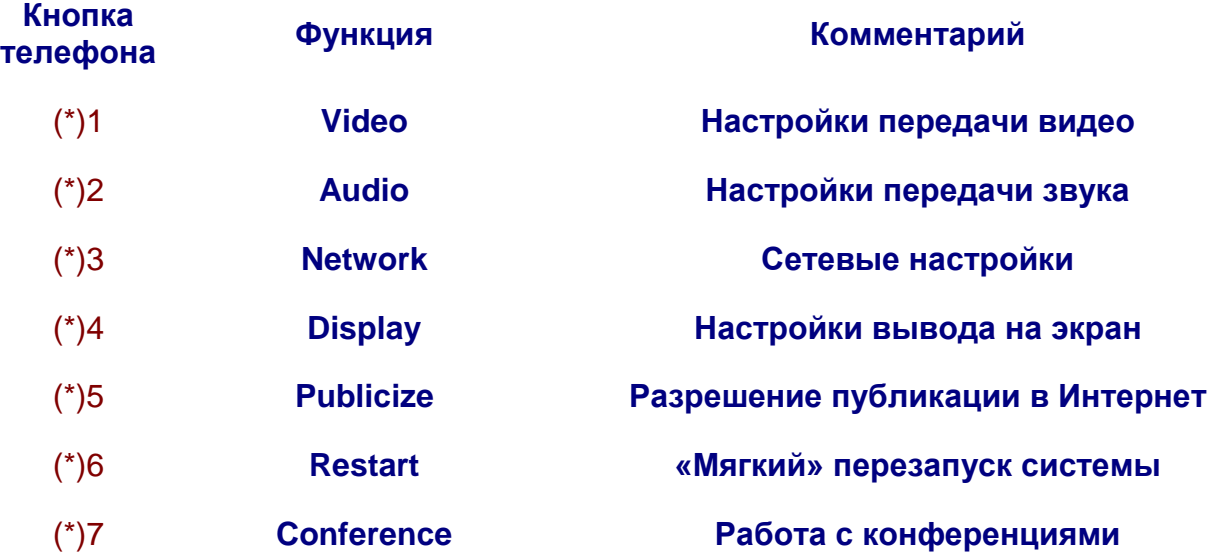

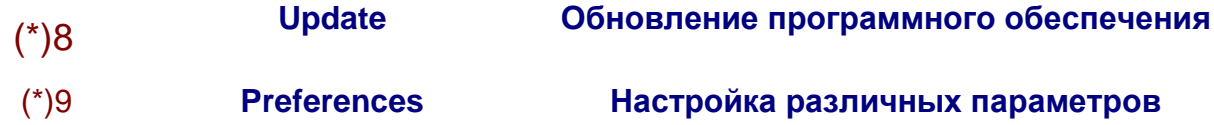

В почти всех последующих меню имеются также команды:

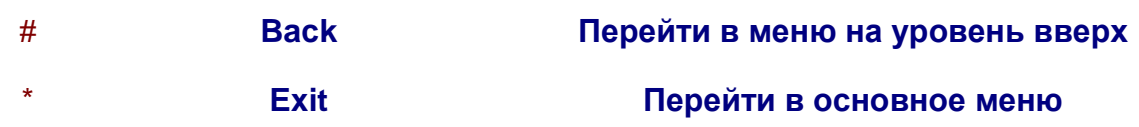

Меню «Video» *(\*1)*

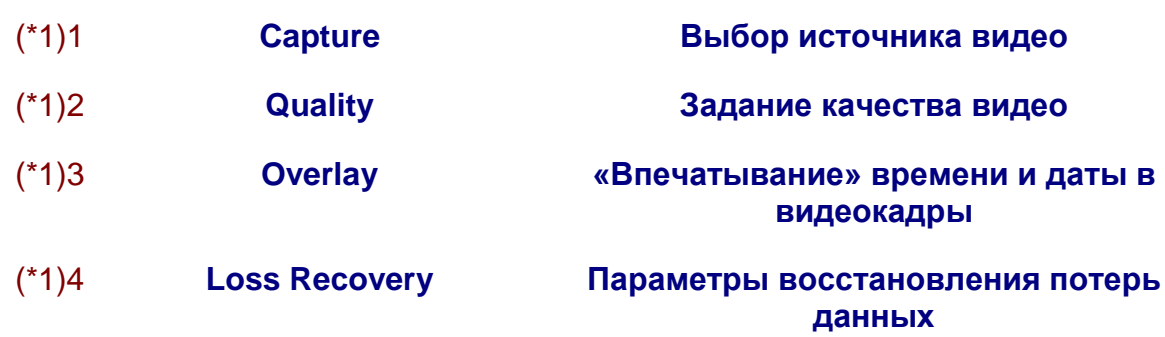

Меню «Video → Capture» *(\*11)*

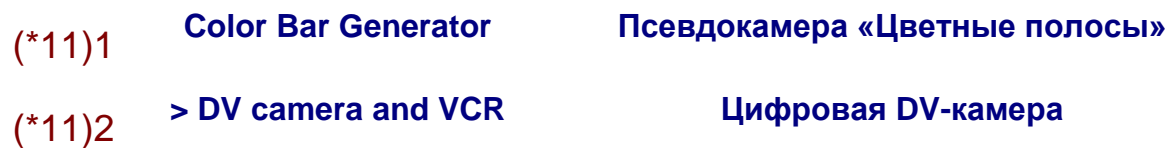

При наличии в системе других источников видео они будут присутствовать в списке в этом меню.

Меню «Video → Quality» *(\*12)*

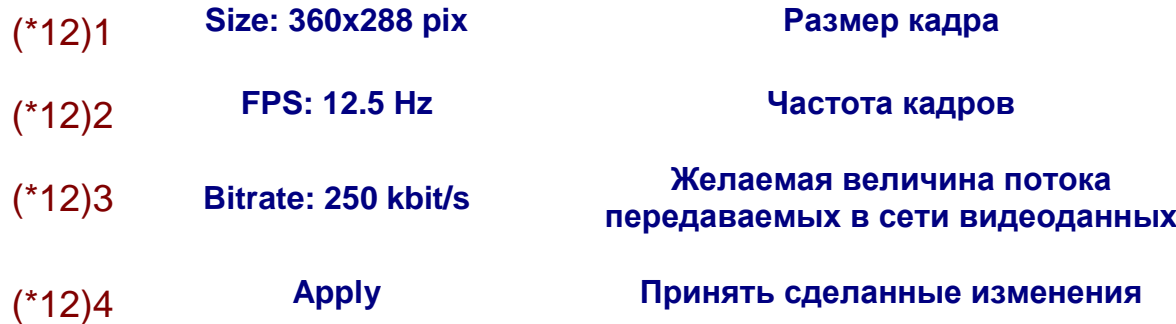

Для примера приведены значения Size, FPS, Bitrate, заданные по умолчанию. Изменение каждого из этих значений происходит циклическим перебором из определенного набора при вводе команды.

Меню «Video → Overlay» *(\*13)*

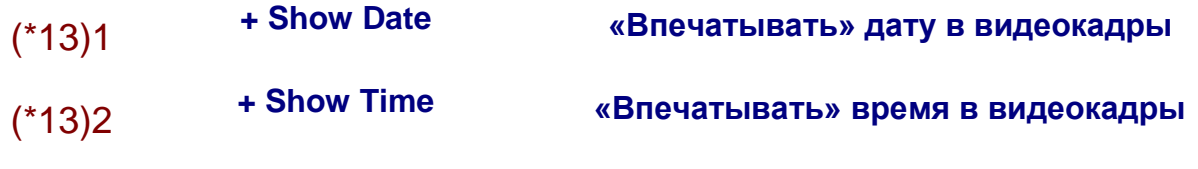

Меню «Video → Loss Recovery» *(\*14)*

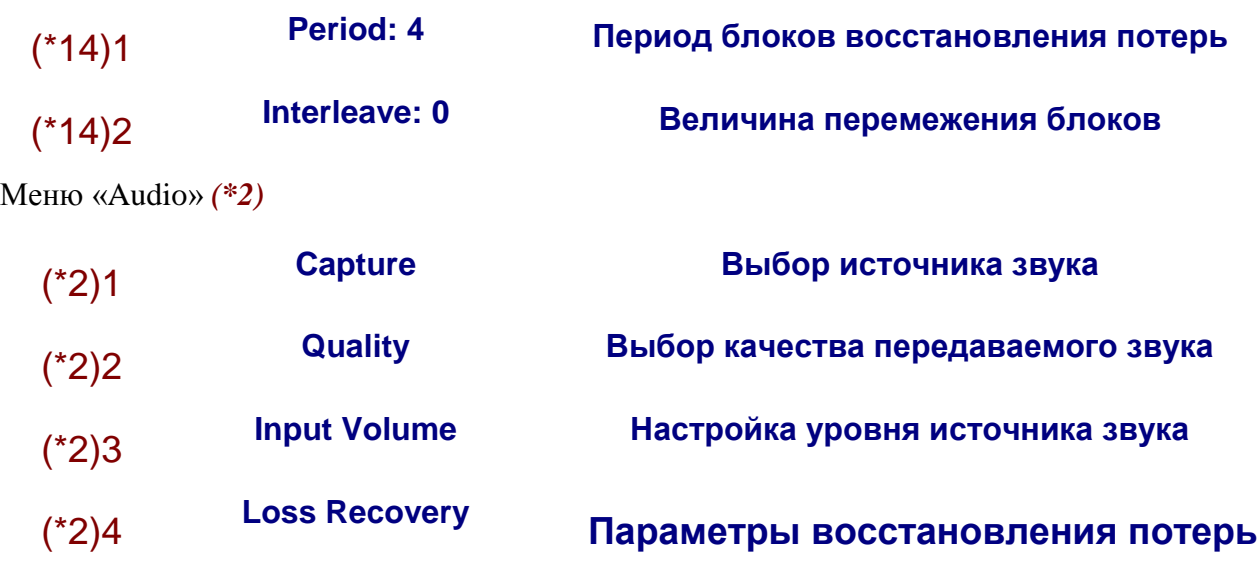

Меню «Audio → Capture» (пример) *(\*21)*

(\*21)1 **>Avance AC97 Audio Выбор источника звука**

При наличии в системе других источников звука они будут присутствовать в списке в этом меню.

Меню «Audio → Quality» *(\*22)*

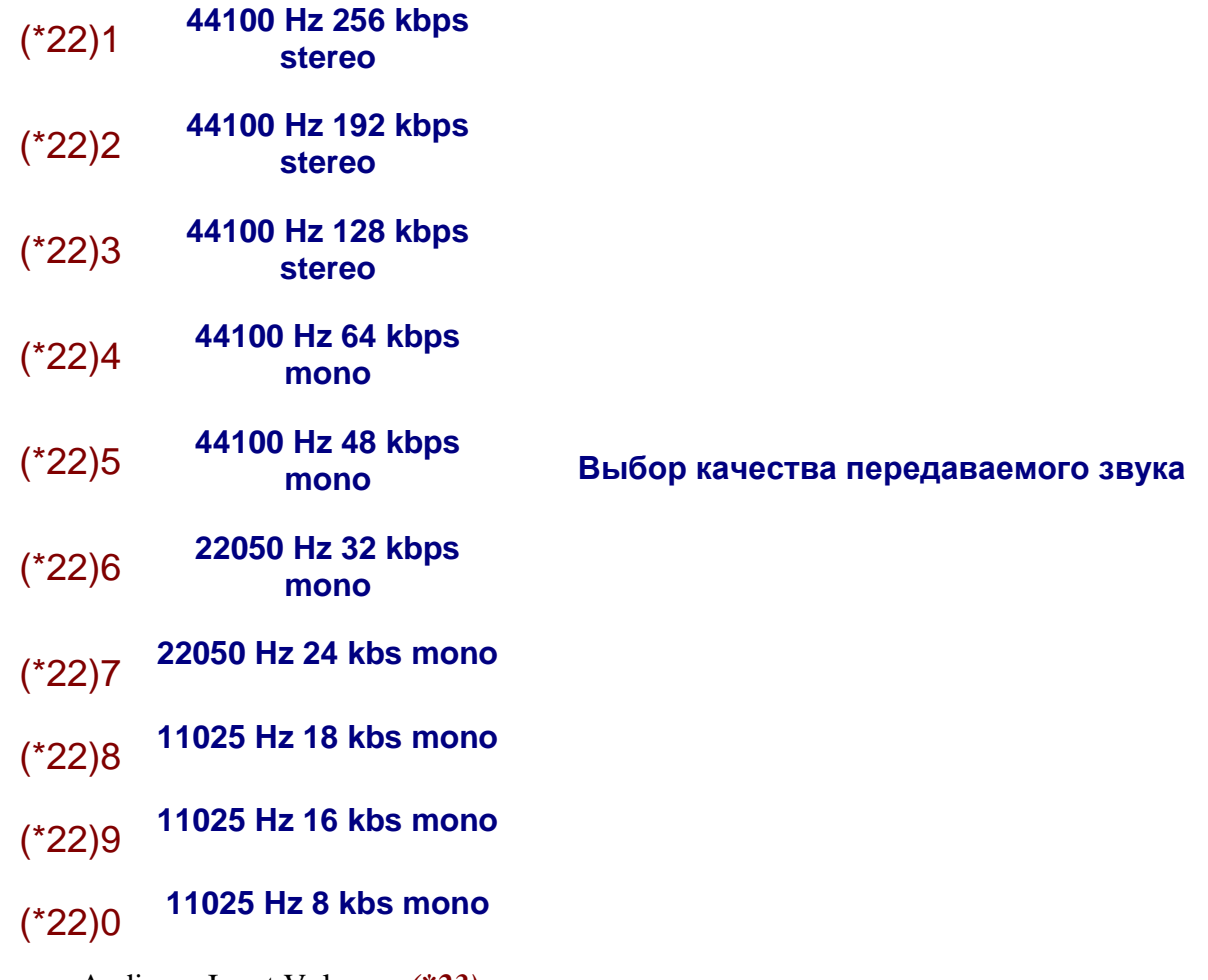

Меню «Audio → Input Volume» *(\*23)*

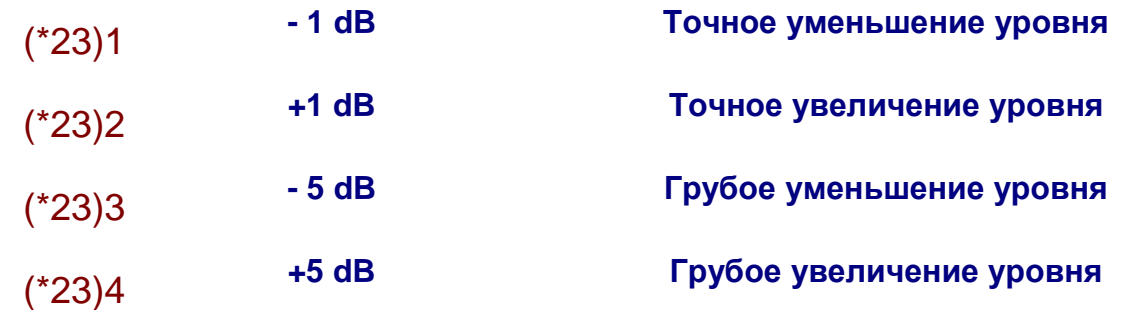

Меню «Audio → Loss Recovery» (\*24)

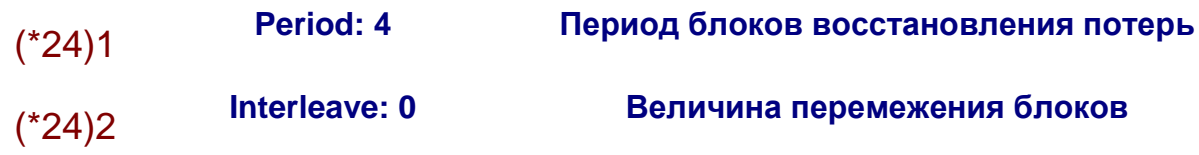

Меню «Network» *(\*3)*

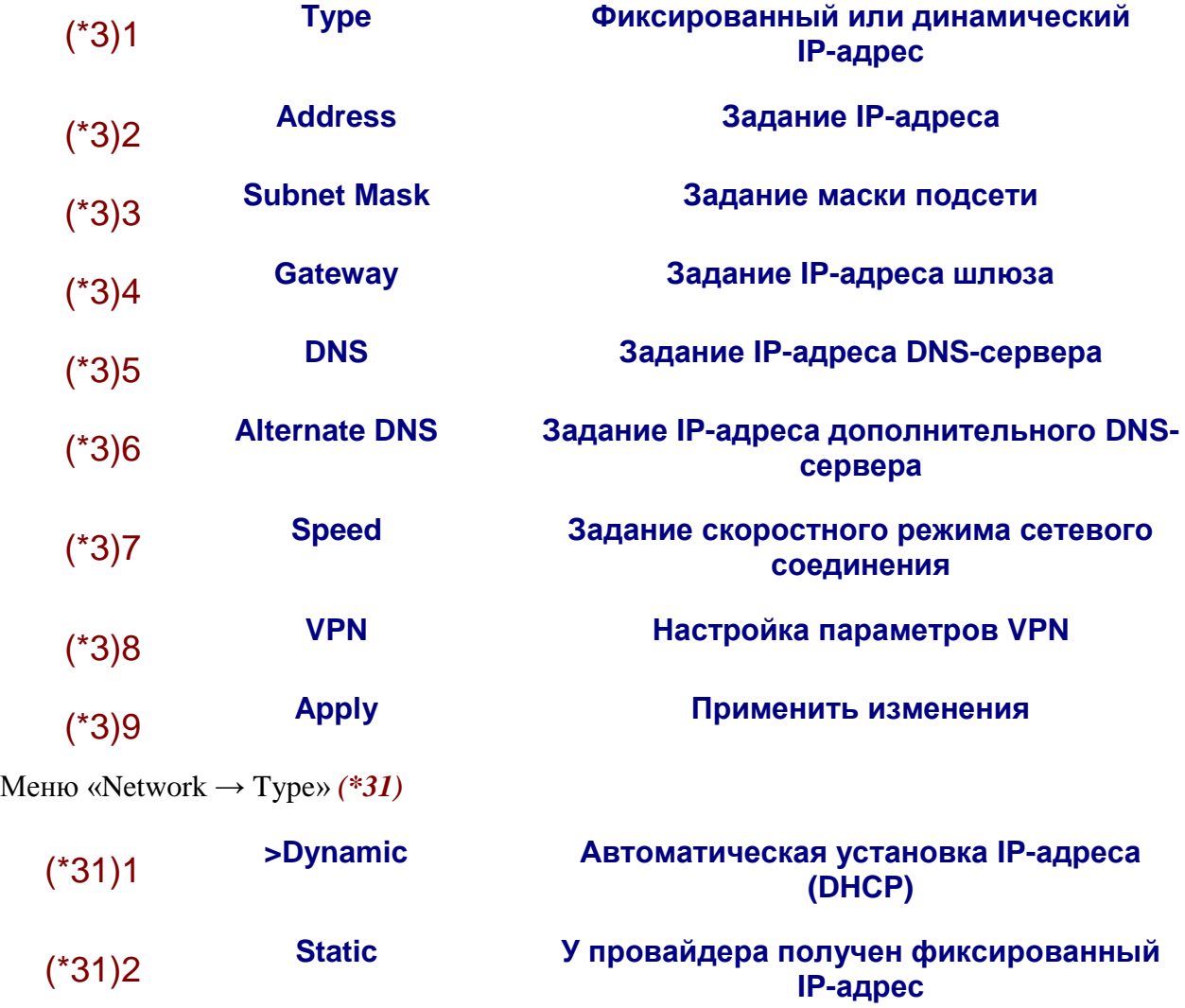

Меню «Network → Address» *(\*32)* Меню «Network → Subnet Mask» *(\*33)* Меню «Network → Gateway» *(\*34)*

Меню «Network → DNS» *(\*35)*

Меню «Network → Alternate DNS» *(\*36)*

IP-адрес, маска подсети и IP-адрес шлюза набираются цифровыми кнопками телефона как 12-значные десятичные числа (без разделяющих точек).

Меню «Network → Local»*(\*37)*

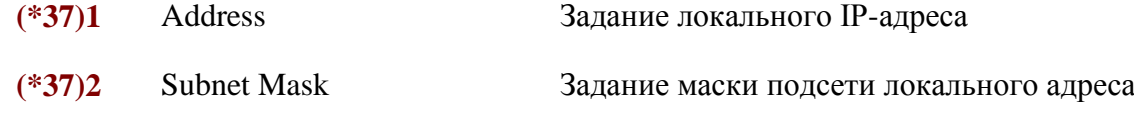

Меню «Network → Local → Address»*(\*371)*

Меню «Network → Local → Subnet Mask»*(\*372)*

IP-адрес и маска подсети для локального сетевого соединения.

Меню «Network → Speed» *(\*38)*

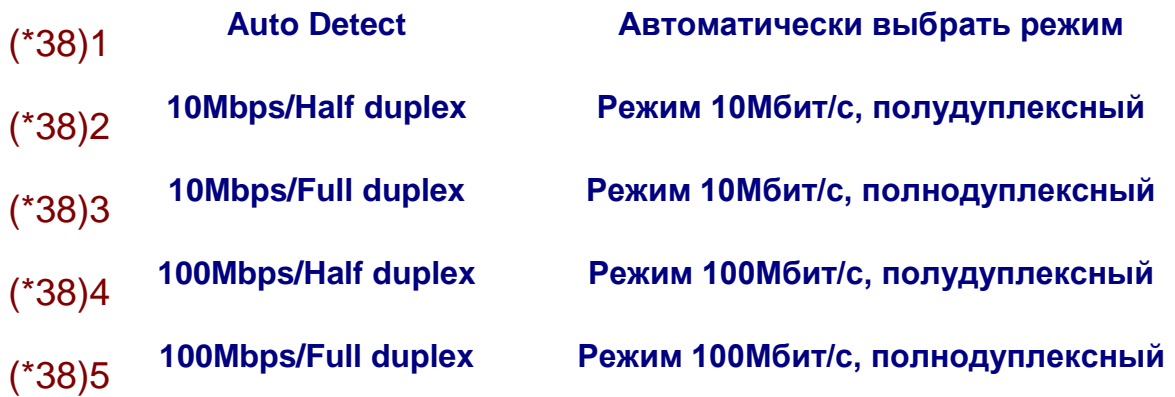

Названия и порядок следования пунктов этого подменю могут зависеть от аппаратной части видеокоммуникатора.

Меню «Network → VPN» *(\*39)*

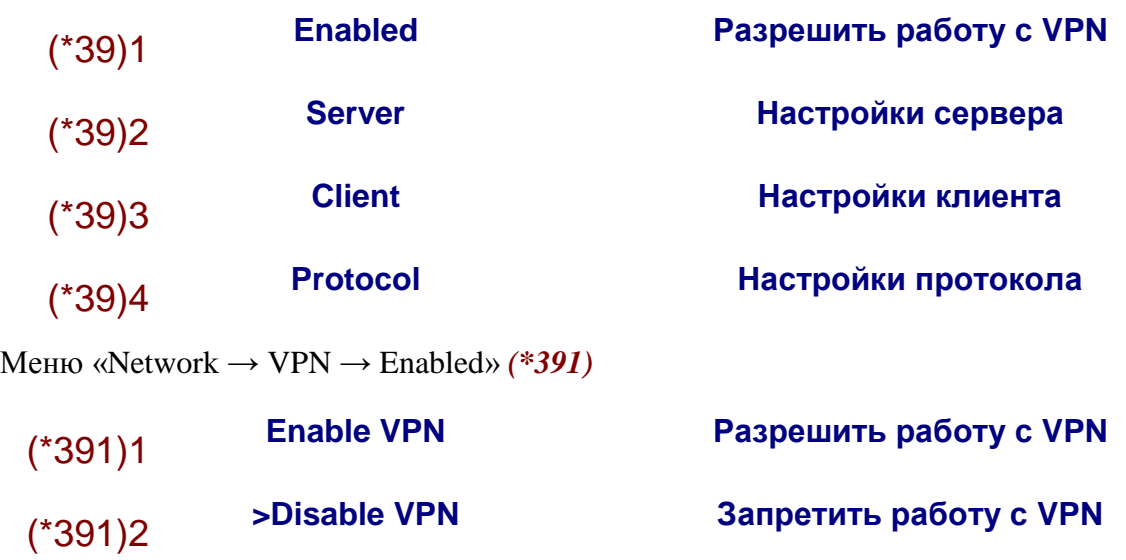

Меню Network → VPN → Server» *(\*392)*

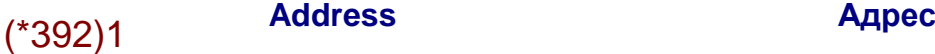

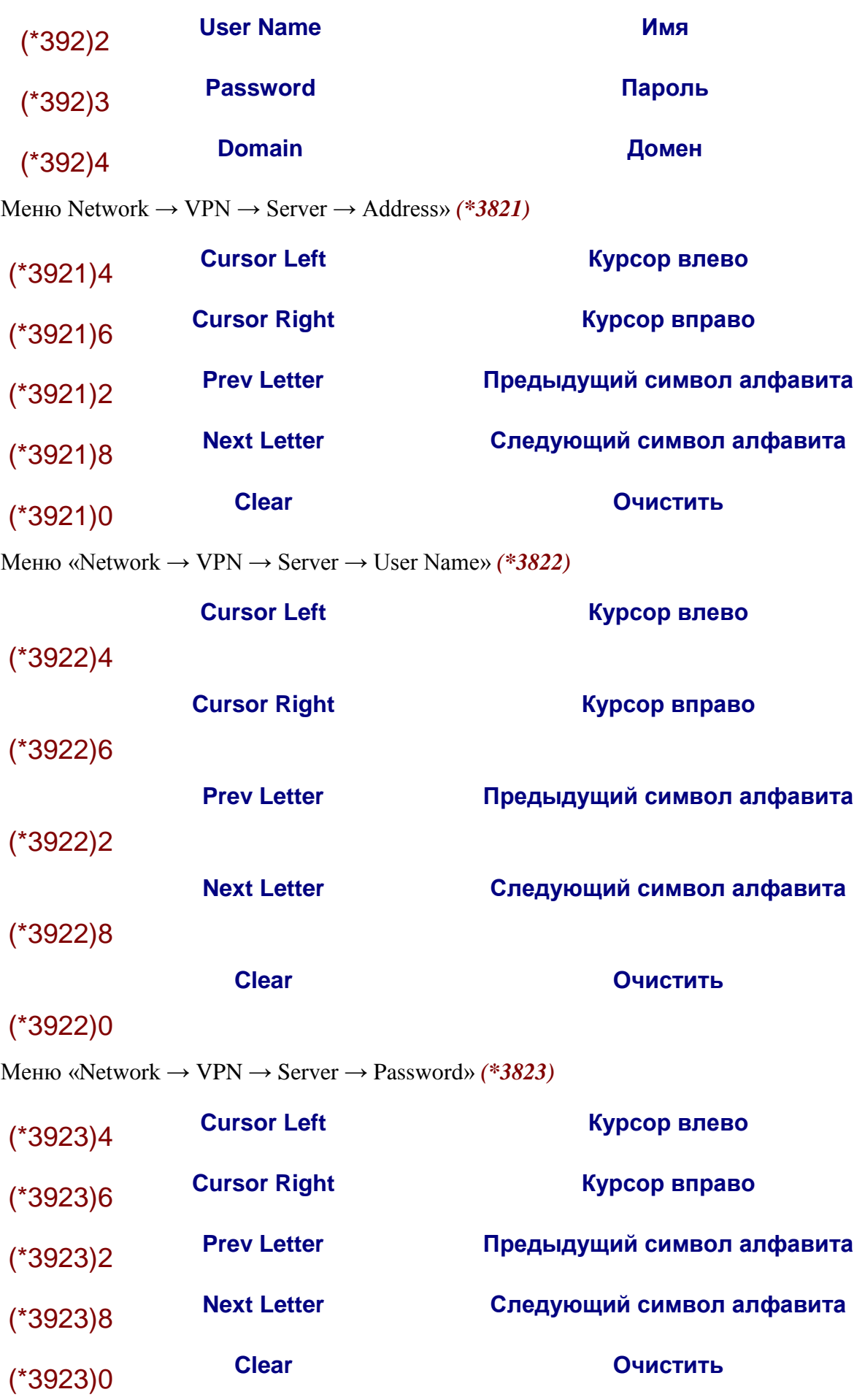

## Меню «Network → VPN → Server → Domain» *(\*3824)*

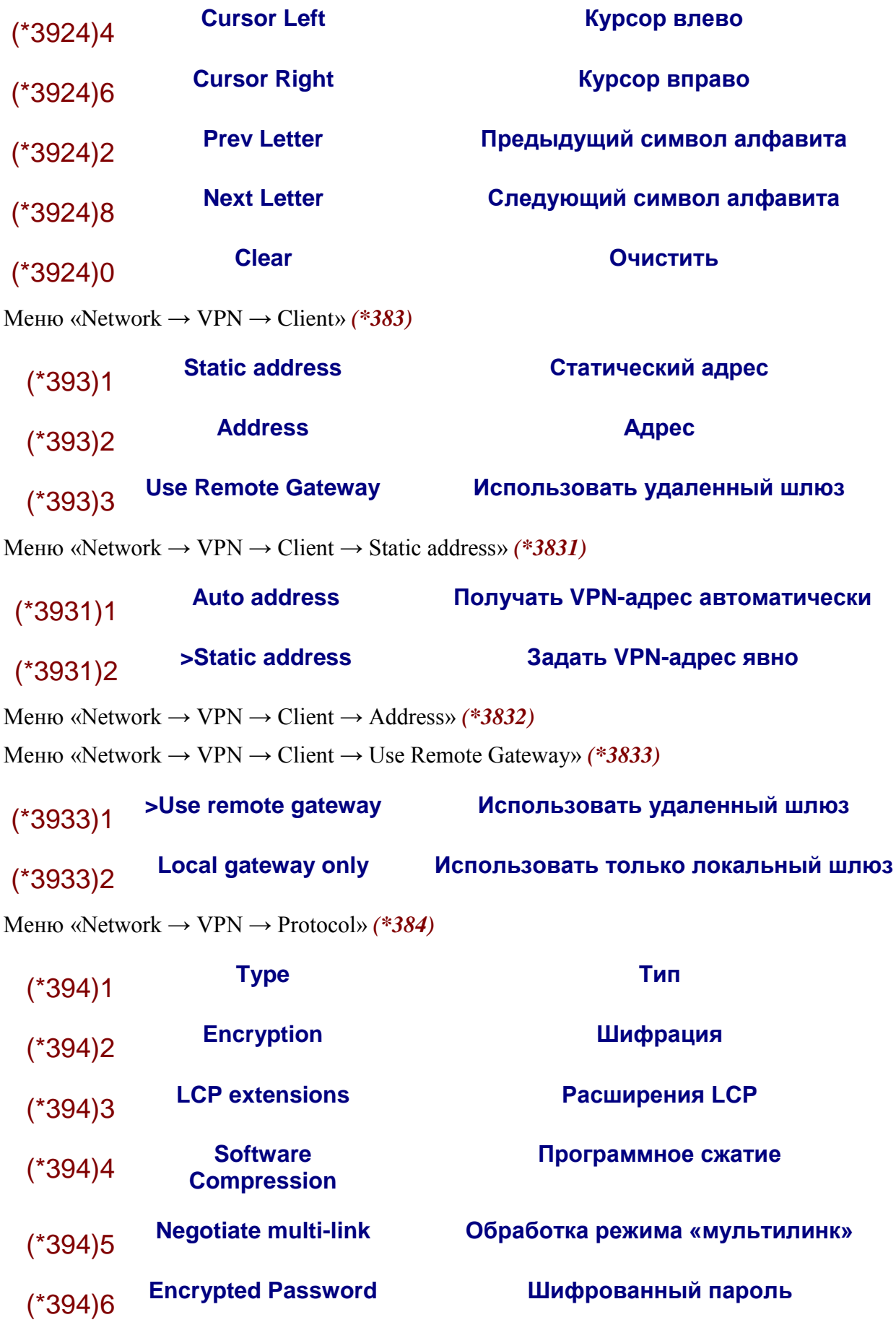

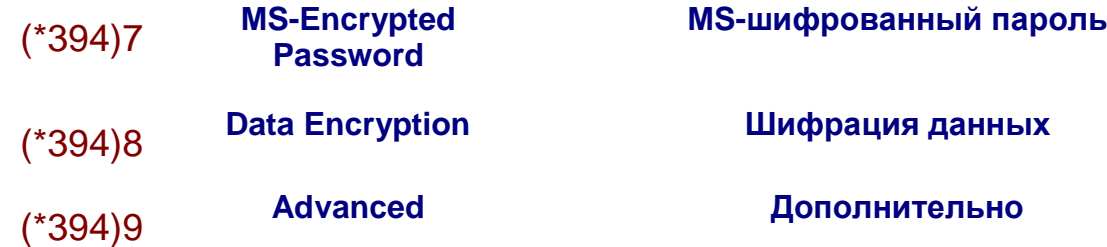

Меню «Network → VPN → Protocol → Type» *(\*3841)*

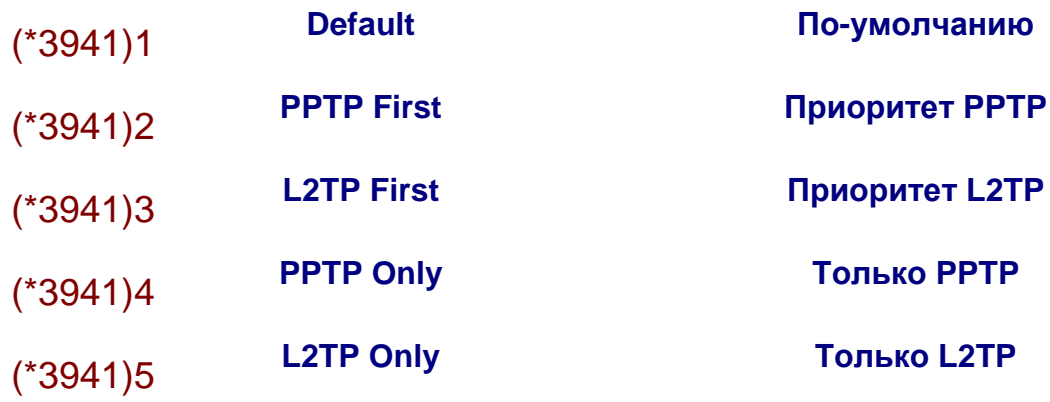

Меню «Network → VPN → Protocol → Encryption» *(\*3842)*

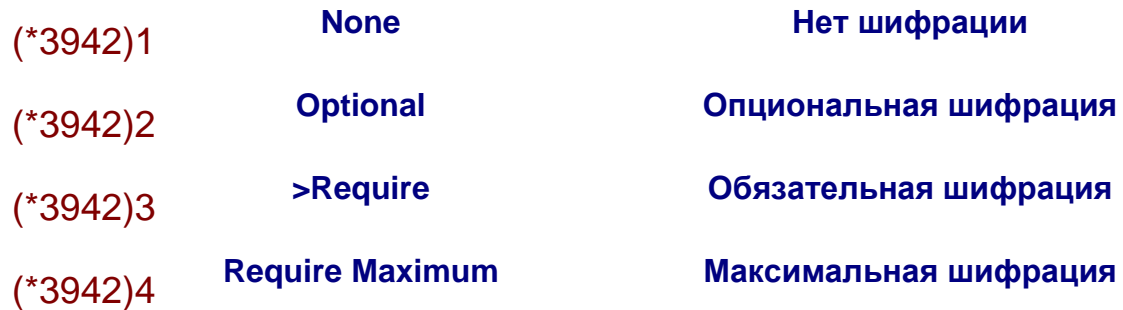

Меню «Network → VPN → Protocol → LCP extensions» *(\*3843)*

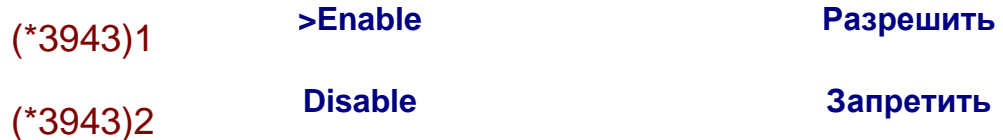

Меню «Network → VPN → Protocol → Software Compression» *(\*3844)*

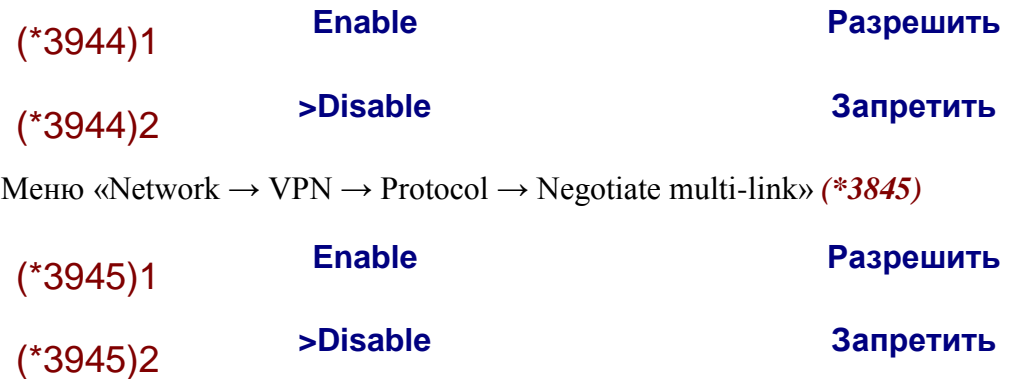

Меню «Network → VPN → Protocol → Encrypted Password» *(\*3846)*

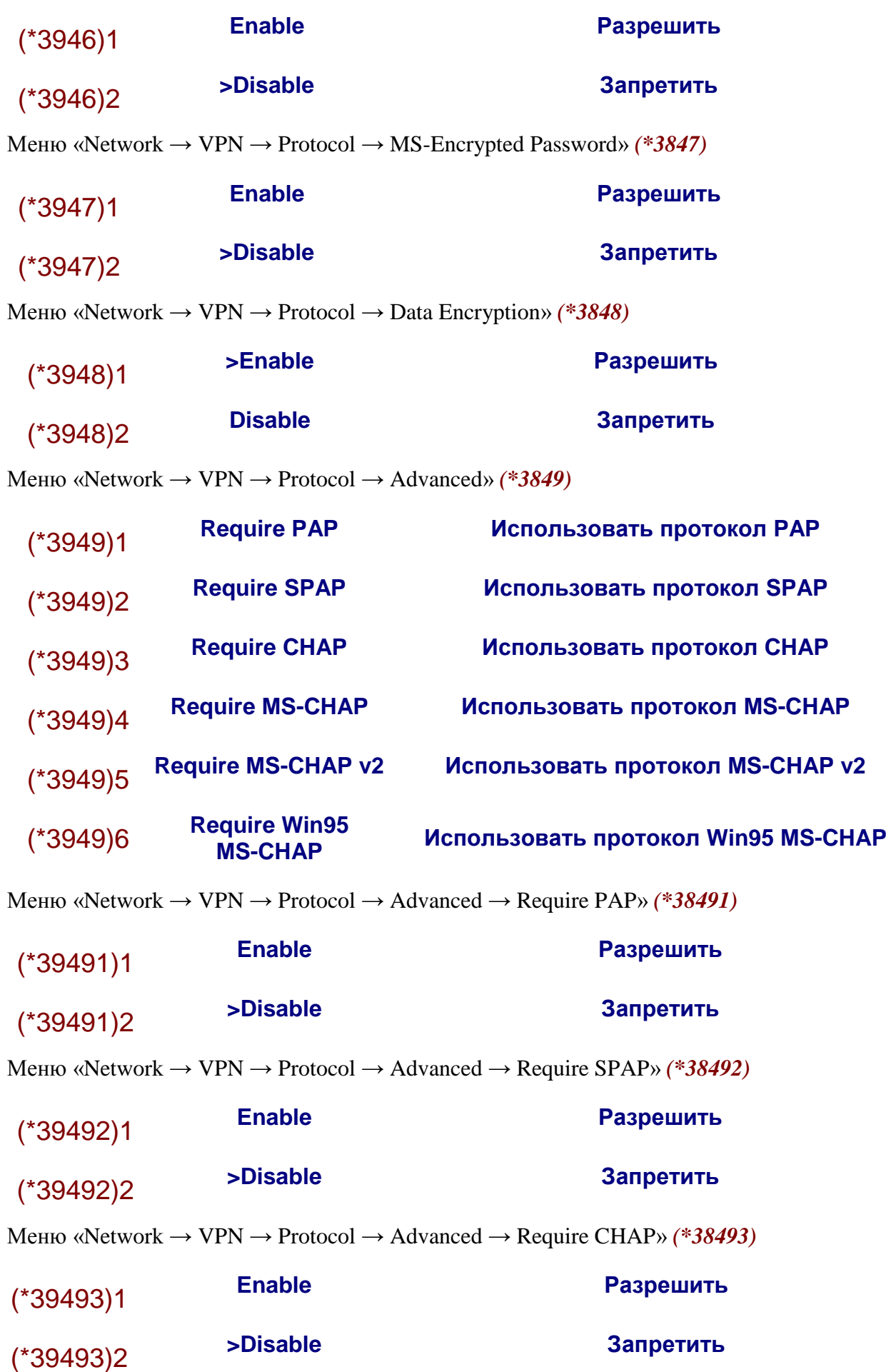

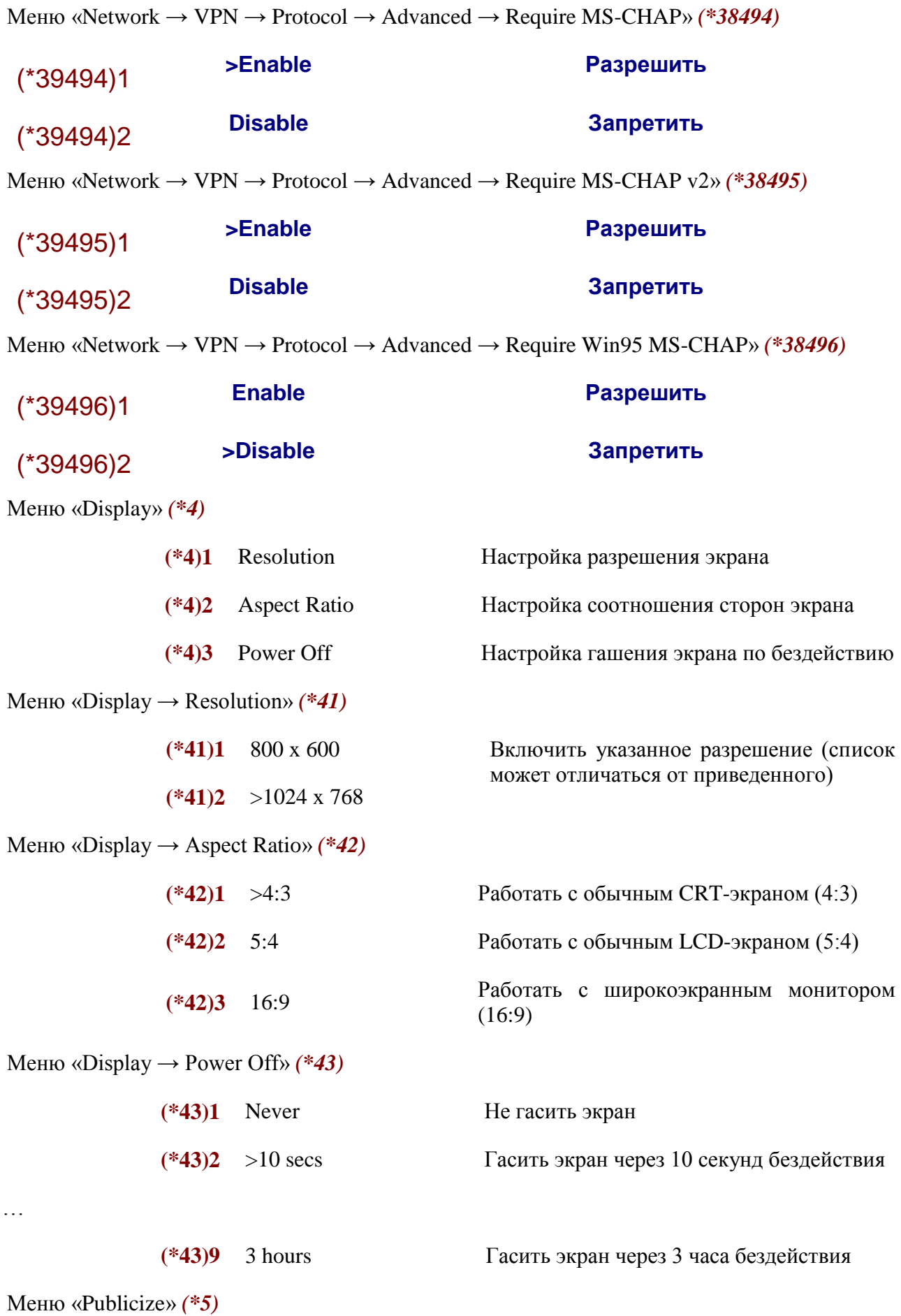

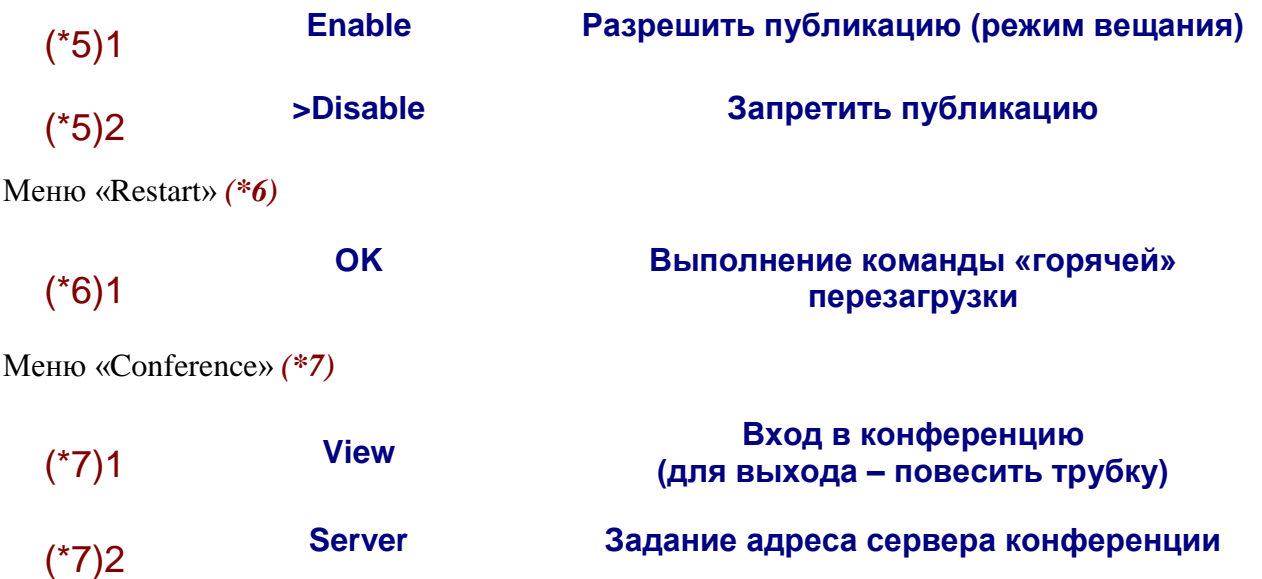

IP-адрес сервера конференции набирается цифровыми кнопками телефона как 12-значное десятичное число (без разделяющих точек).

Меню «Update» *(\*8)*

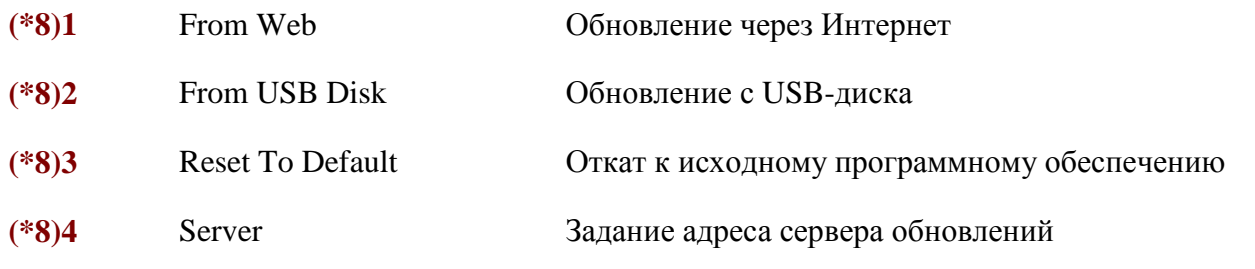

Меню «Update → From Web» *(\*81)*

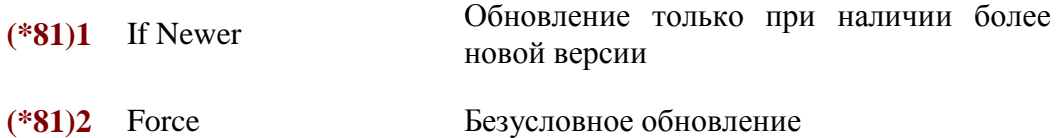

IP-адрес сервера обновления набирается цифровыми кнопками телефона как 12-значное десятичное число (без разделяющих точек). В задании этого адреса нет необходимости, если в сетевых настройках задан адрес DNS-сервера.

Меню «Update → From USB Disk» *(\*82)*

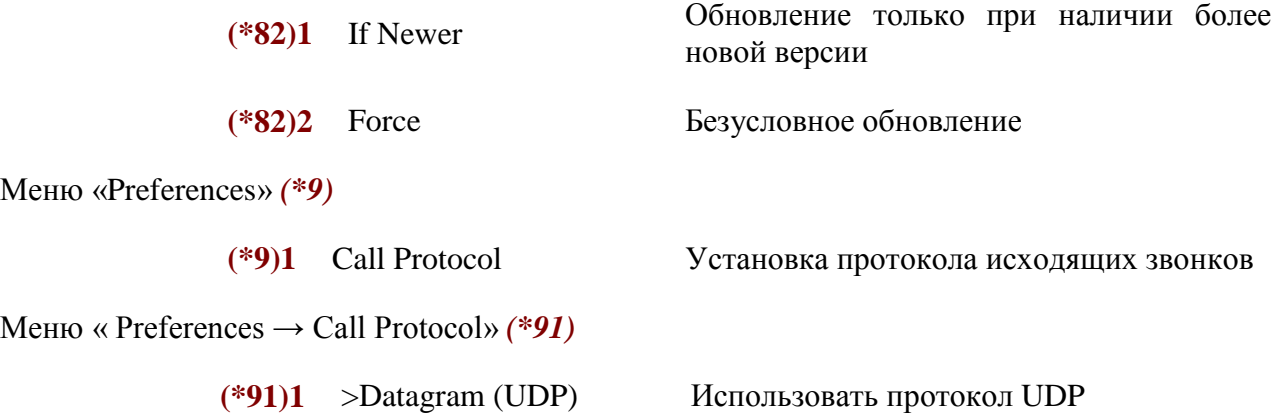

Рекомендуется пользоваться протоколом TCP.

В связи с постоянным развитием системы меню в конкретной версии могут отличаться от меню, приведенных выше.

#### <span id="page-19-0"></span>**3.2 Управление коммуникатором через веб-интерфейс**

Если настройка IP-адреса системы ранее не производилась, то система имеет только локальный IP-адрес **192.168.100.100** и управление ею через веб-интерфейс возможно только из локальной сети. Для того чтобы с какого-либо компьютера, используемого в качестве пульта управления, можно было управлять системой по локальной сети, на этом компьютере необходимо назначить для него второй, локальный IP-адрес с помощью последовательного выбора:

Control Panel → Network Connections → Local Area Connection → Properties → Internet Protocol (TCP/IP)  $\rightarrow$  Advanced  $\rightarrow$  IP Addresses  $\rightarrow$  Add.

Первые три группы IP-адреса, назначаемого для «пульта управления», должны совпадать с адресом локальной подсети системы, а именно: **192.168.100.\***; в последней группе может стоять любое число от **000** до **255**, не совпадающее с **100** (например, IP-адрес может быть такой: **192.168.100.120**).

Теперь для настройки системы необходимо на компьютере-»пульте управления» открыть в браузере следующий **URL** (все его части обязательны):

http://<IP-адрес системы>/ctl

Здесь <IP-адрес системы> – локальный или глобальный IP-адрес системы, исходно –

http://192.168.100.100/ctl

При входе на страницу веб-управления система выдает приглашение для ввода имени администратора (*User name*) и пароля (*Password*).

Исходно установлено: *User name*: **admin**, *Password*: **<пустой>**.

Имя администратора и пароль управления системой можно перенастроить на закладке «**Security»**.

**Внимание:** при утере имени или пароля восстановить значения по умолчанию невозможно!

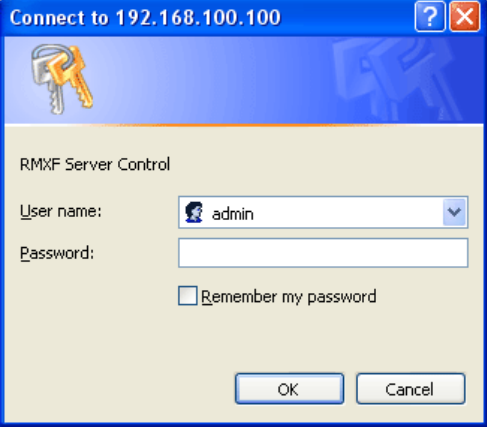

*После ввода имени и пароля появляется страница настройки системы с активной первой закладкой «Control»:*

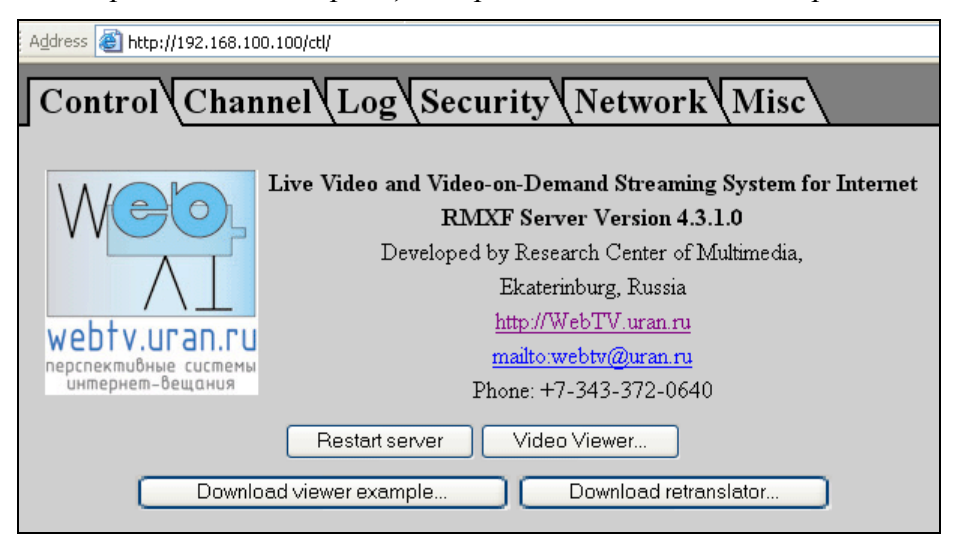

*Нажатиекнопки«Restartserver» вызоветперезапусксистемы. Если нажать кнопку «VideoViewer», то будет загружена страница-шаблон просмотрщика. На ней выдаютсяизображение, звук и информация о создаваемом видео-аудио потоке.*

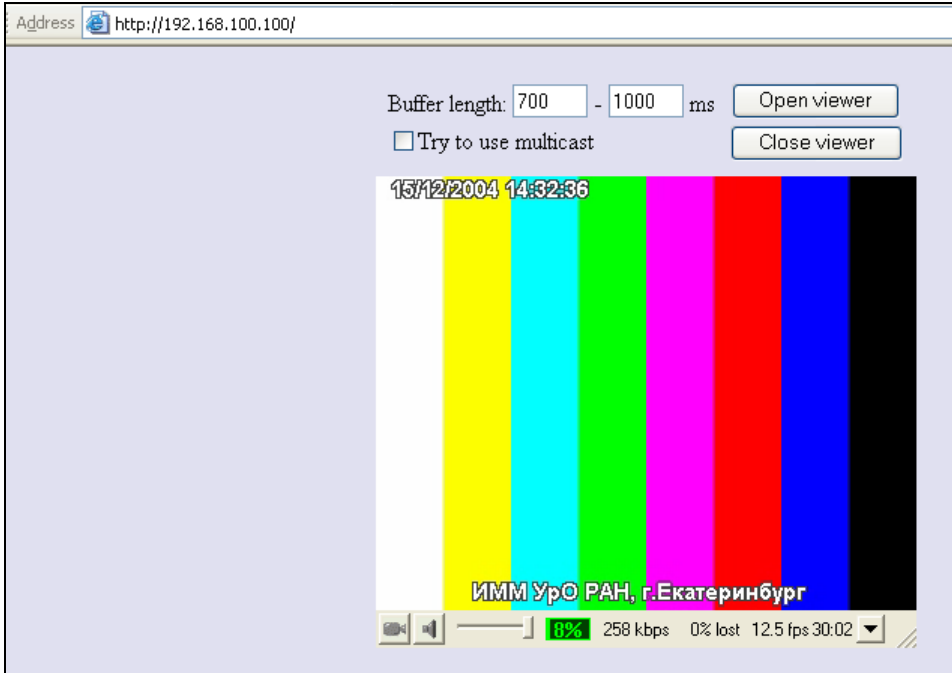

*Страница, вызываемая по закладке «Channel», служит для настройки параметров передаваемых видео-аудио* 

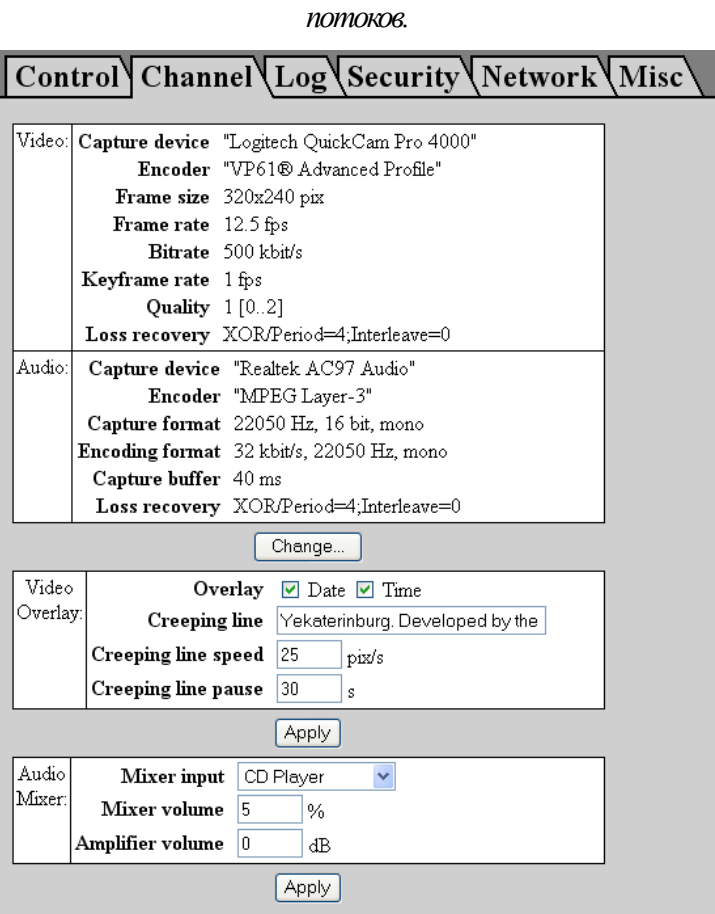

*Нажатие кнопки «Change» переводит в режим изменения параметров видео и аудио каналов:*

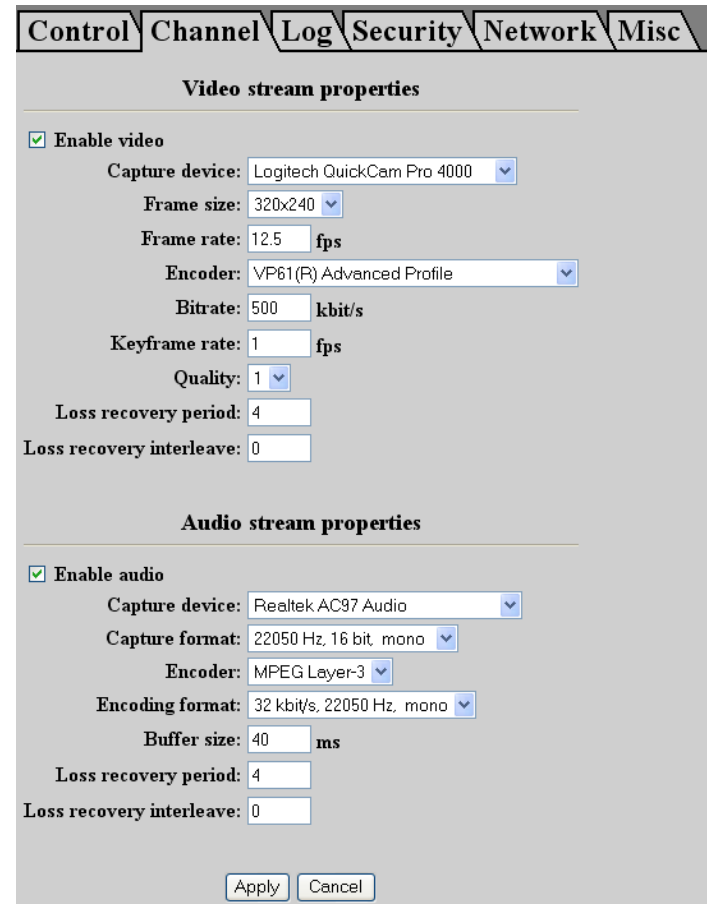

#### *Страница, вызываемая по закладке «Log», служит для отображения информации о работе системы, особенно важной при наличии ошибок.*

| Address <b>B</b> http://192.168.100.100/ctl/ |                                           |                                                                                                    |
|----------------------------------------------|-------------------------------------------|----------------------------------------------------------------------------------------------------|
| Control Channel Log Security Network Misc    |                                           |                                                                                                    |
|                                              |                                           |                                                                                                    |
|                                              | $12004/12/15$ $14:02:311$ ----            |                                                                                                    |
|                                              |                                           | [2004/12/15 14:02:31] Remote Multimedia eXchange Framework (RMXF) Server - ROM version                           |
|                                              | [2004/12/15 14:02:31]                     | Developed by Research Center of Multimedia,                                                                      |
|                                              | [2004/12/15 14:02:31]                     | Institute of Math and Mechanics,                                                                                 |
|                                              | [2004/12/15 14:02:31]                     | Ural branch of Russian Academy of Sciences.                                                                      |
|                                              | [2004/12/15 14:02:31]                     | WWW: http://WebTV.uran.ru                                                                                        |
|                                              | [2004/12/15 14:02:31]                     | E-mail: WebTV@uran.ru                                                                                            |
|                                              |                                           | [2004/12/15 14:02:31] Server version 4.3.1.0                                                                     |
|                                              |                                           | [2004/12/15 14:02:31] RMXF core version 4.3.1.0<br>[2004/12/15 14:02:31] RMXF DirectShow library version 4.3.1.0 |
|                                              |                                           | [2004/12/15 14:02:31] Socket library version 2.2                                                                 |
|                                              | [2004/12/15 14:02:31] DirectX version 8.1 |                                                                                                    |
|                                              | [2004/12/15 14:02:31] Listen to port 80   |                                                                                                    |
|                                              | [2004/12/15 14:02:31] Starting server     |                                                                                                    |
|                                              | [2004/12/15 14:02:31] Server started      |                                                                                                    |
|                                              |                                           | [2004/12/15 14:02:32] Opening persist channel "capture/LiveCam"                                                  |
|                                              |                                           | [2004/12/15 14:02:33] Channel "capture/LiveCam" is opened (OK)                                                   |
|                                              |                                           | [2004/12/15 14:02:35] Starting persist channel "capture/LiveCam"                                                 |
|                                              |                                           | [2004/12/15 14:02:35] Channel "capture/LiveCam" is started (OK)                                                  |
|                                              |                                           | [2004/12/15 14:06:59] [195.19.132.211:2544]<80219835> -- connected (unicast) to channel "capture/LiveCam"        |
|                                              |                                           | [2004/12/15 14:07:02] [195.19.132.211:2544]<80219835> -- disconnected (unicast) by client request                |
|                                              |                                           | [2004/12/15 14:07:09] [195.19.132.211:2550]<8E8BA787> -- connected (unicast) to channel "capture/LiveCam"        |
|                                              |                                           | [2004/12/15 14:07:16] [195.19.132.211:2550]<8E8BA787> -- disconnected (unicast) by client request                |
|                                              |                                           | [2004/12/15 14:12:45] [192.168.100.120:1484]<2B27A941> -- connected (unicast) to channel "capture/LiveCam"       |
|                                              |                                           | [2004/12/15 14:13:04] [192.168.100.120:1484]<2B27A941> -- disconnected (unicast) by client request               |
|                                              |                                           | [2004/12/15 14:17:47] [192.168.100.120:1961]<8AC32E50> -- connected (unicast) to channel "capture/LiveCam"       |
|                                              |                                           | [2004/12/15 14:17:59] [192.168.100.120:1961]<8AC32E50> -- disconnected (unicast) by client request               |
|                                              |                                           | [2004/12/15 14:31:45] [192.168.100.120:2760] -- connected (unicast) to channel "capture/LiveCam"                 |
|                                              |                                           | [2004/12/15 14:32:01] [192.168.100.120:2760] -- disconnected (unicast) by client request                         |
|                                              |                                           | [2004/12/15 14:32:11] [192.168.100.120:2784]<991B6713> -- connected (unicast) to channel "capture/LiveCam"       |
|                                              |                                           | [2004/12/15 14:32:43] [192.168.100.120:2784]<991B6713> -- disconnected (unicast) by client request               |
|                                              |                                           |                                                                                                    |
| $\Box$ Enable autoup date                    |                                           |                                                                                                    |
| Update now                                   |                                           |                                                                                                    |

*Страница, вызываемая по закладке «Security», служит для изменения имени администратора и пароля для доступа к управлению системой.*

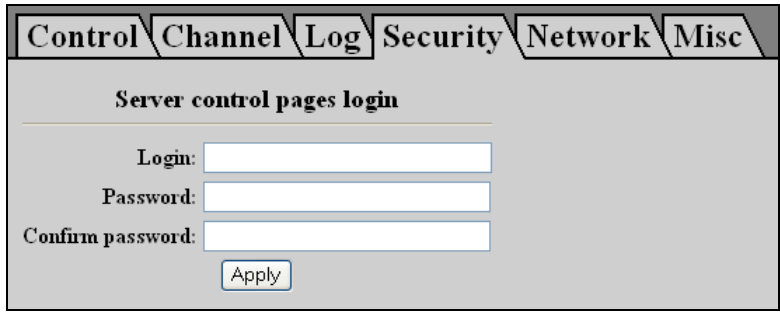

*Страница, вызываемая по закладке «Network», служит для задания сетевых настроек (конфигурации в глобальнойсети и конфигурации в локальнойсети): IP-адреса, маски подсети, шлюза.*

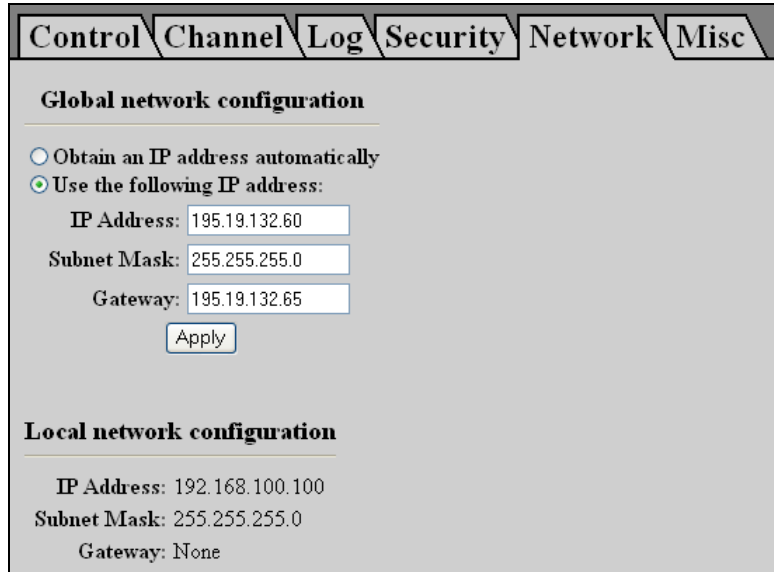

По умолчанию локальный адрес видеосервера – **192.168.100.100**

*На закладке задаются системные дата и время:*

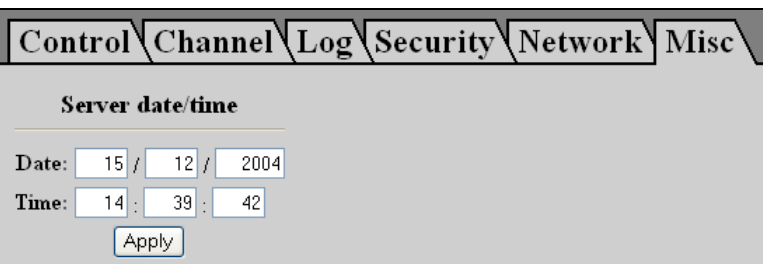

**ВНИМАНИЕ!** В связи с постоянным развитием системы средства управления могут отличаться от описанных выше.

#### <span id="page-23-0"></span>**3.3 Выключение коммуникатора**

Для выключения следует обесточить компоненты (базовый блок, монитор, видеокамеру) в любом порядке.

ВНИМАНИЕ. Выключение базового блока кнопкой «Сеть» на передней панели не означает его обесточивания!

# <span id="page-24-0"></span>**4. Работа в режиме многоточечной модерируемой видеоконференции**

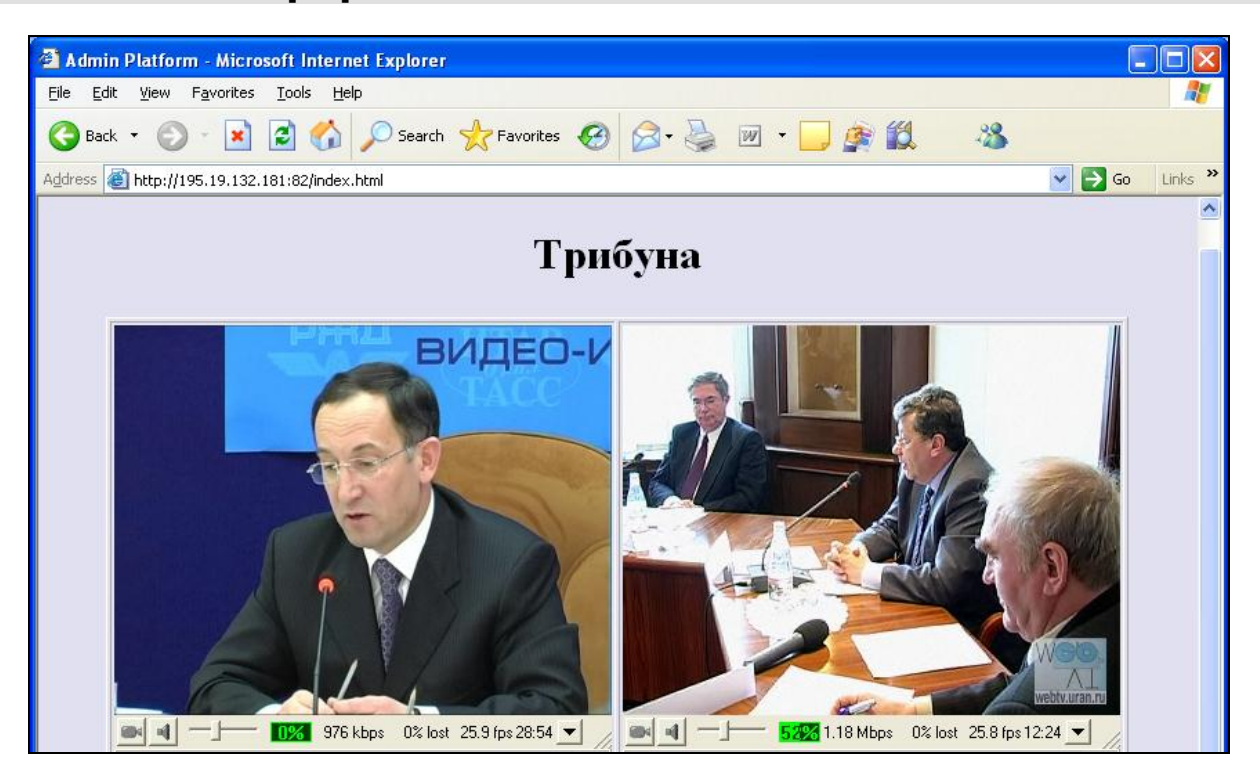

## <span id="page-24-1"></span>**4.1 Принципы организации видеоконференции с помощью подсистемы** [««VidicoR»-](#page-0-0)VC»

Для многоточечной конференции следует использовать коммуникаторы [«VidicoR»](#page-0-0) как терминалы, и пульт председателя конференции, на котором установлена система управления видеоконференциями «VidicoR»-VC». Эта система содержит средства центрального узла управления конференцией и средства пользовательского интерфейса председательствующего конференции. В качестве пульта может использоваться и любой персональный компьютер, если в качестве системы управления конференцией у терминалов и на пульте председателя

указана какая-то функционирующая система «VidicoR»-VC».

Организация видеоконференции в данном режиме осуществляется исходя из такой модели конференции, где есть «Зал», «Трибуна» («Президиум») и «Телезрители»:

- «Приемная» зарегистрированные администратором пользователи, имеющие коммуникаторы [«VidicoR»](#page-0-0) с видеокамерами, и которые потенциально могут быть подключены администратором к видеоконференции.
- «Зал» участники, имеющие коммуникаторы [«VidicoR»](#page-0-0) с видеокамерами. Находящийся в «Зале» видит находящихся на «Трибуне». Администратор может переместить любого участника из «Зала» на «Трибуну», а с «Трибуны» – в «Зал». Администратор может удалить участника из «Зала» (переместить в «приемную») или переместить находящегося в «Приемной» в «Зал».
- «Трибуна» («Президиум») участники, которых видят находящиеся в «Зале» и «Зрители».

 «Зрители» – пользователи, имеющие обычные компьютеры или коммуникаторы [«VidicoR»](#page-0-0), которые не допущены к активному участию и могут быть лишь наблюдателями происходящего. Зрители видят «Трибуну».

Администратор на этапе подготовки к конференции формирует список пользователей, которые потенциально могут участвовать в конференции («Приемную»). Перед началом конференции администратор формирует «Зал».

#### <span id="page-25-0"></span>**4.2 Администрирование видеоконференции**

Администрирование с помощью пульта председательствующего, подключенного к Интернет.

Исходно в сетевых настройках пульта должны быть указаны параметры: IP-адрес, маска подсети, адрес шлюза во внешнюю сеть, адрес DNS-сервера.

Если пульт председательствующего настроен, то для работы с конкретной конференцией следует на пульте в веб-браузере указать URL сервера «VidicoR»-VC», выбрать необходимую конференцию (один сервер может обслуживать множество конференций).

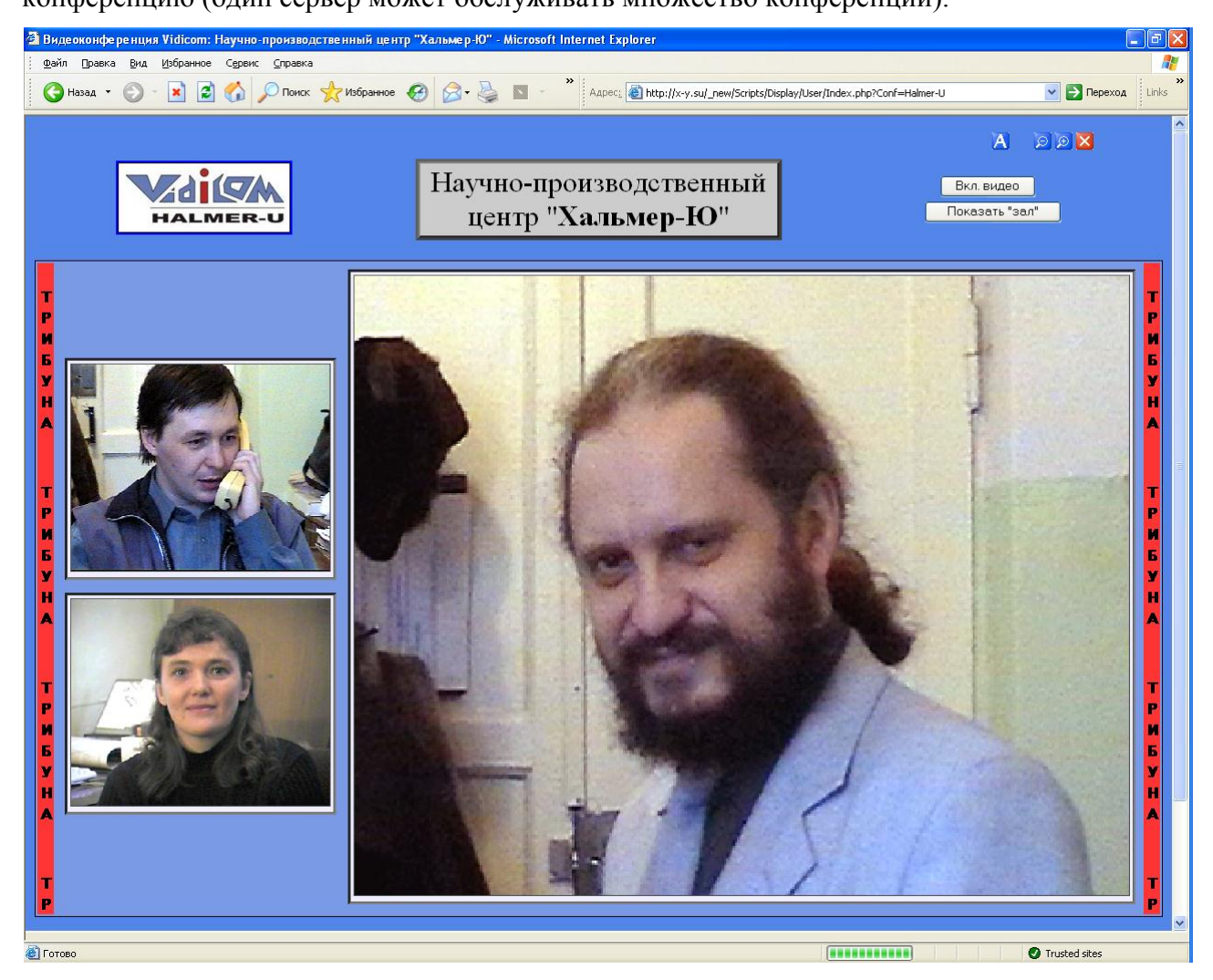

В окне конференции следует нажать "Администратор" и пройти авторизацию администратора этой конференции. После авторизации будет выдана страница администрирования:

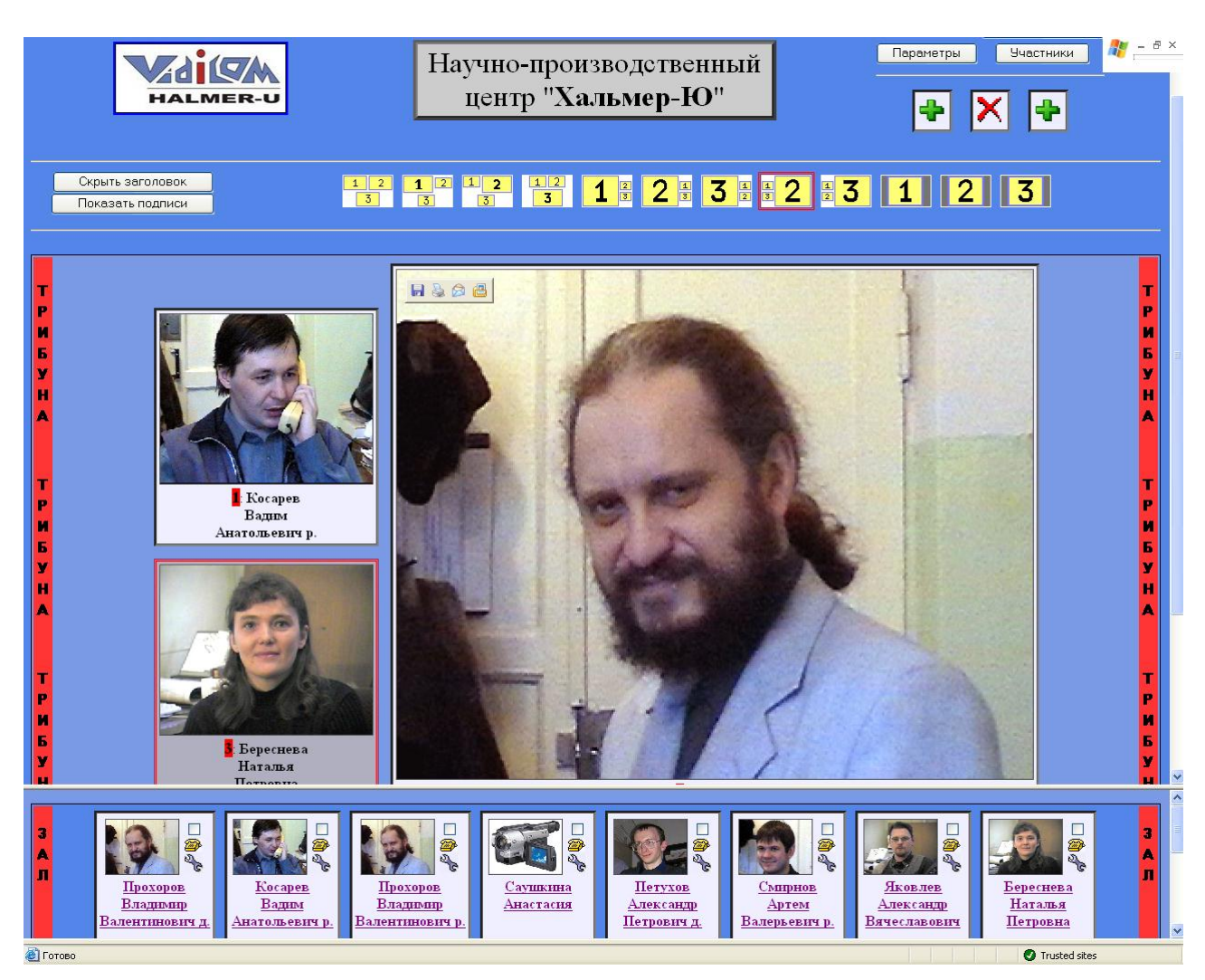

#### **4.2.1 Настройка списка потенциальных участников**

Вход в режим настройки списка потенциальных участников осуществляется по кнопке «Участники». В этом режиме осуществляется добавление/удаление нового потенциального участника конференции, а также изменение параметров уже зарегистрированных участников.

Пример:

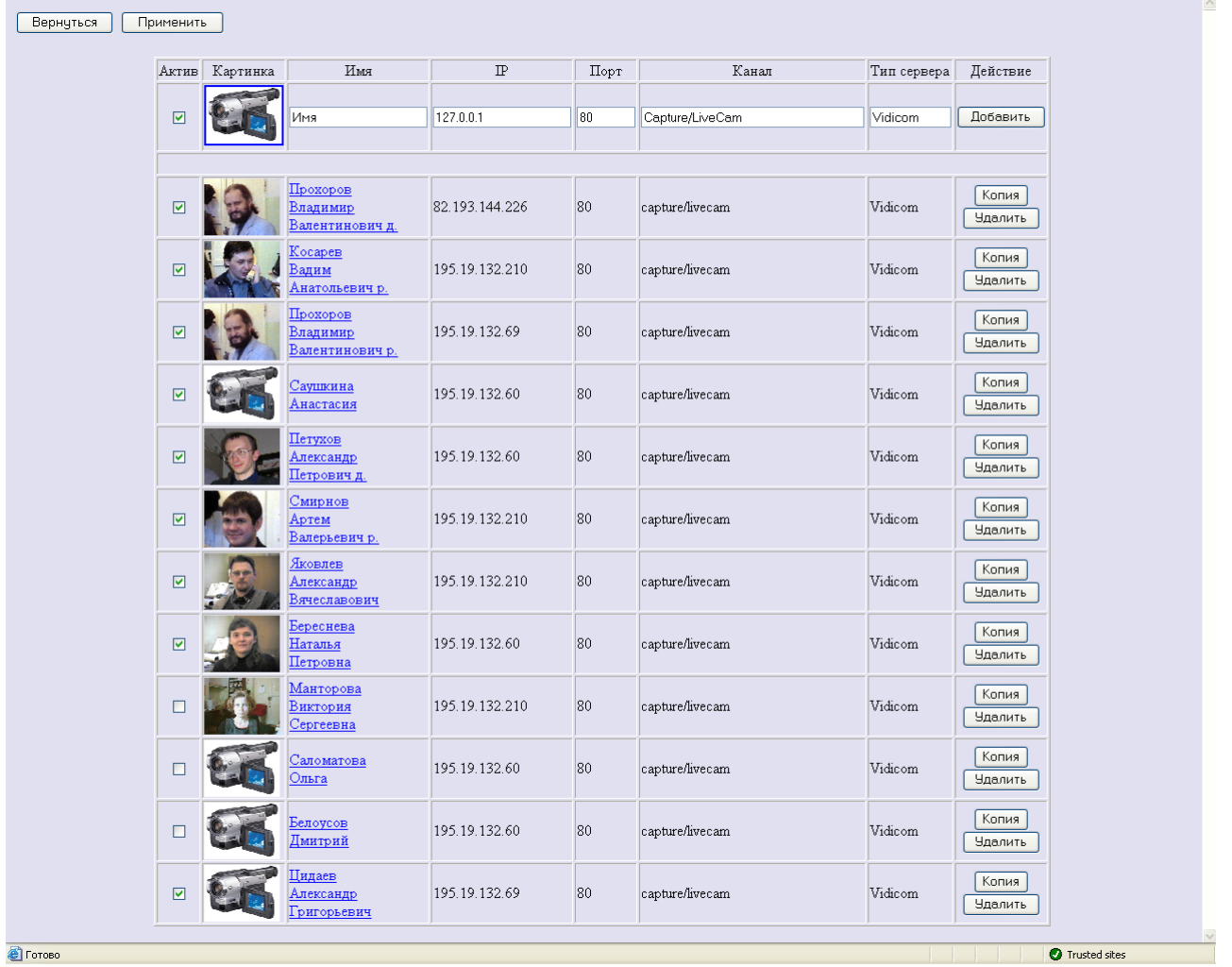

Поля таблицы участников имеют следующий смысл:

- «Актив» указывает, показывать ли участника в режиме администрирования среди кандидатов на появление на трибуне (в «Зале») или нет (не активный участник – находящийся в «Приемной»).
- «Картинка» определяет картинку, представляющую данного участника в режиме администрирования. Для смены картинки необходимо нажать на ней левую кнопку мыши.
- «Имя», «IP», «Порт», «Канал» определяют для этого участника его имя, IP-адрес и канал на его терминале соответственно.
- «Тип сервера» определяет тип терминала, установленного у участника. Выбирается из списка: «Vidicom», «H-323», «MS Media Server», «Real One», некоторые типы сетевых камер, а также «Text» – для программных средств, установленных на офисном компьютере без видеокамеры.
- «Действие» действие, которое необходимо произвести.

Для добавления нового участника необходимо заполнить все поля верхней строки таблицы и нажать кнопку «Добавить». Нажатие кнопки "Копировать" у какого-либо участника устанавливает параметры того участника как начальные для ввода информации о новом участнике. Последовательным применением режимов "Копировать", редактирование параметров, "Добавить", "Удалить" позволяет редактировать параметры имеющегося участника.

Для удаления участника необходимо нажать кнопку «Удалить» в его строке.

При нажатии на картинке, представляющей участника, появляется окно управления:

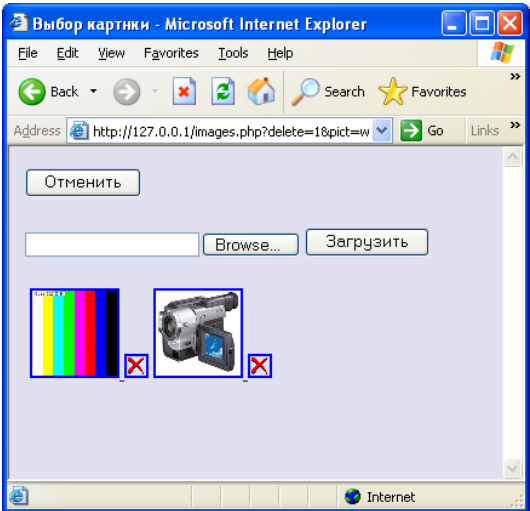

Для загрузки новой картинки необходимо произвести выбор, нажав кнопку «Browse..», выбрать требуемую картинку и нажать «Загрузить».

Для удаления картинки следует нажать для нее  $\mathbf{X}$ .

ВНИМАНИЕ! Размер картинки не должен превышать 2 мегабайта. Это ограничение задается в файле «C:\WINDOWS\php.ini» значением ключа «upload\_max\_filesize =  $2M$ ».

Изменения в списке участников вступают в силу после нажатия кнопки "Применить".

Для выхода из режима настройки списка потенциальных участников следует нажать кнопку "Выйти".

#### **4.2.2 Управление конференцией**

Перед конференцией администратору следует установить метки в предварительно подготовленном списке участников у тех участников, кого ему удобно видеть в окне управления (метки можно менять и по ходу конференции).

#### **4.2.2.1 Вызов к участию в конференции**

Администратор может осуществить индивидуальный, селективный или общий вызов участников.

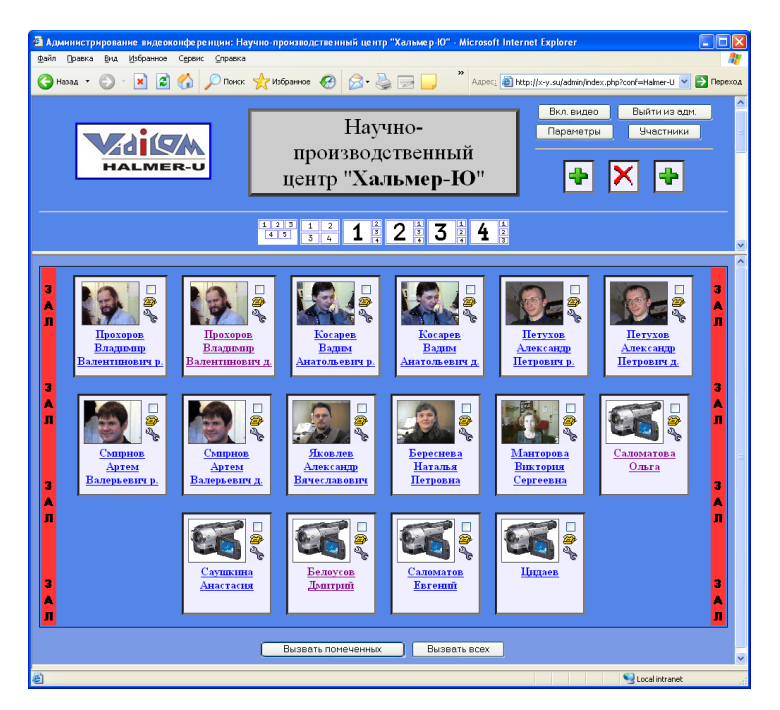

При нажатии кнопки «Вызов всех» на терминалы всех участников, помеченных, как «Активные», поступит сигнал вызова.

При нажатии кнопки «Вызов помеченных» сигнал вызова поступит только на терминалы участников, помеченных «Вызов».

При нажатии кнопки «Вызвать» для конкретного участника поступит сигнал вызова поступит на терминал этого участника.

Вызовы новых участников могут осуществляться и по ходу конференции.

#### **4.2.2.2 Настройка параметров терминалов участников**

Параметры терминалов участников (напр., битрейт) устанавливаются самими участниками. Однако, участник может предоставлять такую возможность и администратору конференции, сообщив ему пароль управления. Для установки параметров администратором следует нажать иконку управления для соответствующего участника. После ввода пароля появится страница управления соответствующего терминала.

#### **4.2.2.3 Управление составом участников на "трибуне"**

В ходе конференции администратор, нажимая кнопку необходимой позиции на трибуне, выбирает «активную позицию" "Трибуны».

Затем, нажимая кнопку какого-либо участника, он помещает этого участника на «Трибуну», в «Активную позицию трибуны», а находившегося в «Активной позиции трибуны» перед этим перемещает в «Зал».

Перемещение участника из «Зала» в «Приемную» или из «Приемной» в «Зал» осуществляется через режим «Настройки» установкой флажка «Актив» у этого участника.

#### **4.2.2.4 Управление стилем отображения на "трибуне"**

Окна видео могут иметь размеры и размещаться в соответствии с шаблонами из некоторого набора.

Выбор необходимого шаблона может осуществляться администратором по ходу конференции.

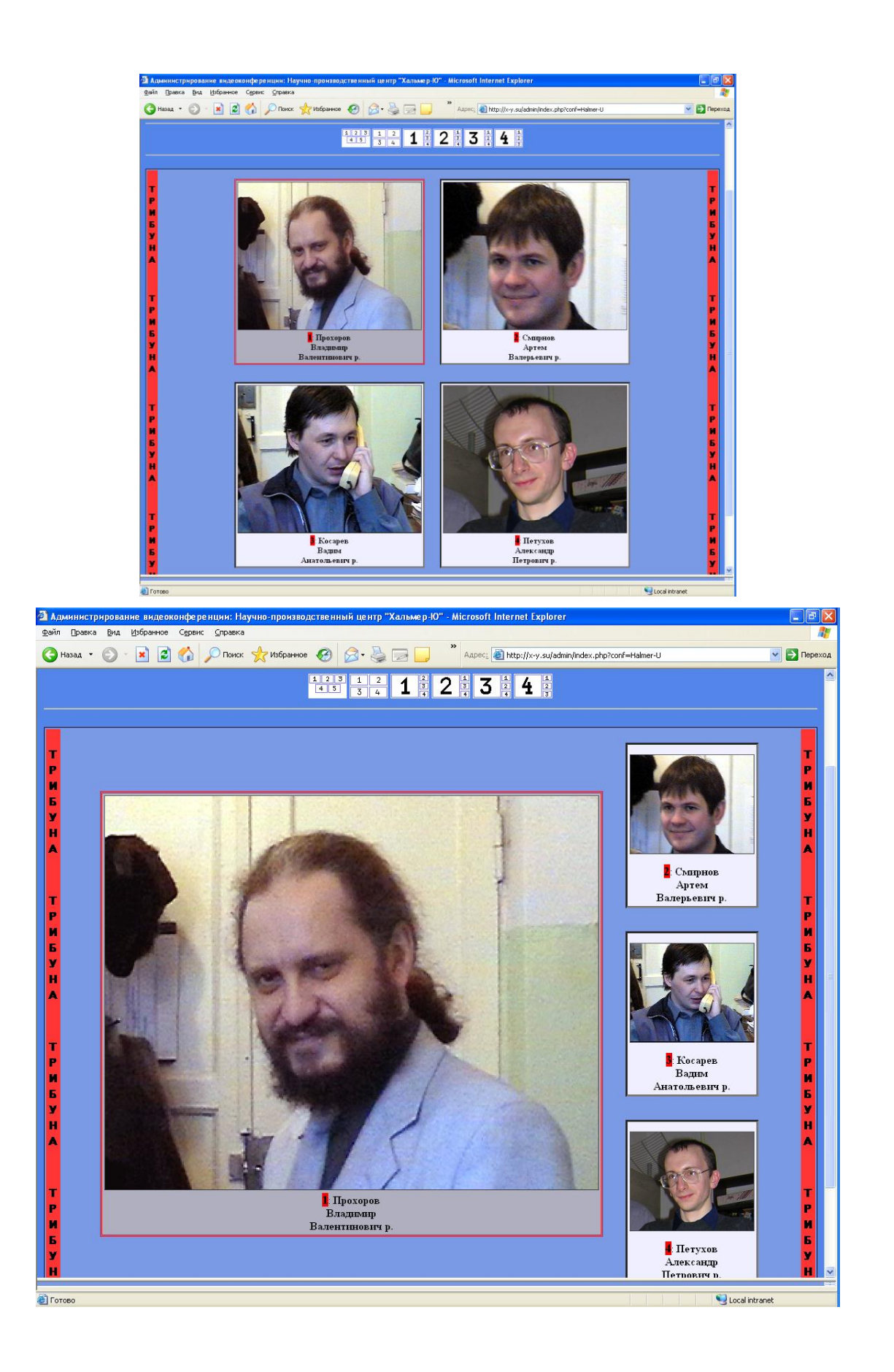

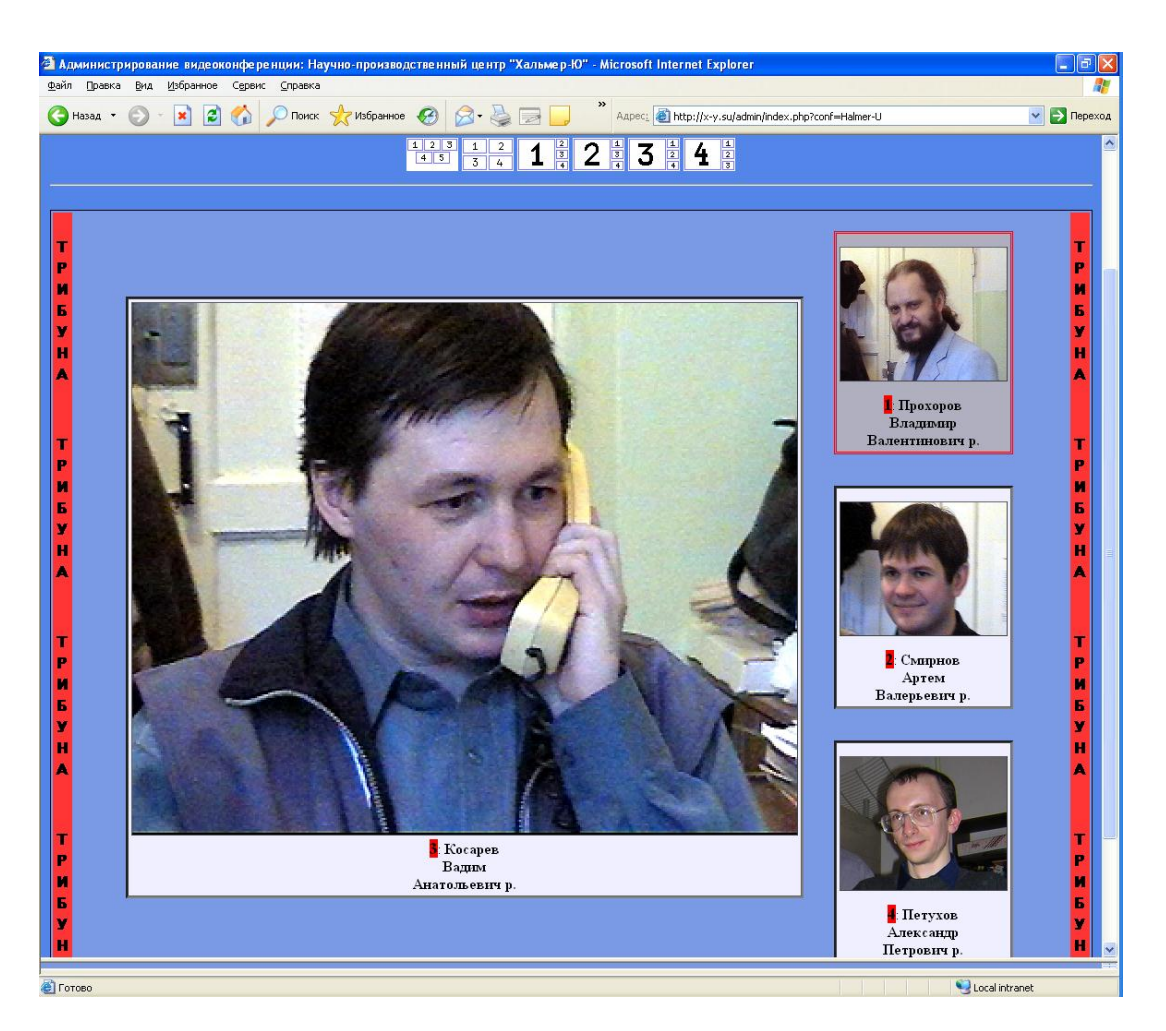

# <span id="page-31-0"></span>**4.3 Участие в видеоконференции с абонентского терминала**  [«VidicoR»](#page-0-0)

При вызове участника администратором конференции групповым или индивидуальным вызовом на абонентском терминале раздастся сигнал вызова (если в это время трубка терминала не поднята), на экране появится «трибуна» конференции в ее текущем состоянии, определенном администратором.. На вызывной сигнал следует поднять трубку телефонного аппарата после поднятия трубки этот участник оказывается полноценным участником. В случае, если администратор выберет этого пользователя для помещения на трибуне, его будут видеть на экране остальные участники и он сам.

Пользователь может и по своей инициативе наблюдать за происходящим как зритель (без вызова администратором). Односторонний просмотр конференции осуществляется аналогично приему трансляции. Просмотр возможен как через двусторонний канал связи, так и через односторонний (напр., через принимающую спутниковую систему).

#### <span id="page-31-1"></span>**4.4 Просмотр конференции на компьютере**

Односторонний просмотр конференции с обычного компьютера осуществляется аналогично приему трансляции. Просмотр возможен как через двусторонний канал связи, так и через односторонний (напр., через принимающую спутниковую систему), как через веб-страницу сервера, так и с помощью приложения [«VidicoR»-W](#page-0-0)atcher.

Для просмотра с помощью **MS Internet Explorer** необходимо войти на веб-страницу http:// $\langle I\text{P}\rangle$ /index.html, где  $\langle I\text{P}\rangle$  – адрес компьютера с установленной системой «VidicoR» VC», имеющую вид:

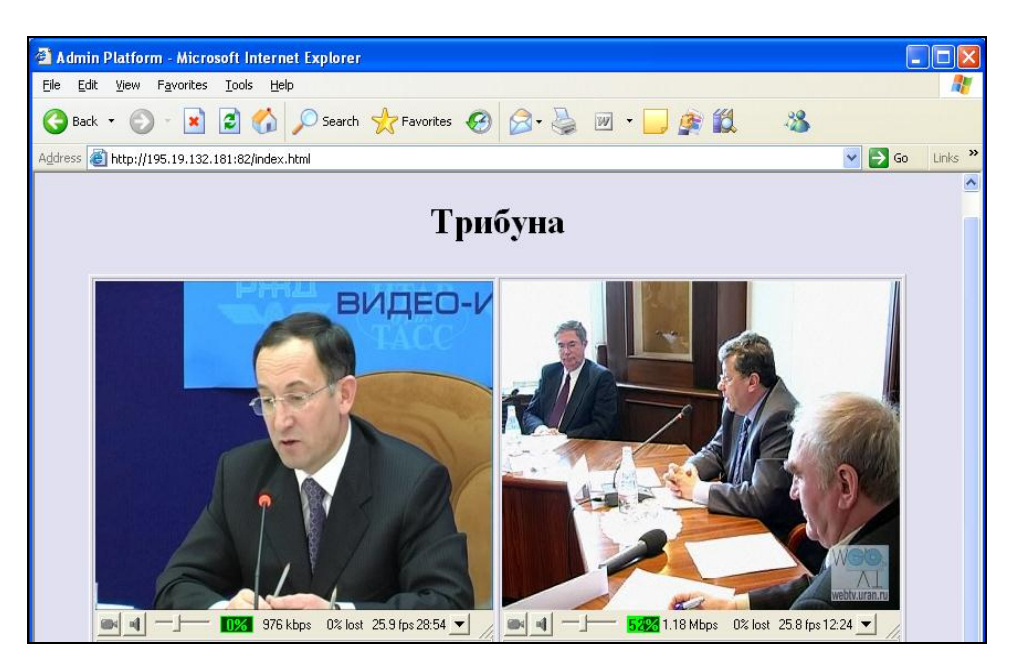

Если в одной сети просматривают видео с нескольких компьютеров, то рекомендуется установить режим «Try to use multicast». В этом случае загрузка сети уменьшится, так как от сервера пойдет только один поток ко всем клиентам.

Если при просмотре происходят потери кадров, то можно попробовать изменить длину буфера «Buffer length».

После проведения изменений необходимо нажать кнопку «Начать просмотр».

При просмотре с помощью [«VidicoR»-](#page-0-0)Watcher следует использовать ссылки, указанные под окнами просмотра веб-страницы.

#### **4.4.1 Установка дополнительных параметров**

Для настройки дополнительных параметров нажмите кнопку «Параметры» из главного окна администратора.

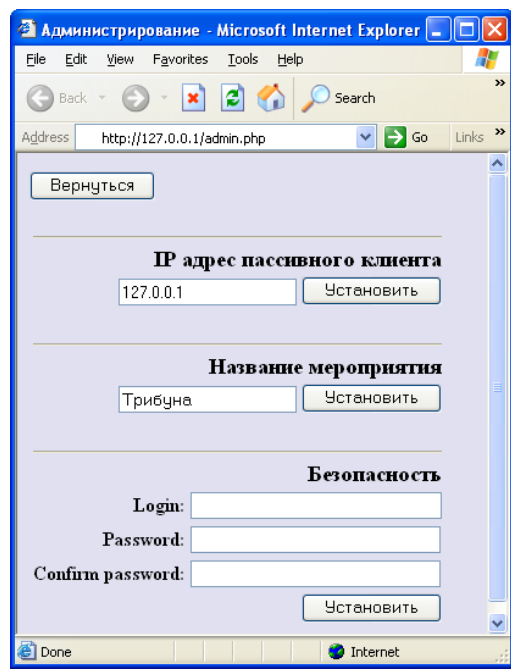

#### **4.4.1.1 Установка пассивных клиентов**

В поле «IP-адрес пассивного клиента» установите адрес пассивного клиента и нажмите кнопку «Установить».

ВНИМАНИЕ!: Если пассивный клиент отключен, то сервер перестает ему посылать видео сигнал. Для восстановления посылки необходимо заново установить IP-адрес клиента.

#### **4.4.1.2 Установка названия мероприятия**

В поле «Название мероприятия» установите название мероприятия и нажмите кнопку «Установить».

#### **4.4.1.3 Установка пароля для доступа к системе**

В появившемся окне установите новое имя пользователя, пароль и нажмите кнопку «Установить». Необходимо ввести два раза один и тот же пароль, во избежание опечаток.

#### **4.4.2 Особенности**

ВНИМАНИЕ! У распространенного межсетевого экрана «Agnitum OutPost» до версии 2.6 включительно имеется ошибка, в связи с которой он либо сильно задерживает UDP пакеты, либо совсем их не пропускает. Для обхода этой ошибки данной программы необходимо в ней задать правило для IExplorer.exe, explorer.exe и Watcher.exe для игнорирования контроля компонентов (глобальная установка этого правила не решает проблемы):

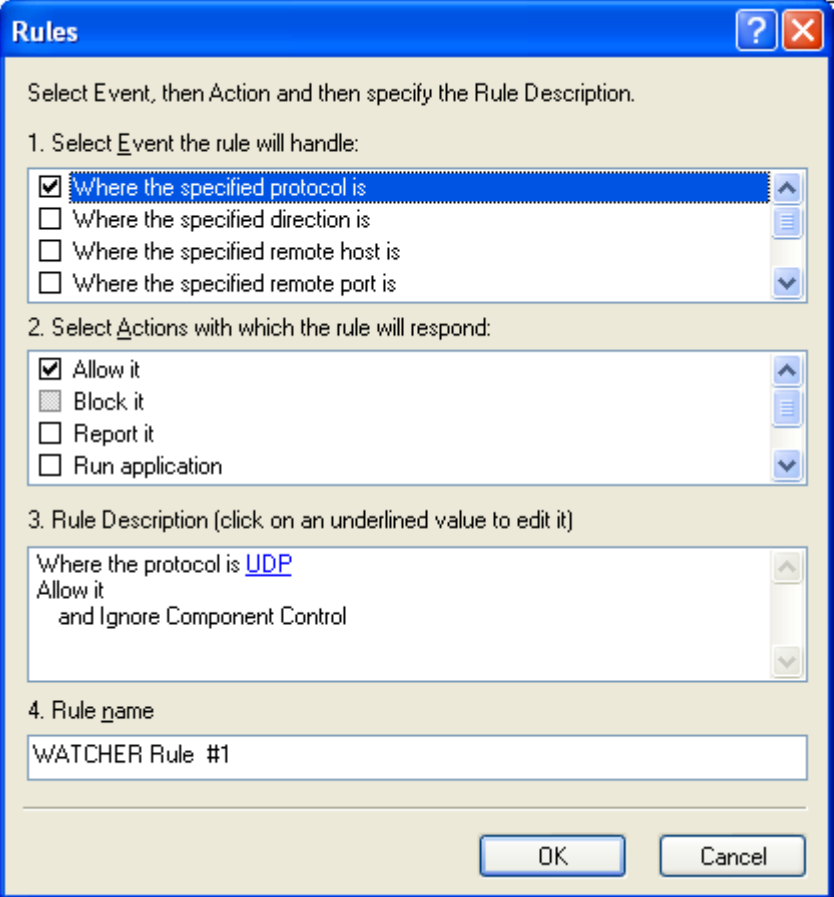

### <span id="page-33-0"></span>**4.5 Рекомендации по оснащению рабочих мест участников многоточечной модерируемой видеоконференции**

На рисунке приведен пример некоторой системы, в которой имеются рабочие места разной комплектации и с разным видом подключения к каналу связи.

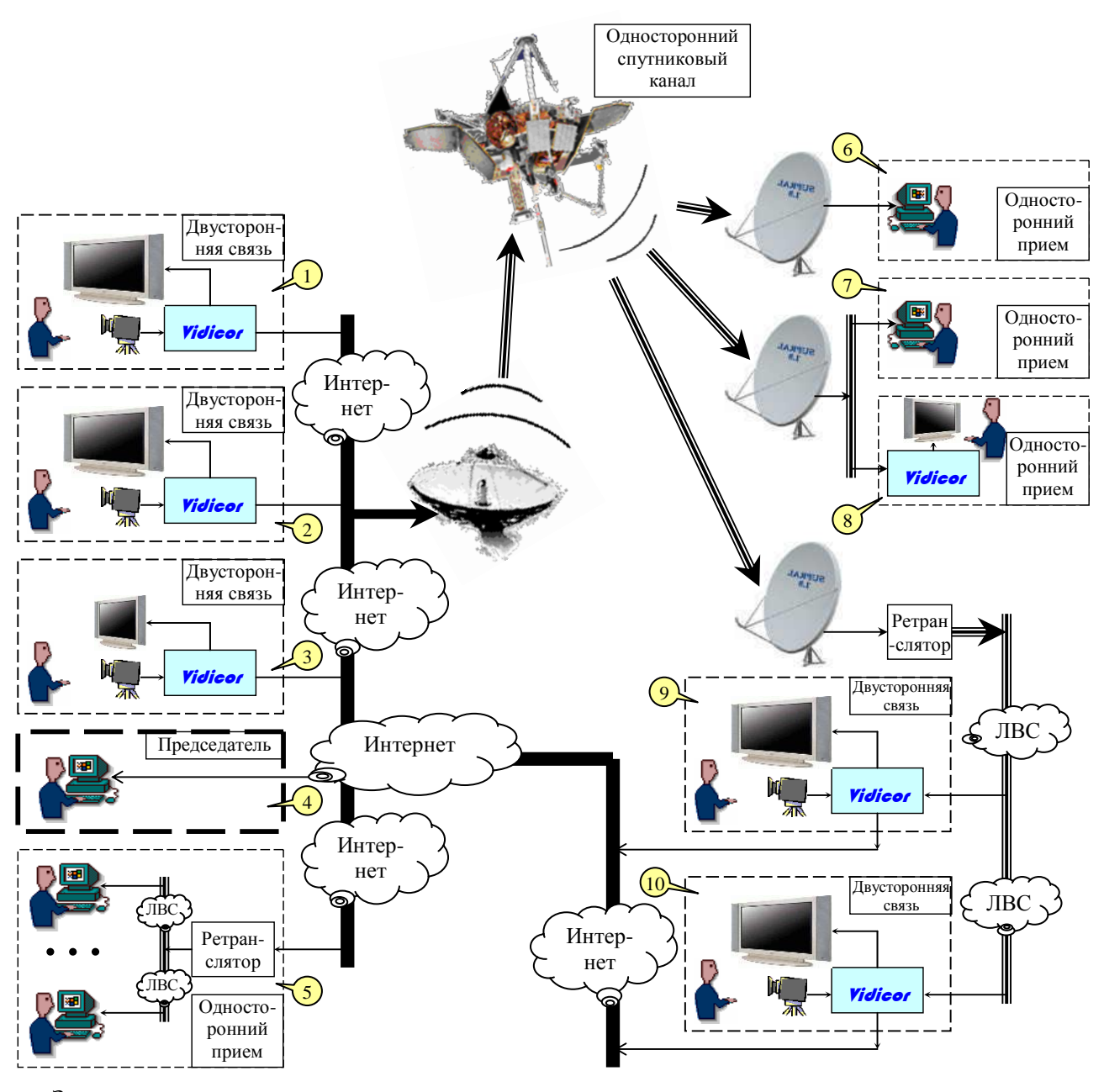

Здесь:

**1-3** – рабочие места с **двусторонней** видеосвязью, оборудованные терминалами [«VidicoR»](#page-0-0),

**4** – рабочее место председателя,

**5** – группа рабочих мест с **односторонним** приемом видео офисными компьютерами через общий ретранслятор,

**6-8** – рабочие места с **односторонним** приемом видео офисными компьютерами через принимающую спутниковую систему,

**9-10** – рабочие места с **двусторонней** видеосвязью, оборудованные терминалами [«VidicoR»](#page-0-0), **прием** осуществляется через принимающую спутниковую систему.

Ниже приведем варианты оснащения пунктов видеосвязи различного назначения.

#### **4.5.1 Бюджетное рабочее место для двусторонней связи**

Бюджетное рабочее место для двусторонней видеосвязи может включать следующее оборудование:

- базовый блок [«VidicoR»](#page-0-0),
- системный телефонный аппарат,
- USB видеокамеру Logitech Pro 4000,
- LCD видеомонитор 15".

Рекомендуемое исполнение базового блока – в корпусе типа (1) или типа (2) (см. **Ошибка! Источник ссылки не найден.** в п.**Ошибка! Источник ссылки не найден.**).

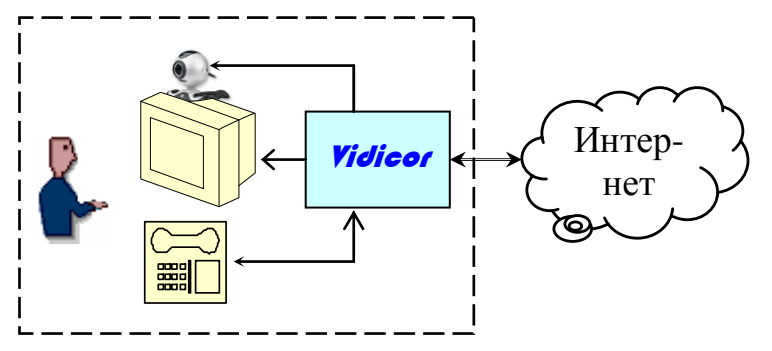

Возможно применение монитора уже имеющегося на рабочем офисного компьютера, для чего в состав системы должен входить SVGA-коммутатор, например, D-Link DKVM-2K:

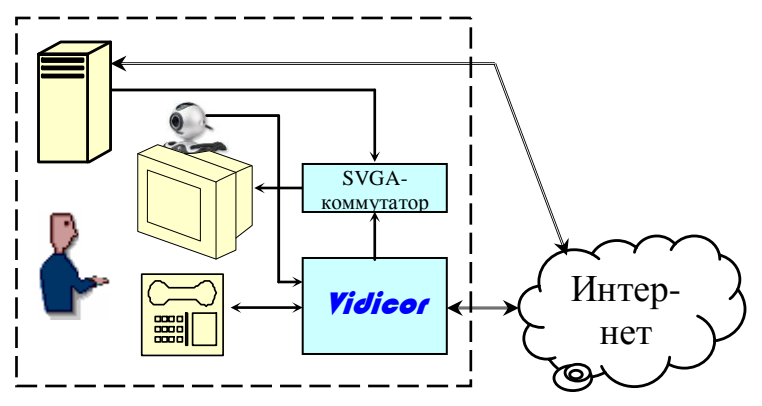

Возможно применение одного монитора и офисного компьютера и по другой схеме:

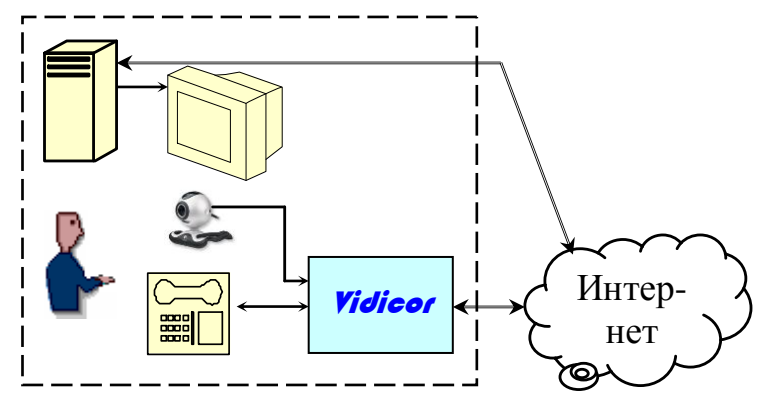

В этом случае прием видео осуществляется через обычный компьютер, используемый для офисных нужд (не требуется ручная установка каких-либо программных средств), а управление и передача видео и звука – через коммуникатор [«VidicoR»](#page-0-0).

Применение одного монитора и офисного компьютера по третьей схеме предполагает прием видео, прием и первичную передачу звука, а также управление через обычный компьютер; коммуникатор [«VidicoR»](#page-0-0) используется для передачи видео и звука, полученного от компьютера.
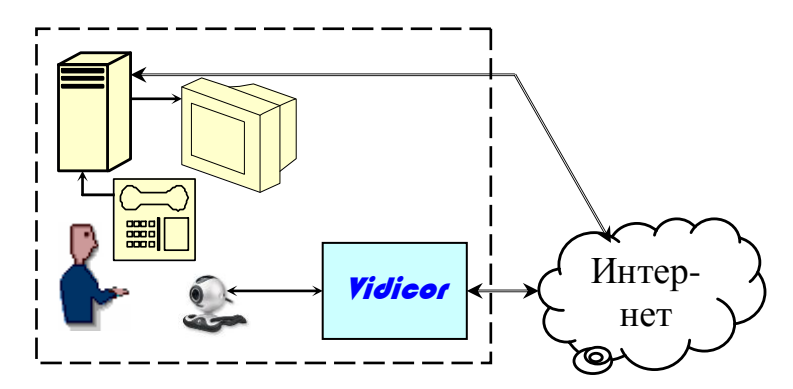

#### **4.5.2 Рабочее место бизнес-класса для двусторонней связи**

Рабочее место для двусторонней связи бизнес-класса может включать следующее оборудование:

- базовый блок [«VidicoR»](#page-0-0).
- системный телефонный аппарат,
- miniDV видеокамеру, например *Panasonic NV-GS75GC-S*,
- $\bullet$  плазменную панель, например, 42",
- акустические системы.

Рекомендуемое исполнение базового блока – в корпусе типа (1) или типа (2) (см. **Ошибка! Источник ссылки не найден.** в п.**Ошибка! Источник ссылки не найден.**).

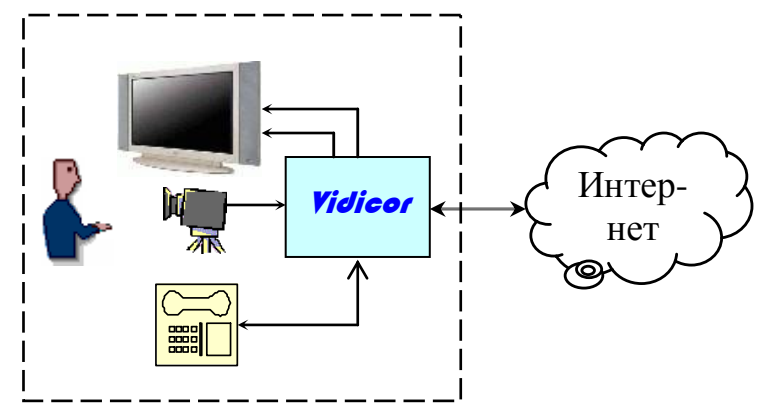

#### **4.5.3 Рабочее место для одностороннего приема с веб-страницы офисным компьютером**

Рабочее место для одностороннего приема с веб-страницы офисным компьютером включает стандартный офисный компьютер с операционной системой *MS Windows XP*. Необходимые программные средства загружаются автоматически при первом входе на вебстраницу.

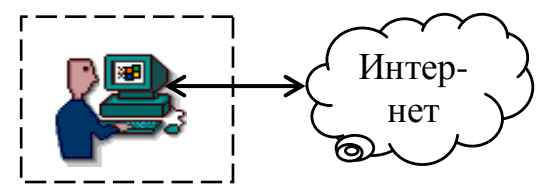

#### **4.5.4 Информационная панель для одностороннего приема**

Информационная панель для одностороннего приема может включать в себя плазменную или LCD панель размера, соответствующего назначению и условиям использования, а также управляющий компьютер под MS Windows, соединенный с Интернет. Целесообразно применение блока [«VidicoR»](#page-0-0) в исполнении «веб-телевизор», что обеспечит высокую надежность системы.

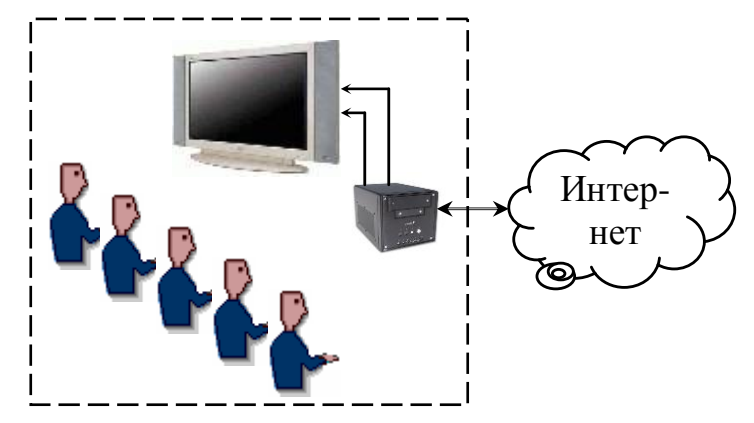

# **4.5.5 Рабочее место для одностороннего приема через спутниковый канал офисным компьютером**

Рабочее место для одностороннего приема через спутниковый канал офисным компьютером включает

- офисный компьютер с операционной системой MS Windows XP,
- антенну с облучателем, установленную на стене здания, крыше или мачте,
- PCI-плату спутникового тюнера, установленную в офисный компьютер, или USBблок, подсоединенный к офисному компьютеру,
- программные средства приема (могут быть получены с любого базового блока).

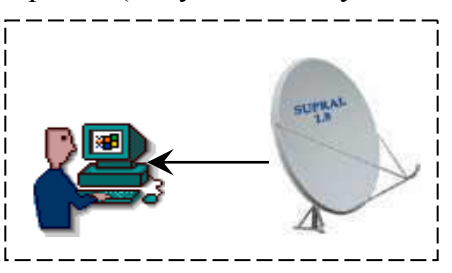

#### **4.5.6 Рабочее место председательствующего**

Рабочее место администратора включает стандартный офисный компьютер с операционной системой *MS Windows XP*. Необходимые программные средства загружаются автоматически при первом входе на веб-страницу администратора.

В системе допускается одновременная работа нескольких администраторов (например, руководителя организации и секретаря совещания).

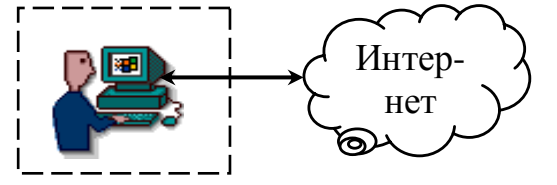

### **4.5.7 Рекомендации по оснащению зала заседаний**

Оборудование зала заседаний может включать в себя следующие компоненты

- для рабочего места председательствующего с функциями администратора (РМП),
- для участников заседания,
- для дополнительного администратора.

На рабочем месте РМП:

- пульт председательствующего для управления ходом конференции,
- персональный LCD монитор с большим экраном,
- персональная неуправляемая miniDV-видеокамера,
- персональный микрофон,
- акустические системы.

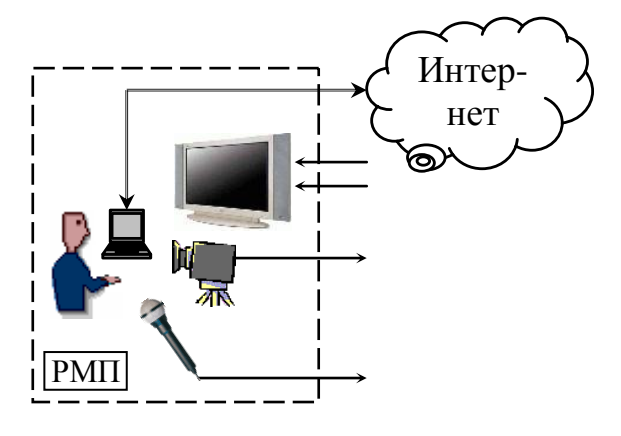

На зал в целом:

- базовый блок [«VidicoR»](#page-0-0).
- $\bullet$  LCD видеомонитор 15".
- системный телефонный аппарат,
- видеомикшерский пульт с мониторами камер (для выбора камеры, DVD/видеомагнитофона, компьютера),
- $\bullet$  1..3 miniDV видеокамеры на штативах с операторским управлением (для «особых случаев»),
- 2..3 закрепленные на стенах аналоговые камеры с моторными поворотными устройствами с дистанционным управлением, управляемые по стандарту VISCA, напр., SONY EVI-D100P,
- плазменные панели 50" 1..2 шт.
- система озвучивания зала b система микрофонов с эхопроцессором
- DVD проигрыватель и VHS видеомагнитофон,
- компьютер (напр., ноутбук) для проведения компьютерных презентаций докладчиками,

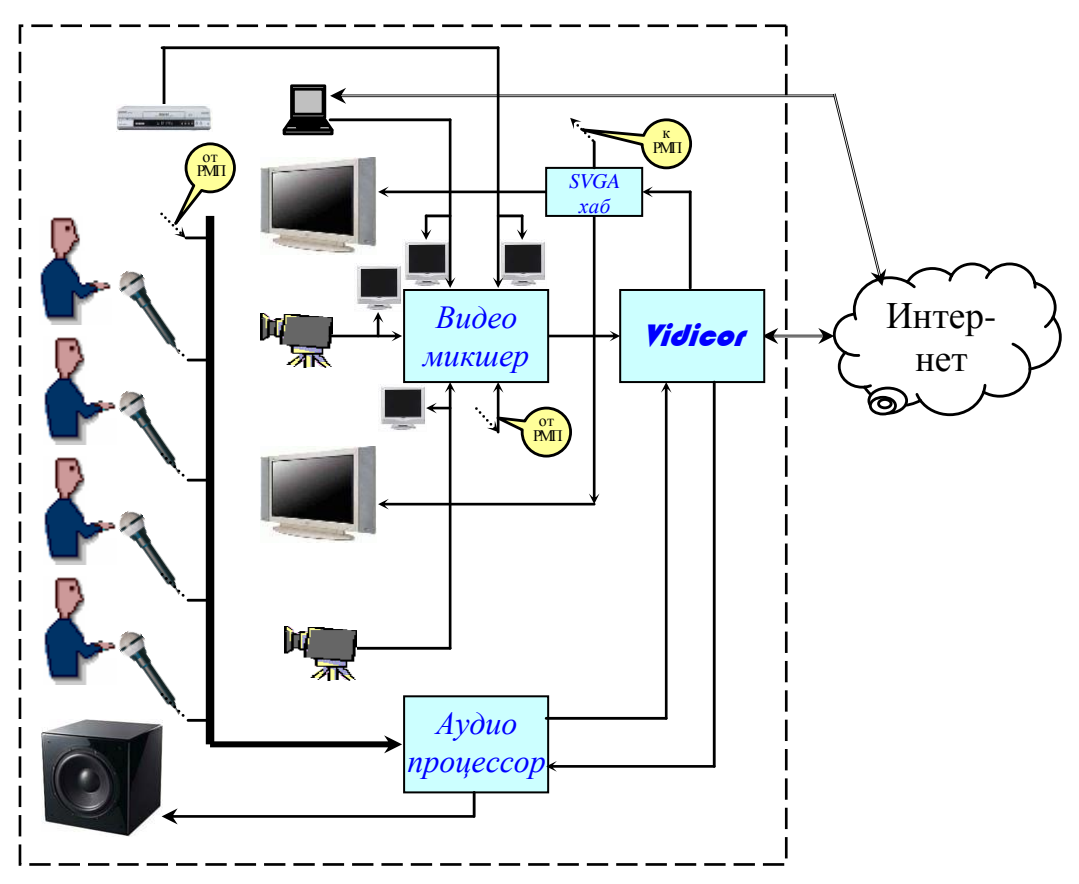

Зал должен быть оборудован локальной вычислительной сетью.

В случае применения видеокамер miniDV с оператором выбор камеры определяет видеорежиссер с микшерского пульта.

# **5. Режим видеотелефона**

# **5.1 Включение терминала видеосвязи**

- 1. Включить базовый блок, видеокамеру, монитор.
- 2. Дождаться полной загрузки.

3. Если в окне локальной видеокамеры нет изображения, перейти к пункту «Настройка» и выбрать камеру (вводом с клавиатуры телефона последовательности «**\*11**»). При первом включении в новой сети установить сетевые настройки (вводом с клавиатуры телефона последовательности «**\*3**»).

# **5.2 Экран коммуникатора в режиме видеотелефона**

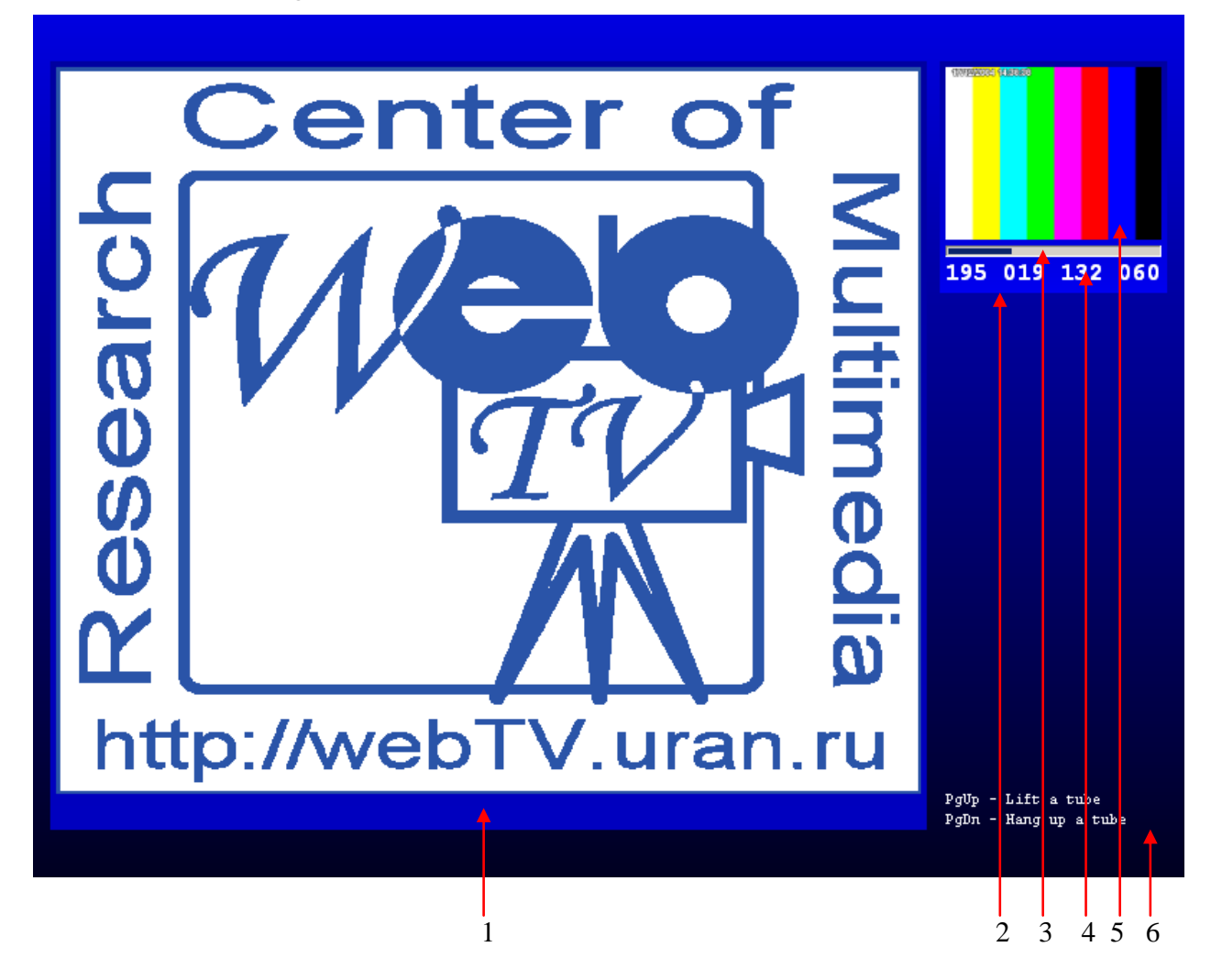

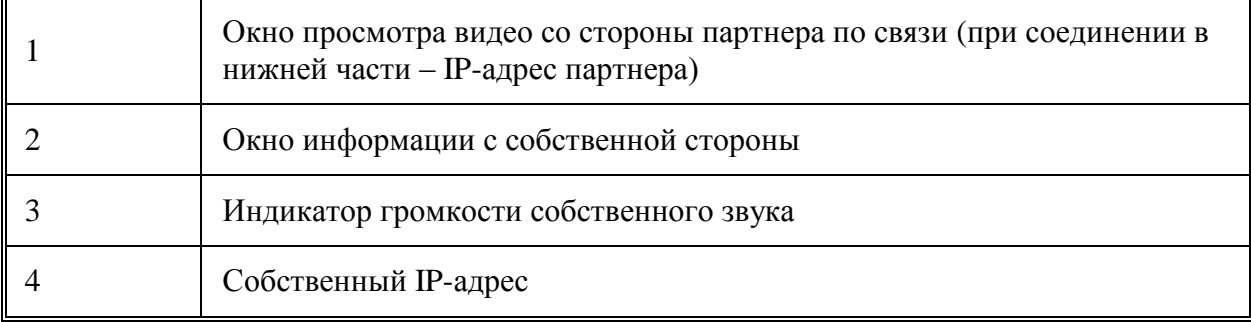

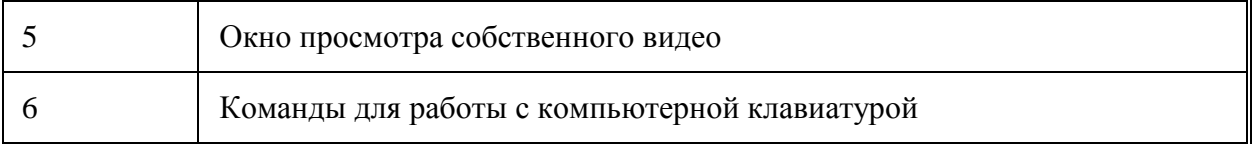

# **5.3 Исходящий звонок**

Для соединения с другим пользователем терминала [«VidicoR»](#page-0-0) требуется сделать следующее.

1. Снять трубку телефонного аппарата (в трубке будет слышен непрерывный гудок, монитор включится).

2. Набрать 12-значный номер вызываемого видео коммуникатора (IP-адрес, приписанный аппарату вызываемого абонента его интернет-провайдером или выданный автоматически DHCP-сервером).

3. В случае коротких гудков (абонент занят) положить трубку и через некоторое время повторить набор номера. Два длинных гудка и последующие короткие означают, что терминал по этому номеру выключен, недоступен вследствие каких-то проблем в сети либо по этому номеру находится не терминал.

4. После появления длинных гудков ждать, пока вызываемый абонент снимет трубку. При этом включится экран, где будет виден вызываемый.

5. Провести разговор.

6. Положить телефонную трубку, монитор выключится.

# **5.4 Входящий звонок**

При звонке телефонного аппарата вызываемого абонента (при этом включится экран, где будет виден вызывающий) требуется:

1. Поднять трубку (если в окне локальной видеокамеры нет изображения, перейти к пункту «Настройка» и выбрать камеру).

2. Провести разговор.

3. Положить трубку на телефонный аппарат, монитор выключится.

# **6. Трансляция в Интернет с помощью коммуникатора** [«VidicoR»](#page-0-0)

# **6.1 Общие сведения об Интернет-трансляции**

Для осуществления трансляции необходимо, чтобы на передающей системе была разрешена интернет-публикация (настройками с телефонного аппарата). Для этого следует поднять трубку телефонного аппарата, нажать «\*» и, следуя инструкции, включить режим интернет-публикации.

Просматривать видео можно на компьютере только под операционной системой MS Windows одним из двух способов:

1. **«Window»** – в окне, встроенном в веб-страницу (с помощью ActiveX-элемента). Этот способ возможен только если используется **MS Internet Explorer**, в котором разрешены загрузка и исполнение ActiveX элементов (настройка MS Internet Explorer описана [здесь\)](http://webtv.uran.ru/rus/IE_tuning.htm). Необходимый для просмотра ActiveX-элемент загружается автоматически при первом входе на веб-страницу с видео – после утвердительного ответа на вопрос браузера об установке и запуске «Vidicor Viewer Component». Если вы уже пропустили этот диалог, обновите страницу в браузере (F5) и ответьте на этот диалог утвердительно. ActiveX-элемент можно установить и вручную (без использования механизма

установки MS Internet Explorer) по ссылке на слове «Window» у радиокнопки [\(http://webTV.uran.ru/viewer/activex\\_setup.exe\)](http://webtv.uran.ru/viewer/activex_setup.exe)

2. **«Viewer»** – в отдельном окне специального просмотрщика **Vidicor-Watcher**. При этом тип используемого интернет-браузера и его настройки не имеют значения. (более того, просмотр возможен вообще без интернет-браузера). Необходимое для просмотра приложение Watcher должно быть установлено вручную по ссылке на слове «Viewer» у радиокнопки [\(http://webTV.uran.ru/viewer/watcher\\_setup.exe\)](http://webtv.uran.ru/viewer/watcher_setup.exe)

Способ просмотра выбирается «радиокнопками» **«Window»/«Viewer»** под окном для видео на веб-странице. Под окном для видео располагаются также кнопки с цифрами для выбора программ или уровня качества вещания. Кроме того, на любом веб-сервере можно на веб-странице указать врезку видеоокна. Видео с одного коммуникатора может быть размещено на многих веб-страницах. Одна веб-страница может включать врезки видео с разных коммуникаторов [«VidicoR»](#page-0-0).

Количество компьютеров, с которых одновременно можно смотреть трансляцию, не ограничено.

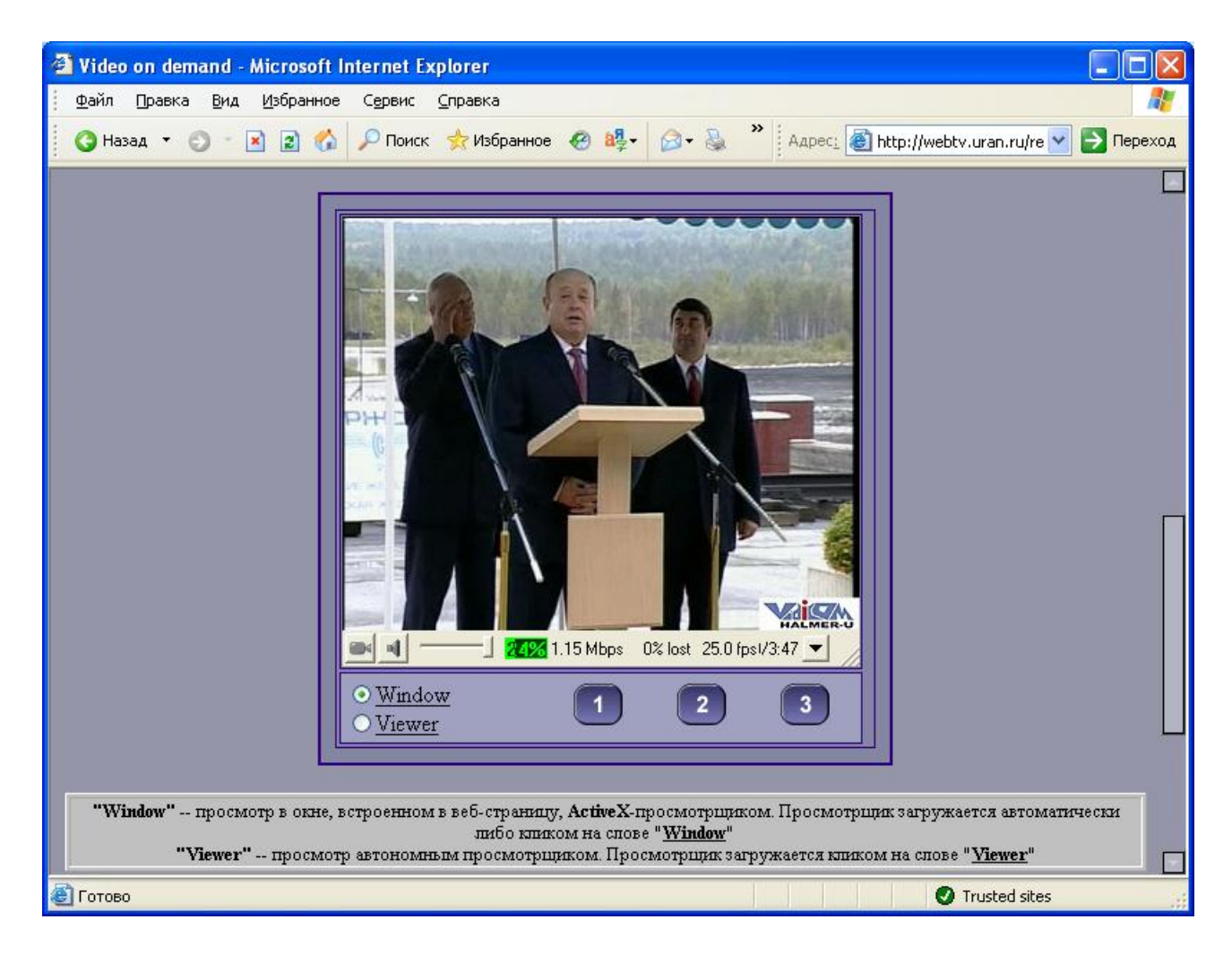

# **6.2 Работа терминала** [«VidicoR»](#page-0-0) **в режиме «IP-телевизор»**

Терминал [«VidicoR»](#page-0-0) может работать в режиме «IP-телевизора», осуществляя прием трансляций в 2-х режимах:

- активном (двустороннем, через Интернет),
- пассивном (через односторонний канал, например, через принимающую спутниковую систему).

Для приема трансляции следует из главного меню коммуникатора войти в режим IPтелевизора и там – в режим ввода адреса «IP-телецентра». На экран будет выдаваться трансляция канала по умолчанию. Цифровыми кнопками телефонного аппарата можно осуществлять выбор канала для просмотра.

Возможен и просмотр видеотрансляций через одностороннюю приемную спутниковую систему. При этом в качестве IP-адреса следует задать адрес принимающего DVB-тюнера (DVB-карты).

Выход в основное меню осуществляется нажатием кнопки «**\***» телефонного аппарата или клавиатуры.

# **6.3 Прием трансляции на персональный компьютер: требования к оборудованию и программным средствам**

# **6.3.1 Необходимое оборудование на принимающей стороне**

Компьютер:

- процессор с производительностью, обеспечивающей при приеме потока с выбранным качеством загрузку не более 80% по индикатору (для приема трансляции с качеством телевизионного стандарта 720\*576 пикселов, 25 кадр/с достаточен Pentium IV 3000 МГц, для приема трансляции с качеством 360\*288, 12.5 кадр/с достаточен Pentium IV 2000 МГц, для приема трансляции с качеством 360\*288, 8 кадр/с – Pentium III 1000 МГц; параметры – ориентировочные);
- объем оперативной памяти не ниже 128 Мб;
- звуковая карта;
- видеокарта с возможностью отображения *не менее 65536 цветов на пиксел* (режим HiColor (16 бит).

Видеомонитор или иное средство отображения видео.

Наушники или акустическая система.

#### <span id="page-44-0"></span>**6.3.2 Программное обеспечение на принимающей стороне**

Операционная система (варианты):

- *Windows XP* в стандартной конфигурации с установленным *Service Pack* версии 2 или выше (рекомендуется);
- *Windows XP* в стандартной конфигурации;
- *Windows 98*, *Windows 98 SE*, *Windows ME*, *Windows 2000* в стандартной конфигурации.
- *Windows NT 4.0* с установленным *Service Pack* версии 3 или выше;
- *Windows 95* или *Windows 95 OSR2* с установленными драйверами *DirectX 5.0* или выше и установленным обновлением *WinSock 2*;

Инсталлированные драйвера для звуковой карты и видеокарты данного компьютера.

Сетевые драйвера протокола TCP/IP.

Веб-браузер *MS Internet Explorer* версии не ниже 6.0 или приложение [««VidicoR»-](#page-0-0) **Watcher»**, которое может быть подгружено с сервера вещания [«VidicoR»](#page-0-0).

#### **6.3.3 Канал связи с Интернет**

Для приема прямых Интернет-трансляций необходим канал с пропускной способностью не уже той, с которой ведется передача видеосервером (например, для получения контрольного изображения на видеосервере может быть задан поток 50 кбит/с, для качественного изображения – 300 килобит в секунду, для получения изображения качества вещательного телевидения поток может достигать 3000 кбит/с). Имеется специальный режим VIP-качества, (тождественной передачи) использующий поток 30 Мбит/с.

# **6.4 Способы приема на терминал** [«VidicoR»](#page-0-0) **и на персональный компьютер**

Прием трансляции как на терминал [«VidicoR»](#page-0-0), так и на стандартный компьютер (ПК) может осуществляться в одном из 2-х режимов – *«активном»* и *«пассивном»*. Прием в активном режиме производится в сети с двусторонней связью. Прием в пассивном режиме осуществляется в сети с однонаправленной связью, например, при приеме через принимающую спутниковую систему.

Выбор режима приема терминалом [«VidicoR»](#page-0-0) осуществляется через меню режима «IPтелевизор».

При приеме на персональный компьютер для каждого из режимов предусмотрены 2 способа.

**1-й способ** – прием в окне, встроенном в веб-страницу с помощью ActiveX-компонента. Этот способ возможен при применении веб-браузера MS Internet Explorer версии не ниже 5.5. В других браузерах, как правило, не реализована компонентная технология COM, позволяющая запускать ActiveX компоненты.

**2-й способ** – просмотр с помощью автономного просмотрщика – приложения [«VidicoR»-](#page-0-0) **Watcher.** Недостаток этого способа – видео появляется в отдельном окне, а не встроенное в дизайн веб-страницы. Достоинство – приложение самодостаточно, для его работы не имеет значение, какой веб-браузер используется и какие у него настройки. Требуется наличие у пользователя администраторских прав, как и для установки любой программы под *MS Windows*.

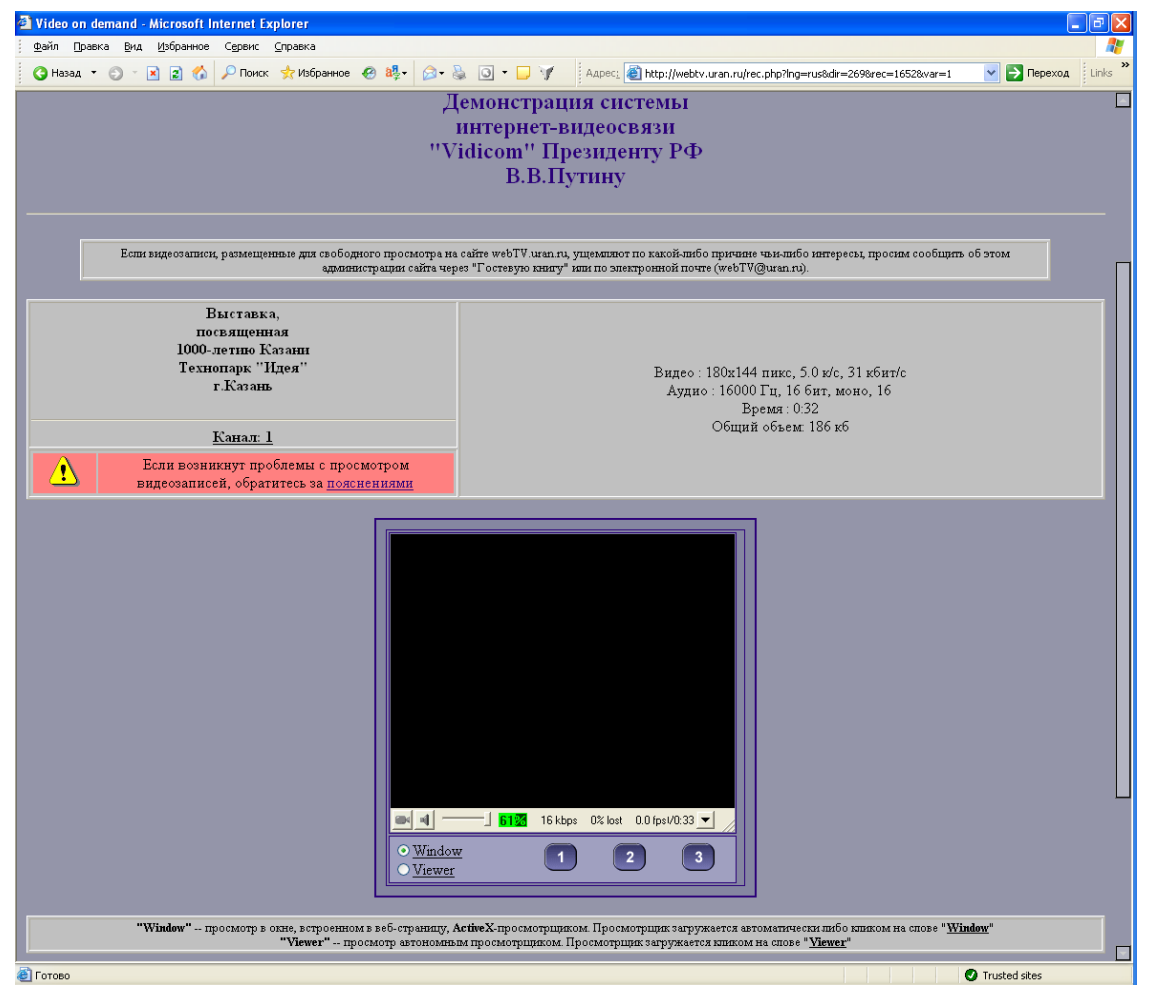

Установка ActiveX–компонента просмотра видео как правило осуществляется автоматически при первом входе на веб-страницу с видео. Для этого, однако, необходимо, чтобы в настройках безопасности **MS Internet Explorer** была разрешена установка ActiveXкомпонентов сторонних производителей.

Возможен и другой вариант – установка ActiveX–компонента просмотра видео вручную. Для установки необходимо на странице просмотра видео нажать на ссылку «Window» и согласиться с установкой.

Прием как через терминал [«VidicoR»](#page-0-0), так и на персональный компьютер возможен, только если в межсетевых экранах разрешено прохождение потоков данных на TCP-порт 80 и, если применяется multicast, то и UDP-порт 80 для активного режима (двустороннего

канала Интернет) и UDP-порты 8999 и 8998 для пассивного режима (одностороннего канала).

# **6.4.1 ActiveX-компоненты просмотра через персональный компьютер**

Необходимо выполнение условий, приведенных выше в разделе [«Программное](#page-44-0)  [обеспечение на принимающей](#page-44-0) стороне» (см [выше](#page-44-0) на с[.45\)](#page-44-0).

# **6.4.1.1 Настройка MS Internet Explorer**

При просмотре через веб-страницу как через двусторонний канал, так и через односторонний, в настройках безопасности **MS Internet Explorer** должны быть разрешены:

- работа сценариев JavaScript,
- установка ActiveX-компонентов сторонних производителей,
- запуск ActiveX-компонентов сторонних производителей.

Для разрешения работы сценариев JavaScript, установки и запуска ActiveX компонентов сторонних производителей следует выполнить следующие шаги.

(1) Войти в меню MS Internet Explorer:

# *«Tools» → «Internet Options» → «Security» → «Internet»*

(В русскоязычной версии **MS Internet Explorer**:

*«Сервис» → «Свойства обозревателя» → «Безопасность» → «Зона Интернета»).*

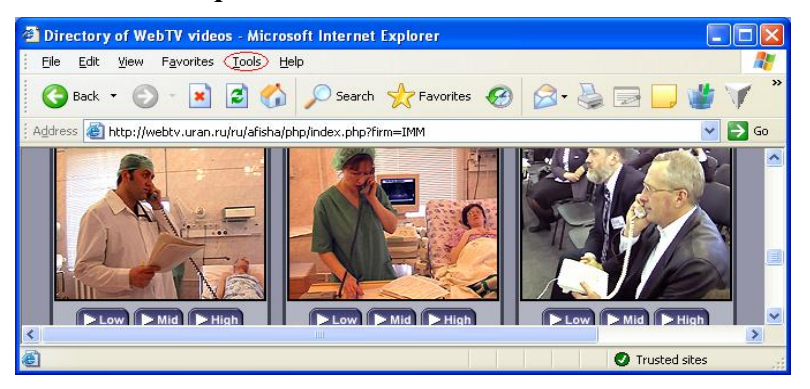

(2) В «осторожном» варианте (далее будет приведен еще один) в появившемся окне **«***Internet Options***»** выбрать **«***Trusted Sites***»** (**«***Надежные узлы***»**) и нажать **«***Sites***»** (**«***Узлы***»**)

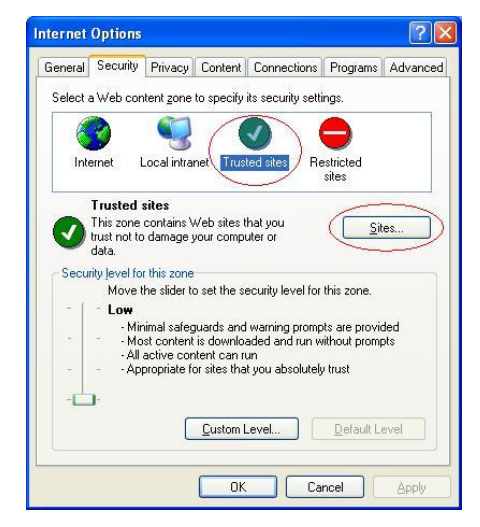

В окне **«***Trusted Sites***»** (**«***Trusted Sites***»**) задать в поле ввода **«***Add this Web site to the zone:***»** (**«***Добавить узел в зону:***»**) имя сайта, с которого требуется просматривать видео, например, «*http://webtv.uran.ru*».

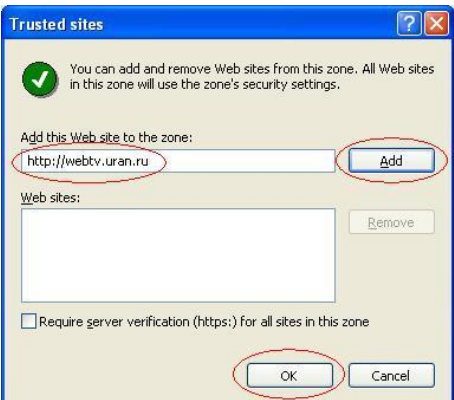

Нажать **«***Add***»** (**«***Добавить***»**) и (если требуется ввести лишь один сайт) **«***OK***»** (**«***OK***»**).

(3) В появившемся окне **«***Internet Options***»** нажать «*Custom Level» («Другой»)* и убедиться, что установлены (или установить) следующие настройки:

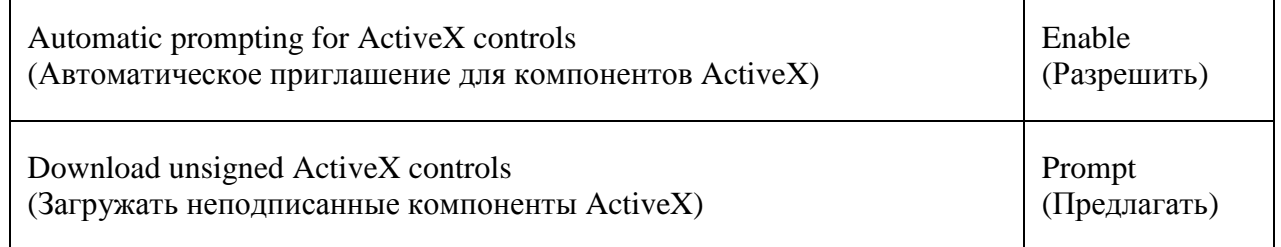

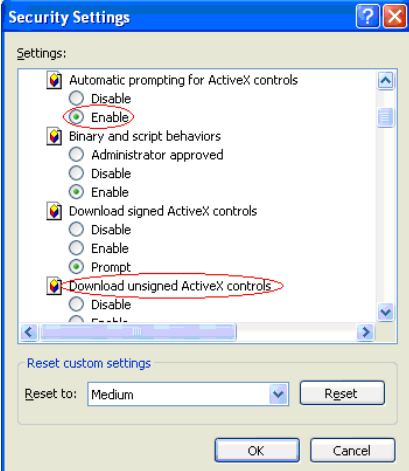

- (4) Выйти из панели, нажав *«OK»* (**«***OK***»**).
- (5) Подтвердить настройки, нажав кнопку *«Yes» («Да»)*.

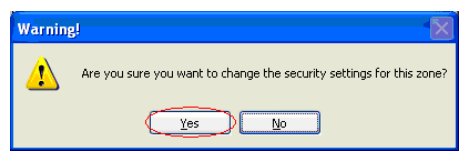

В «менее осторожном» варианте можно на шаге (2) выбрать **«***Internet***»** (**«***Интернет***»**).

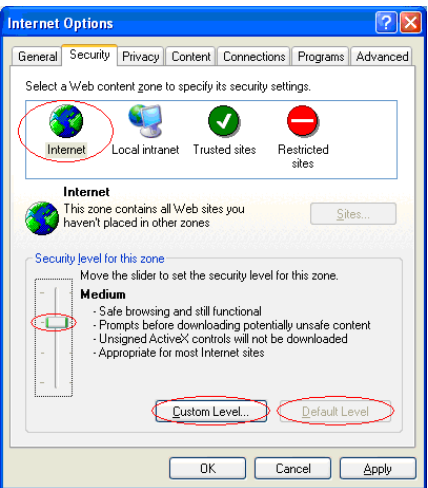

Затем нажать кнопку *«Default Level»* **(***«По умолчанию»***)** и с помощью бегунка выставить уровень безопасности в *«Medium»* **(***«Средний»***)**.

Далее выполнить действия по п. (3)-(5), как это описано выше.

## **6.4.1.2 Вход на страницу просмотра**

Заметим, что при просмотре через веб-страницу с помощью **MS Internet Explorer** связь с источником веб-страницы и источником видеопотока может осуществляться по разным каналам. Например, веб-страница может быть получена через обычный Интернет, а встроенный в нее видеопоток – через одностороннюю спутниковую систему. Допускается полнофункциональная работа и в случае, когда передача видео осуществляется через обычный интернет-канал, и прием – через односторонний.

## 6.4.1.3 [«VidicoR»-](#page-0-0)V **– средства просмотра через Интернет**

ActiveX-компонент устанавливается на принимающий компьютер автоматически при первом входе с этого компьютера с помощью **MS Internet Explorer** на страницу просмотра видео, содержащую этот компонент. На вопрос системы об установке ActiveX-компонента

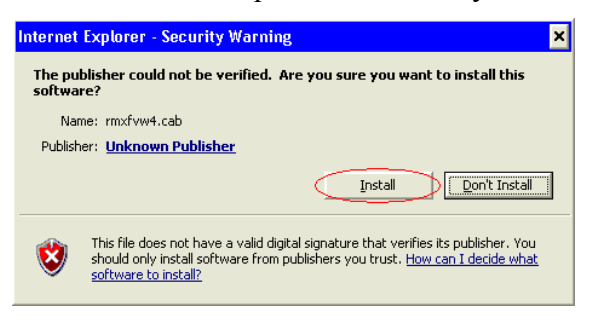

следует ответить утвердительно – нажать «*Install»* («*Установить»*).

Если компонент уже установлен, то пользователю достаточно войти на страницу, где идет трансляция, и там начнется отображение видео. Текущий пользователь при установке ActiveX-компонента (при первом входе на страницу с ActiveX компонентом) должен иметь права администратора.

# **6.4.1.4** [«VidicoR»-](#page-0-0)PV **(«PassiveViewer») – средство просмотра при одностороннем канале**

Просмотр видео через односторонний канал связи (например, через односторонний спутниковый канал) может осуществляться с применением **MS Internet Explorer** с помощью специального ActiveX-компонента [«VidicoR»-](#page-0-0)PV.

Прежде всего, необходимо инсталлировать ActiveX-компонент [«VidicoR»-](#page-0-0)PV. В отличие от случая двустороннего канала (Интернет) установка компонента для просмотра осуществляется вручную. Для установки компонента необходимо запустить дистрибутив *PassiveViewer\_setup.exe*, который может быть получен на сайте [http://webtv.uran.ru/Watcher/PassiveViewer\\_setup.exe.](http://webtv.uran.ru/watcher/PassiveViewer_setup.exe) Для просмотра необходимо выбрать в главном меню MS Windows «Пуск» → «Все программы» → «RMXF-Passive Viewer» → «Passive Viewer». Откроется **MS Internet Explorer** с локальной страницей «C:\Program Files\RMXF-Passive Viewer\index.html». Если страница не открылась или открылась иным веб-браузером, то необходимо запустить **MS Internet Explorer** вручную.

### **6.4.2 Просмотрщик** [««VidicoR»-](#page-0-0)Watcher»

При использовании веб-браузеров «Netscape Navigator», «Mozilla», «Opera» и других, отличных от Internet Explorer версии выше 5.5, видео на веб-странице, скорее всего, не появится. В этом случае можно использовать для просмотра приложение [«VidicoR»-](#page-0-0)Watcher. Это приложение предназначено для просмотра видео-контента, предоставляемого видеосервером [«VidicoR»](#page-0-0).

Последнюю версию дистрибутива [«VidicoR»-](#page-0-0)Watcher можно получить по адресу [http://www.vidicom.ru/Viewer/Watcher\\_setup.exe.](http://www.vidicom.ru/Viewer/Watcher_setup.exe) Для установки приложения необходимо запустить файл Watcher\_setup.exe.

После запуска будет предложено выбрать путь для установки приложения:

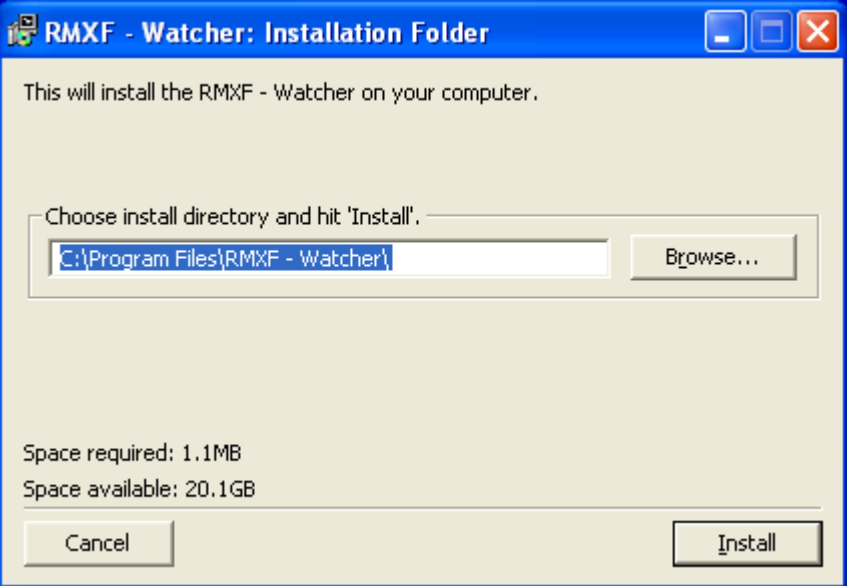

Далее следует нажать кнопку «Install» для выполнения установки:

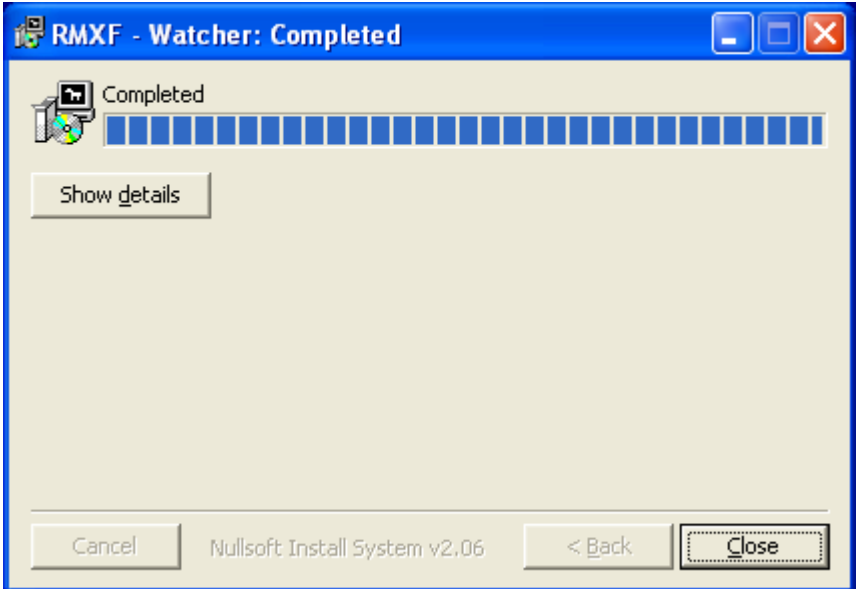

Нажатие кнопки «Close» завершает установку приложения.

# **6.4.2.1 Запуск**

Запустить [«VidicoR»-](#page-0-0)Watcher можно несколькими способами:

- Войти в главное меню: «Пуск» → «Все программы» → «RMXF-Watcher» → «Watcher». Откроется главное окно приложения [«VidicoR»-](#page-0-0)Watcher и начнется проигрывание приветственного сообщения с сайта [http://webtv.uran.ru.](http://webtv.uran.ru/)
- Запустить браузер. Найти ссылку типа **«rmt://<IP>:<Port>/<Channel>»**, где <IP> некоторый IP-адрес, <Port> – порт (чаще всего 80), <Channel> – канал для просмотра. Нажать на найденной ссылке. Откроется [«VidicoR»-](#page-0-0)Watcher, начнется показ выбранного канала.

## **6.4.2.2 Просмотр нового канала**

При запуске [«VidicoR»-](#page-0-0)Watcher'а откроется окно:

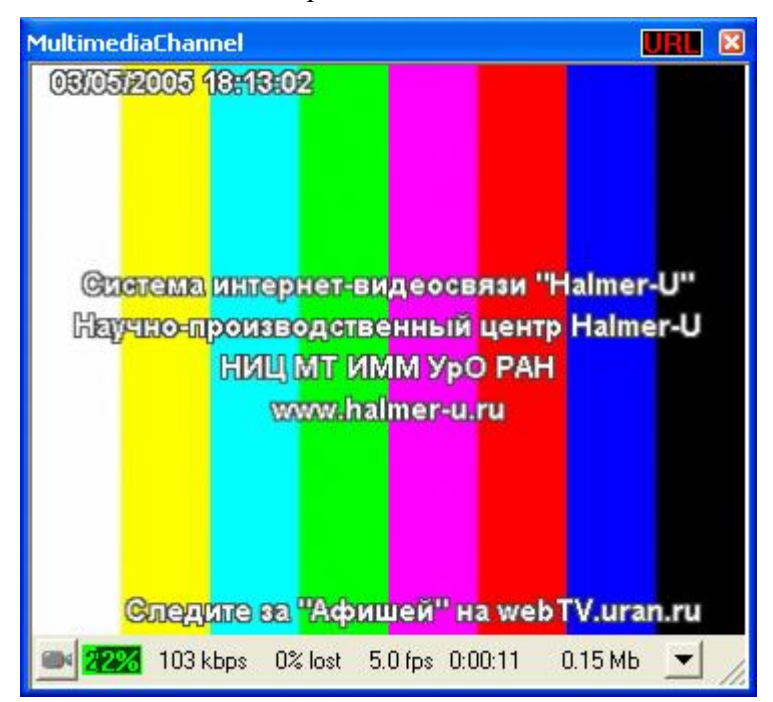

Следует скопировать с веб-страницы в буфер адрес видео потока, начинающийся с «rmt://». После копирования «**VidicoR»-Watcher** запросит, открывать данный канал или нет:

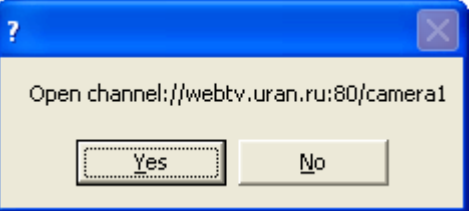

При положительном ответе начнется «проигрывание» этого канала.

В окне [«VidicoR»-](#page-0-0)Watcher'а нажать кнопку «URL». Появится дополнительное меню:

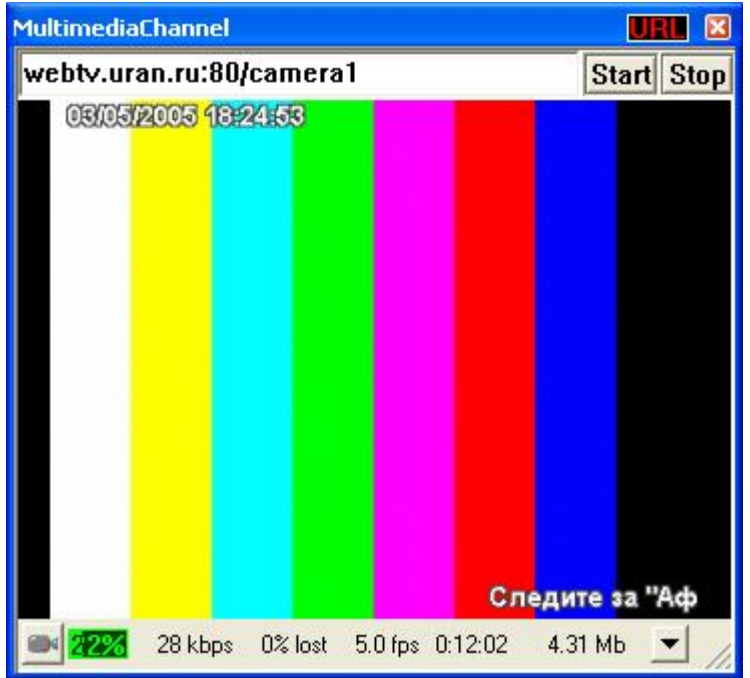

Следует вписать новый адрес и нажать кнопку «Start». Чтобы убрать поле ввода адреса, следует нажать на кнопку «URL» повторно.

Запустить браузер. Найти ссылку типа **«rmt://<IP>:<Port>/<Channel>»**, где <IP> – некоторый IP-адрес,  $\langle$ Port $\rangle$  – порт (чаще всего 80),  $\langle$ Channel $\rangle$  – канал для просмотра.

Нажать на этой ссылке. Откроется [«VidicoR»-](#page-0-0)Watcher, начнется показ выбранного канала.

## **6.4.2.3 Дополнительные возможности**

При нажатии **средней** кнопки мыши исчезнет/появится рамка:

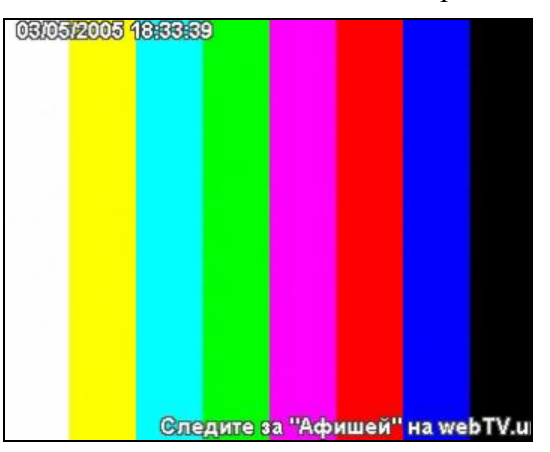

Для изменения размера в таком режиме необходимо подвести курсор мыши к краю окна или нажать левую кнопку мыши в любом месте изображения. Автоматически появятся рамка и возможность изменить размер окна.

Окно просмотра видео можно «перетаскивать» мышкой по экрану за любую точку окна.

Вращением колесика на мышке можно регулировать громкость воспроизведения.

Дополнительная информация приводится в разделе «Окно просмотра видео».

### **6.4.2.4 Деинсталляция**

Из главного меню выберите: «Пуск» → «Все программы» → «RMXF-Watcher» → «Uninstall RMXF-Watcher». Появится окно:

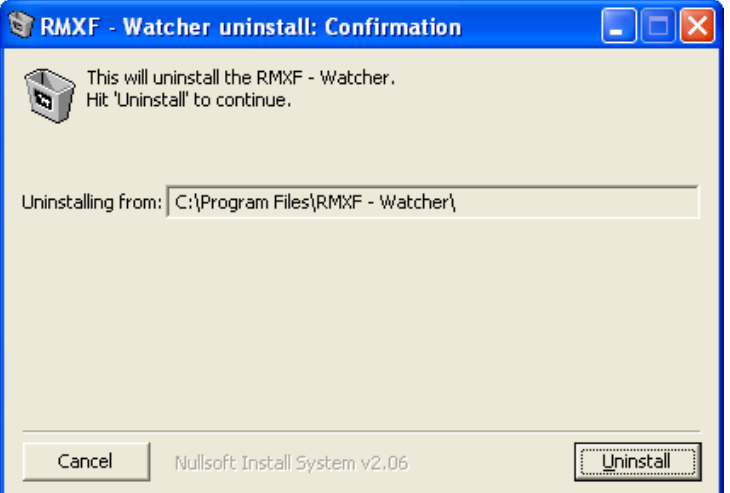

Нажмите кнопку «Uninstall». Перезагрузки системы после удаления [«VidicoR»-](#page-0-0)Watcher'a не требуется.

# **6.5 Окно просмотра видео**

Окно просмотра видео имеет одинаковый вид как при просмотре через страницу **MS Internet Explorer**, с помощью компонента [«VidicoR»-](#page-0-0)V, так и при использовании приложений [«VidicoR»-W](#page-0-0)atcher или [«VidicoR»-](#page-0-0)PV:

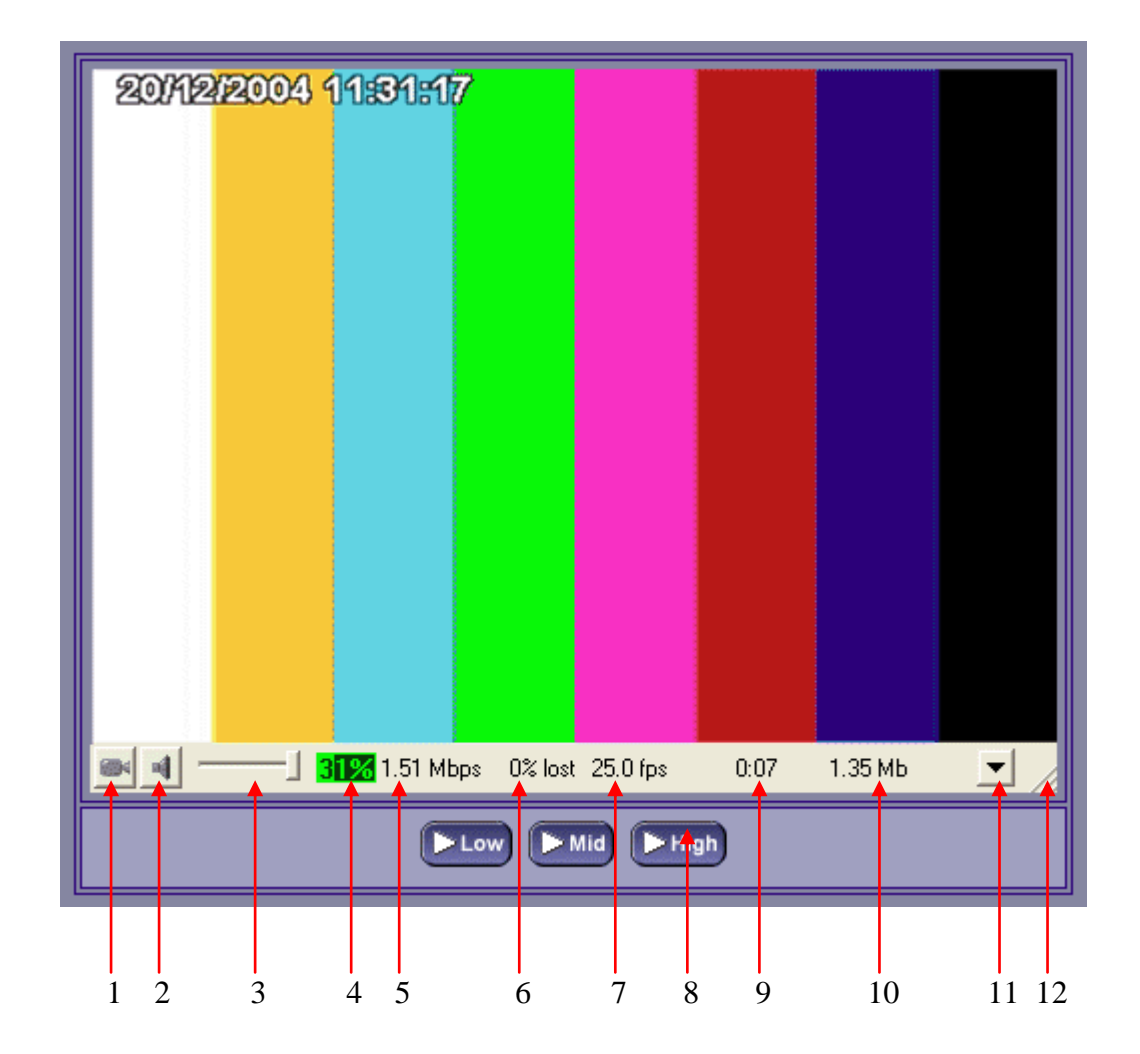

#### № Значение

- Включение/отключение видео
- Включение/отключение аудио
- Регулятор громкости звука
- Загрузка центрального процессора
- Битрейт (скорость передачи данных)
- Потери (в процентах)
- Частота кадров (количество кадров в секунду)
- Кнопки установки качества приема
- Время от начала приема
- Объем принятых данных с начала приема
- Кнопка вызова меню
- Область изменения размера окна

# **6.5.1 Меню окна просмотра видео**

Данное меню выдается при нажатии правой кнопки «мыши» на окне видеопросмотра или нажатии левой кнопки «мыши» на значке меню под окном просмотра видео.

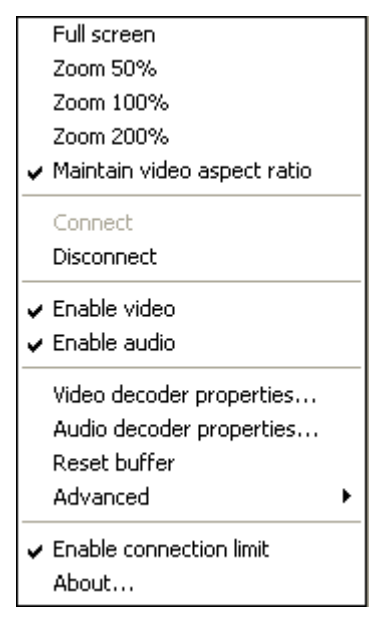

**«Full screen»** – включение режима вывода видео на полный экран.

**«Zoom 50%»**, **«Zoom 100%»**, **«Zoom 200%»** – вывод видео в масштабе 50%, 100%, или200% соответственно.

**«Maintain video aspect ratio»** – сохранение пропорций кадра при ручном изменении масштаба.

**«Connect»**, **«Disconnect»** – включение и выключение «проигрывания» видео и звука (при выключении прием потока данных прекращается).

**«Enable video»** – включение вывода изображения.

**«Enable audio»** – включение вывода звука.

**«Video decoder properties»** – настройка свойств декодера видео (если имеются).

**«Audio decoder properties»** – настройка свойств декодера звука (если имеются).

**«Reset buffer»** – сброс буферов данных приемника.

**«Advanced»** – дополнительные настройки для «экспертов» (в частности, задание ретранслятора – прокси-сервера).

**«Enable connection limit»** – включение режима предупреждения (с автоотключением приема) о большом времени просмотра или объеме принятых данных.

**«About»** – вывод информации о продукте и его разработчиках.

# **6.6 Информация для преодоления трудностей при просмотре видеотрансляции**

1. При первой загрузке необходимо ответить утвердительно на запрос браузера об установке и запуске [«VidicoR»-](#page-0-0)V («RMXF Viewer Component»). Если вы уже пропустили этот диалог, обновите страницу в браузере и ответьте на этот диалог утвердительно. При последующих посещениях этой страницы браузер будет использовать компонент, загруженный и установленный при первом посещении.

- 2. Для работы компонента просмотра веб-камеры требуются драйвера DirectX версии не ниже 6.0. (*Эти драйвера уже установлены в системах Windows 98 / 98SE / Me / 2000, а в Windows 95 / 95OSR2 их необходимо устанавливать отдельно. Для Windows NT 4 драйвера DirectX не выпускаются отдельно, а имеются только в составе Service Pack 3 и выше.*)
- 3. Пользователям Windows 95 / 95OSR2 необходимо обновить библиотеку WinSock до версии 2.
- 4. Для просмотра необходим компьютер с достаточно мощным процессором (в «телевизионном» режиме – Pentium-4 с тактовой частотой не хуже 2.8 ГГц, для приема потока в режиме 360\*288, 12.5 к/с достаточен компьютер Pentium-3 1000 МГц).
- 5. Необходимо, чтобы подключение к сети Интернет осуществлялось по каналу с пропускной способностью не менее, чем на 20% превышающей суммарный поток для видеозаписи (аудиопоток + видеопоток).

### **6.6.1 Если на экране нет видео**

Если на экране вообще не появляется *окно для просмотра видео*, то убедитесь, что программное обеспечение Вашего компьютера соответствует условиям, указанным выше, в частности:

используете ли для просмотра веб-страниц браузер **MS Internet Explorer** (в других браузерах нередко не реализована поддержка компонентной COM-технологии, необходимой здесь) или приложение [«VidicoR»-](#page-0-0)Watcher**?** –

используйте для просмотра данных трансляций или записей Microsoft Internet Explorer или пользуйтесь нашим приложением [«VidicoR»-](#page-0-0)Watcher.

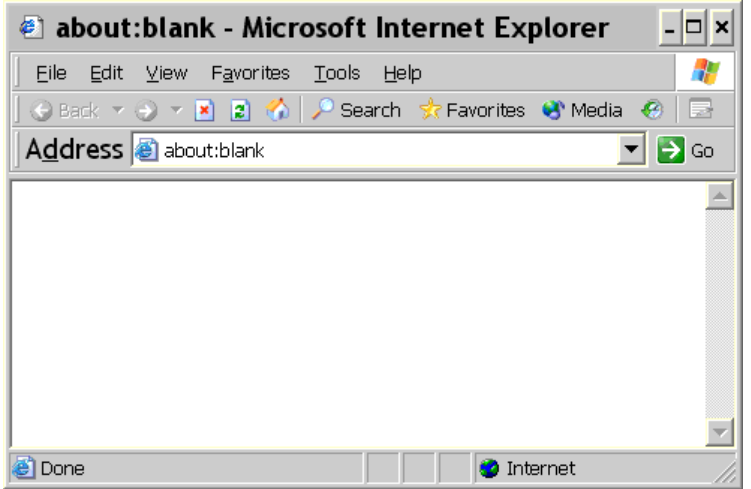

- не отвечаете ли Вы «*No*» при появлении при первом входе на страницу просмотра окна с предложением установить просмотрщик видео? –
	- отвечайте «*Yes*» на вопрос об установке ActiveX-элемента **«**[«VidicoR»](#page-0-0)**«** при первом входе на страницу просмотра видео

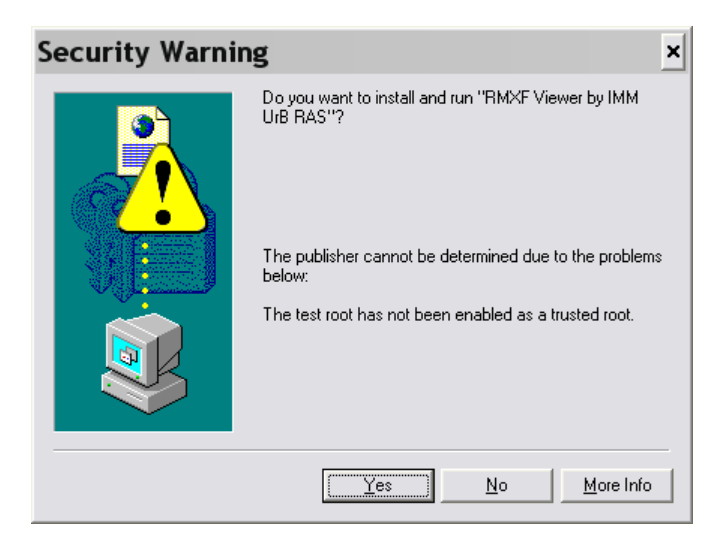

(Установка модуля длится 10..20 секунд в зависимости от скорости интернет-соединения);

- если вышеприведенное окно с предложением установить ActiveX элемент не появлялось, то, возможно, в настройках MS Internet Explorer (*Tools* → *Internet Options* → *Security, Internet* → *Custom Level*) установка ActiveX элементов запрещена;
	- войдите в операционную систему **с администраторскими правами** (установка модуля просмотра возможна только администратором (в дальнейшем просматривать видео может пользователь с любыми правами),
	- войдите в настройки *Internet Explorer* (*Tools* → *Internet Options* → *Security, Internet* → *Custom Level*), разрешите в настройке браузера закачку и запуск ActiveX-элементов:

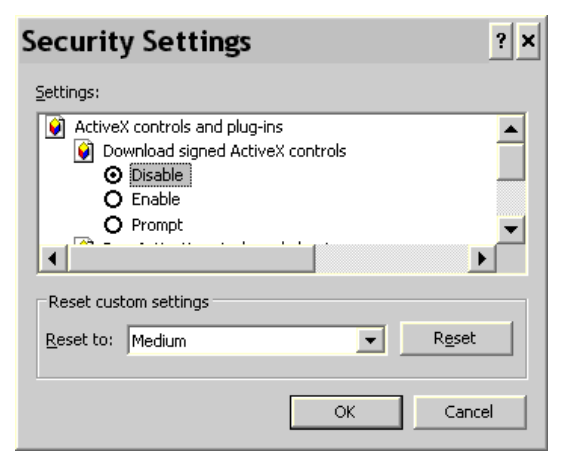

другой вариант – установить настройки по умолчанию, нажав в настройках безопасности (*Tools* → *Internet Options* → *Security, Internet* → *Custom Level*) кнопку Default Level:

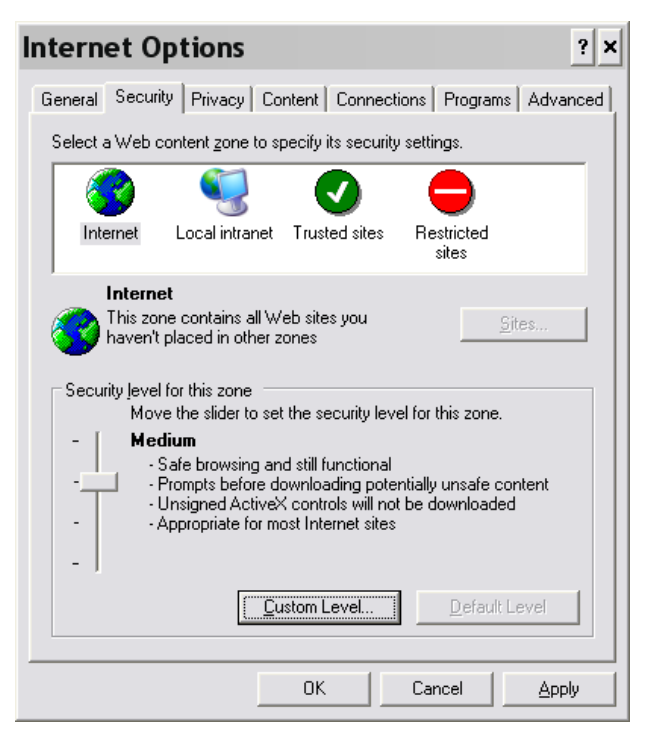

Если окно для просмотра появляется, но видео нет, и через некоторое время в окне просмотра выдается сообщение о таймауте – убедитесь, что:

передающая и приемная системы подключены к Интернет;

в вашей сети не запрещено прохождение видеоданных до вашего компьютера: (для приема необходимо, чтобы был открыт порт 80 по протоколам UDP и TCP) –

> свяжитесь с сетевым администратором, чтобы он открыл порт 80 **и по UDP, и по TCP в обе стороны**, если порт был закрыт.

на вашем компьютере не запрещено прохождение видеоданных какой-либо программой «сетевым экраном» (firewall), установленной на этом компьютере

> разрешите в установленном сетевом экране прохождение потоков через порт 80 **и по UDP, и по TCP в обе стороны**.

#### **6.6.2 Если видео некачественное**

Если окно для просмотра появляется, но видео видно плохо или вообще не видно:

- убедитесь, что Ваш компьютер достаточно мощный для просмотра видео и процессор не перегружен (столбик загрузки процессора выдается в окне просмотра, он не должен быть красным) –
	- завершите на компьютере другие задачи и процессы;
	- уменьшите размер кадра;
	- замените компьютер на более мощный;
	- попробуйте ограничиться только прослушиванием звука, отключив видео;
- убедитесь, что Ваше подсоединение к Интернет достаточно скоростное и в канале нет потерь (наличие потерь показывает параметр *Lost* в окне просмотра, должно быть «*Lost***=0**») –
	- измените способ подключения к Интернет (для просмотра видео годится только скоростное соединение);
	- выбирайте только видео с низким потоком, если есть варианты;
	- попробуйте ограничиться только прослушиванием звука, отключив видео;

попробуйте использовать или сменить ретранслятор для уменьшения трафика за счет исключения дублирующих потоков или «ручного» задания маршрута прохождения потока.

Если по предыдущим пунктам все было выполнено, а изображения нет или оно не качественное, то это может говорить о том, что есть неполадки в работе оборудования или программного обеспечения, или сети, и требуется квалифицированная помощь. Если есть желание получить консультацию непосредственно от разработчиков, можно позвонить по телефону (343) 375-3469 или (343) 372-0640 или отправить письмо на адрес *webTV@uran.ru*.

**Внимание!** Программные средства системы постоянно обновляются разработчиками. При этом возможны ситуации, когда программные средства просмотра видео, ранее установленные на клиентском компьютере, вступят в конфликт с обновленными программными средствами и вызовут сбои в работе компонента *ActiveX*. В этих случаях следует старые программные средства удалить с компьютера вручную. Для этого необходимо настроить «Проводник» или «FAR» так, чтобы были видны скрытые каталоги и файлы. Затем следует из каталога с операционной системой (обычно – «C:\WINDOWS» или «C:\WINNT») выбрать подкаталог «*Downloaded Program Files*» и вручную удалить из него следующие каталоги и файлы (если они там есть):

```
CONFLICT.1, CONFLICT.2, … ,
divxdec.ax,
rmxfview.dll,
rmxfview.inf,
dxrtpli3.dll,
dxrtpli3.ini,
msrdp.inf,
msrdp.ocx,
WebCamView fmt.dll,
WebCamView_fmt.inf.
```
Новое программное обеспечение для просмотра загрузится и установится на клиентском компьютере автоматически при первом же после этого входе на сайт сервера трансляции.

# **6.7 Построение сети вещания**

В случае, когда возможно обращение к одному каналу вещания видеосервера значительного количества клиентов, а возможности сети ограничены, целесообразно для получения видеопотока использовать ретранслятор (прокси-сервер). Ретранслятор забирает с видеосервера один экземпляр потока и раздает клиентам по копии. Подключение через ретранслятор значительно уменьшает суммарный поток и разгружает видеосервер.

Приложение «Ретранслятор потока» («Proxy») можно загрузить на странице просмотра видео или на сайте разработчиков [http://vidicor.ru/downloads/.](http://vidicor.ru/downloads/)

Ретранслятор потока ведет себя по отношению к серверу как клиент, по отношению к клиенту – как сервер. При этом, в частности, ретранслятор может получать поток от сервера в режиме «точка-точка», а отдавать поток клиентам в вещательном режиме.

Сеть вещания может строиться с использованием ретрансляторов. Ретрансляторы могут каскадироваться (передавать поток последовательно – «по эстафете»):

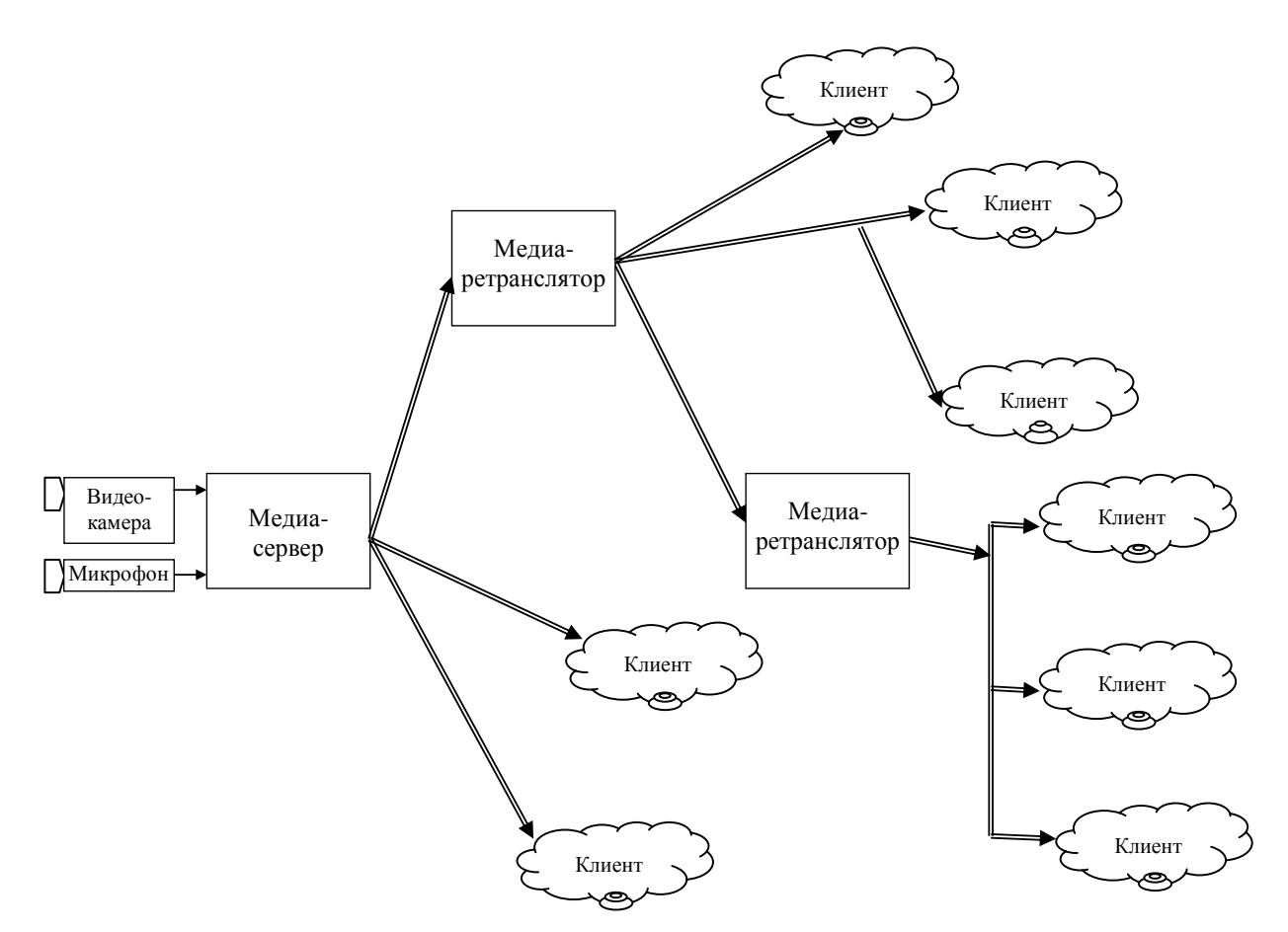

#### **6.7.1 Варианты указания ретранслятора**

В системе *VidicoR* реализованы три варианта указания ретранслятора и его настройки.

#### **6.7.1.1 Первый вариант**

В этом варианте при желании посмотреть видео с сервера, имеющего адрес <SrcIP>, через ретранслятор с адресом <PrxIP>, следует составить следующий **URL**:

<PrxIP>:<PPort>/chain?<SrcIP>:<SPort>/capture/LiveCam

Здесь <PPort> и <SPort> – номера портов ретранслятора и видеосервера (по умолчанию 80), /chain – специальный канал ретранслятора < $PrxIP$ , а /capture/LiveCam – канал живого видео и звука видеосервера <SrcIP>. *Этот URL нельзя вписывать в адресной строке браузера – он помещается вебмастером в код веб-страницы, предназначенной для просмотра этой трансляции через ретранслятор*. Этот URL можно проверить на работоспособность на любой веб-странице http://<ServerIP>:<ServerPort>/test.html (здесь <ServerIP> – какой-либо видеокоммуникатор, видеосервер или ретранслятор). Введите URL в текстовое поле «URL», находящееся на этой веб-странице и нажмите кнопку «Open» («Открыть»).

Для указания протоколов связи (TCP или UDP) в URL можно перед адресами видеосервера и ретранслятора указать идентификаторы протоколов (rmxsp:// или rmxdp:// соответственно), например:

```
rmxsp://<PrxIP>:<PPort>/chain?rmxdp://<SrcIP>:<SPort>/capture/L
iveCam
```
Здесь клиент получает поток от ретранслятора по TCP (rmxsp://), а ретранслятор с видеосервера по UDP ( $\text{rmxdp}$ ://). При отсутствии в URL указания протокола связи подразумевается UDP.

Составленный таким образом URL можно использовать везде вместо прямого URL к видеосерверу, например, в коде веб-страниц просмотра видео. Пример такой страницы можно загрузить с [http://vidicor.ru/downloads/.](http://vidicor.ru/downloads/) Смотрите комментарии внутри этого примера для объяснения, где в коде страницы следует поместить этот URL.

Возможно построение *цепочки ретрансляторов* путем составления соответствующего URL:

<PrxIP1>:<PPort1>/chain?<PrxIP2>:<PPort2>/chain?<SrcIP>:<SPort> /capture/LiveCam

В этом примере клиент будет соединяться с ретранслятором <PrxIP1>, тот соединится с ретранслятором  $\langle \text{PrxIP2}\rangle$ , а тот уже с видеосервером  $\langle \text{SrcIP}\rangle$ .

При использовании 1-го варианта использования ретранслятора использование таких URL имеет недостаток с точки зрения безопасности: клиенты по содержимому веб-страниц могут узнать адрес реального видеосервера и промежуточных ретрансляторов (они указаны внутри URL трансляции после chain), что может оказаться нежелательным. Этого недостатка нет у второго варианта приема трансляции через ретранслятор.

#### **6.7.1.2 Второй вариант**

В этом варианте изменения вносятся не на веб-страницы, а в **inf-**файл выбранного канала ретранслятора, размещенного на компьютере, где установлен ретранслятор. Указанный в URL видеотрансляции после адреса и порта канал соответствует файлу с расширением **inf** в каталоге **channels** ретранслятора. Например, URL трансляции rmxsp://<PrxIP>:<PPort>/proxy (канал здесь /proxy) соответствует файлу описания канала **channels\proxy.inf** на ретрансляторе <PrxIP>. Для настройки выбранного канала ретранслятора нужно найти в каталоге **channels** соответствующий **inf-**файл (или создать новый копированием файла-примера **channels\proxy.inf**). В секции [ChannelInfo] этого файла укажите следующий тип канала (в **channels\proxy.inf** тип уже указан):

Type=Proxy

, а в секции [ProxyChannel] укажите источник трансляции (это может быть любой верный URL для видеотрансляции):

```
RedirectURL=rmxsp://<SrcIP>:<SPort>/capture/LiveCam
```
В файле **channels\proxy.inf** в комментариях приведены формат и пример составления параметра RedirectURL.

Примеры для получения видео с видеосервера с адресом 195.19.132.60 для получения с него потока по TCP или по UDP соответственно:

RedirectURL=rmxsp://195.19.132.60:80/capture/LiveCam RedirectURL=rmxdp://195.19.132.60:80/capture/LiveCam

Здесь указано получение видеотрансляции с адреса 195.19.132.60 по порту 80 TCP (первый вариант) или UDP (второй вариант) и имя канала /capture/LiveCam (это **стандартное имя канала** для «живых трансляций» видеосерверов).

Для получения видео с другого видеосервера просто подставьте в приведенном примере его адрес вместо 195.19.132.60.

#### **6.7.1.3 Третий вариант**

Можно указать адрес ретранслятора (или цепочку ретрансляторов) в контекстном меню клиентских программ **Vidicor Watcher** или **Vidicor View Component for IE** (пункты Advanced → Proxy Server) на конкретном компьютере. **Данная установка будет запомнена**,

и все последующие трансляции клиентские программы сами будут получать через указанный ретранслятор.

Примеры задания адреса ретранслятора и цепочки ретрансляторов в меню клиентской программы:

```
rmxsp://<PrxIP>:<PPort>
rmxsp://<PrxIP1>:<PPort1>/chain?rmxsp://<PrxIP2>:<PPort2>
```
Достоинство этого варианта в том, что пользователь может сам установить для себя необходимую цепочку получения данных и в дальнейшем принимать поток по этой цепочке, используя обычные URL.

# **6.7.1.4 Настройки ретранслятора для ограничения количества клиентов**

Для предотвращения перегрузки каналов связи и оборудования (или для достижения каким-то иных целей) ретранслятор имеет возможность ограничить количество одновременно подключенных клиентов.

Для использования этой возможности найдите в каталоге ретранслятора текстовый файл «rmxfproxy4.ini» и установите в нем следующие параметры (конкретные значения приведены для примера):

```
MaxUnicastClients=100
```
– ограничивает количество одновременно подключенных unicast UDP и TCP клиентов.

MaxMulticastClients=1000

– ограничивает количество одновременно подключенных multicast UDP клиентов.

ServerThreads=120

– ограничивает количество одновременно работающих TCP-потоков и сокетов (рекомендуется установить в значение MaxUnicastClients плюс 20).

Параметры

```
EnableUnicast=1
EnableMulticast=1
```
разрешают или запрещают режим unicast (сюда включены unicast UDP и TCP клиенты) и multicast соединения соответственно.

Клиенты, пытающиеся подключиться к ретранслятору, на котором уже достигнуто максимальное количество соединений, будут выдавать пользователю сообщение «User limit reached».

Это свойство ретранслятора работает, начиная с его версии 4.8.5.1.

# **6.8 Шаблон страницы веб-сайта**

Трансляцию с сервера можно наблюдать с веб-страницы, находящейся на самом сервере. Однако данная страница является технической. Как правило, трансляцию желательно размещать на странице некоторого сайта, встраивая эту страницу в какое-то художественное и информационное оформление этого сайта.

Для вставки видеоокна в веб-страницу в простейшем варианте требуется в соответствующее место HTML-текста вставить следующий блок:

```
<OBJECT CLASSID="CLSID:6540685D-ABC2-4dfb-BC97-D71C5951B226" 
           codebase='http://download.vidicor.ru/VidicorAllInOnePlugin.exe'
           WIDTH=720 HEIGHT=576>
           <PARAM NAME="URL" VALUE="rmxvp://reflector1.vidicor.ru/channels/tass-ural">
           <PARAM NAME="EnableLimit" VALUE="0">
           <PARAM NAME="ShowControls" VALUE="1">
           <PARAM NAME="MulticastTimeout" VALUE="-1">
<embed type="application/x-vidicor-plugin" 
           pluginspage='http://download.vidicor.ru/VidicorAllInOnePlugin.exe'
           WIDTH="720" HEIGHT="576" 
           URL="rmxvp://reflector1.vidicor.ru/channels/tass-ural" 
           EnableLimit="0" ShowControls="1" MulticastTimeout="-1"
</embed>
</OBJECT>
```
Здесь оба значения URL следует заменить на URL, соответствующий адресу и потоку видеосервера (обычно -- rmxvp://123.123.123.123/capture/livecam, где 123.123.123.123 -- IP адрес видеосервера), а значения WIDTH и HEIGHT -- на желаемые ширину и высоту окна изображения (в пикселах или в процентах). Используемые параметры плагина означают следующее: EnableLimit="0" -- не выдавать уведомление о превышении порога времени просмотра, ShowControls="0" -- не показывать панель управления (под видеоокном), MulticastTimeout="-1" -- не пытаться работать в режиме UDP Multicast.

Перед первым просмотром система установит плагин-плеер или загрузите его вручную: http://download.vidicor.ru/VidicorAllInOnePlugin.exe.

Браузеры FireFox, Safari, GoogleCrome, Opera требуют перезапуска после установки плагина.

Пример блока кода для вывода окна видео и окна звука, где видео синхронизируется от потока звука

```
<OBJECT CLASSID="CLSID:6540685D-ABC2-4dfb-BC97-D71C5951B226" 
           codebase='http://download.vidicor.ru/VidicorAllInOnePlugin.exe'
           WIDTH="100%" HEIGHT="100%">
           <PARAM NAME="URL" VALUE="rmxvp://reflector1.vidicor.ru/channels/060">
           <PARAM NAME="SyncSourceName" VALUE="sync">
           <PARAM NAME="EnableAudio" VALUE="0">
           <PARAM NAME="EnableLimit" VALUE="0">
           <PARAM NAME="ShowControls" VALUE="0">
           <PARAM NAME="MulticastTimeout" VALUE="-1">
<embed type="application/x-vidicor-plugin" 
           pluginspage='http://download.vidicor.ru/VidicorAllInOnePlugin.exe'
           WIDTH="100%" HEIGHT="100%" 
           URL="rmxvp://reflector1.vidicor.ru/channels/060"
           SyncSourceName="sync" EnableAudio="0"
           EnableLimit="0" ShowControls="1" MulticastTimeout="-1">
</embed>
</OBJECT>
<OBJECT CLASSID="CLSID:6540685D-ABC2-4dfb-BC97-D71C5951B226" 
           codebase='http://download.vidicor.ru/VidicorAllInOnePlugin.exe'
             WIDTH="1px" HEIGHT="1px">
             <PARAM NAME="URL" VALUE="rmxvp://reflector1.vidicor.ru/mix">
             <PARAM NAME="Name" VALUE="sync">
             <PARAM NAME="EnableVideo" VALUE="0">
             <PARAM NAME="EnableLimit" VALUE="0">
             <PARAM NAME="ShowControls" VALUE="0">
             <PARAM NAME="MulticastTimeout" VALUE="-1">
```

```
<embed type="application/x-vidicor-plugin" 
            pluginspage='http://download.vidicor.ru/VidicorAllInOnePlugin.exe'
            WIDTH="100%" HEIGHT="100%" 
            URL="rmxvp://reflector1.vidicor.ru/mix" 
            Name="sync" EnableVideo="0"
            EnableLimit="0" ShowControls="0" MulticastTimeout="-1">
</embed>
</OBJECT>
</body>
</html>
```
Более сложные страницы могут включать возможности динамического создания и уничтожения видеоокон, изменения размеров видеоокна, запрос параметров у плагина проигрывания видео (напр., процента потерь в канале передачи данных), проверку версии плагина и еѐ соответствия версии вещающего сервера и др.

# **7. Некоторые вопросы по системе** [«VidicoR»](#page-0-0) **и ответы на них**

#### **Вопрос 1 Как можно смотреть трансляцию с видеопроцессора?**

Трансляцию можно смотреть несколькими способами: (1) на стандартном персональном компьютере под MS Windows через веб-страницу, просматриваемую с помощью интернет-браузеров MS Internet Explorer, Mozilla Firefox, Google Chrome, Opera, Apple Safari, (2) на стандартном персональном компьютере под MS Windows с помощью автономного приложения – плеера Vidicor Watcher, (3) с помощью блока «Видеопроцессор Vidicor», (4) с помощью блока «IP-приѐмник Vidicor».

### **Вопрос 2 Какой компьютер я должен иметь для использования** [«VidicoR»](#page-0-0) **в качестве видеотелефона или точки видеоконференции?**

Никакого. IP-видеокоммуникатор [«VidicoR»](#page-0-0) – **полностью самодостаточное** устройство. Хотя «смотреть со стороны» трансляции системой [«VidicoR»](#page-0-0) можно и на обычном компьютере.

## **Вопрос 3 В какой фирме, на каком сервере я должен зарегистрироваться, чтобы можно было начать использовать этот «видеоинтернет-коммуникатор»?**

Для связи достаточно, чтобы вы и ваши потенциальные собеседники или зрители были подключены к одной сети (локальной или Интернет).

В режиме **«видеотелефон»** соединения производятся между коммуникаторами по принципу «точка-точка», без использования какоголибо центрального сервера и какой-либо регистрации и без какой-либо дополнительной оплаты этих услуг. Оплачивать придется только услуги интернет-провайдера по обеспечению пользования Интернетом.

В режиме **«видеоконференция»** управление конференций осуществляется с помощью пульта председательствующего конференции, причем участие в конференции не мешает коммуникатору **одновременно** работать как, скажем, транслятор на сайт или как видеотелефон.

**Вопрос 4 Достаточно дорогой элемент конференц-систем – центральный сервер MCU, особенно если его покупать с лицензией на большое количество участников. При беглом просмотре руководства по** [«VidicoR»](#page-0-0) **я не обнаружил упоминания MCU. MCU каких фирм следует использовать с вашими терминалами?**

Конференция [«VidicoR»](#page-0-0) не требует применения MCU.

#### **Вопрос 5 Сколько участников может быть в вашей конференции?**

Количество участников видеоконференции у нас потенциально неограниченно. Ограничения накладывает только пропускная способность каналов. Заметим, что кроме участников с терминалами [«VidicoR»](#page-0-0) конференцию могут наблюдать (если такой режим включен) и неограниченное количество интернет-зрителей с обычных компьютеров.

#### **Вопрос 6 Сложно ли настроить IP-видеотелефон** [«VidicoR»](#page-0-0) **неспециалисту?**

Если в вашей сети поддерживается автоматическое выделение IP-адреса, а также если вас устраивают выбор камеры, звукового входа и настройки качества по умолчанию, то вам необходимо лишь разместить оборудование на столе, соединить части кабелями, подсоединить систему к компьютерной сети и включить электропитание. Когда завершится процесс включения, под окном с изображением от вашей камеры будет выдан автоматически назначенный IP-адрес вашей системы – номер, по которому на нее можно «дозвониться».

Если же вашей системе администратор выделил фиксирований IP-адрес, то следует при первом включении поднять трубку телефонного аппарата и набрать

#### **\*312#2<IP-адрес системы>#3<Маска подсети>#4<IP-адрес шлюза>#51**

Здесь *<IP-адрес системы>*, *<Маска подсети>* и *<IP-адрес шлюза>* – параметры, выданные вашим сетевым администратором или интернетпровайдером. Система запомнит эти параметры в энергонезависимой памяти, набирать их снова после выключения питания не потребуется.

При необходимости сменить видеокамеру следует снять трубку, набрать «**\*11**» и выбрать нужную камеру из списка подключенных.

# **Вопрос 7 Я не могу назначить IP-адрес для** [«VidicoR»](#page-0-0)**. Что бы я ни вводил, в итоге на месте адреса системы выдается не введенный адрес, а «000 000 000 000». Что делать?**

Проверьте, вставлен ли кабель локальной сети в базовый блок и горит ли зеленый светодиод рядом с этим разъемом. Проверьте, не занят ли вводимый вами адрес каким-либо компьютером, подключенным к сети. Удостоверьтесь в корректности вводимых вами адресных данных. Если вы проводили какие-то коммутации с кабелем локальной сети – на всякий случай обесточьте (не просто выключите кнопкой, а обесточьте!) базовый блок и включите его вновь.

## **Вопрос 8 Устанавливая видеофон за маршрутизатором или шлюзом, какие порты необходимо открыть?**

Администратор сети должен проверить, что на маршрутизаторе не закрыто прохождение пакетов по **порту 80** по протоколам **TCP** в **обе стороны** (при проведении интернет-трансляции желательно, чтобы был отрыт и **UDP).**

#### **Вопрос 9 Насколько качественное изображение я получу на экране?**

Прежде всего, качество зависит от используемого видеоисточника (обычно – видеокамеры) и устройства отображения. Наилучшие результаты достигаются при использовании цифровой трехматричной («3CCD») видеокамеры и качественного видеомонитора (плазменной или LCD панели, хорошего компьютерного дисплея). Система позволяет обеспечить качество вплоть до исходного качества источника. Реально качество изображения задается настройками передающей стороны и должно задаваться либо таким, чтобы поток данных был максимальным, пока его еще пропускает без потерь канал связи, либо таким, когда оплата трафика представляется еще приемлемой. В первом случае качество будет зависеть главным образом от скоростных характеристик вашего подключения к провайдеру, подключения к своему провайдеру вашего собеседника и скорости в канале, соединяющем этих провайдеров. При этом часть общего канала потребляется каналом передачи звука, причем передача высококачественного звука может требовать потока данных даже большего, чем передача видео низкого качества.

# **Вопрос 10 Мое применение аппаратов связано с организацией связи на предприятии в пределах одной локальной сети, удаленные сегменты связаны оптоволокном. Какое максимальное качество может обеспечить эта система, если величина получающегося потока данных значения не имеет?**

При скоростном канале (как в вашем случае) есть смысл использовать систему в режиме «VIP-clear», при этом качество изображения будет совпадать (без каких-либо ухудшений) с качеством видео, выдаваемого цифровой видеокамерой (то есть будет превосходить качество вещательного телевидения).

## **Вопрос 11 Могу ли я использовать коммуникатор** [«VidicoR»](#page-0-0)**, если я подключаюсь к Интернету через обычный модем (56kbit/s)?**

Да, можете, но это представляется нецелесообразным, так как качество будет соответствующим невысокой скорости передачи данных через модем. Кроме того, дозвониться до вас смогут, только когда вы находитесь в Интернете. В базовом варианте модем в комплекте отсутствует.

#### **Вопрос 12 Какие устройства могут соединяться с** [«VidicoR»](#page-0-0) **для ввода изображения и звука?**

В качестве источника видео могут использоваться цифровая DVвидеокамера с выходом IEEE 1394, видеокамера с аналоговым выходом, USB веб-камера из перечня зарегистрированных производителем (например, Logitech Pro 4000), USB телетюнер из перечня зарегистрированных производителем. Следует иметь в виду, что качество изображения USB вебкамер все же не очень высокое. Разумеется, можно использовать видеомикшеры и тюнеры с соответствующими выходами. В качестве источника звука можно использовать не только телефонную трубку, но и внешний микрофон, подключаемый к разъему «Микрофон» или «Линейный вход» (в том числе – микрофон видеокамеры или систему конференцозвучивания).

#### **Вопрос 13 Какие устройства могут соединяться с** [«VidicoR»](#page-0-0) **для вывода изображения и звука?**

Для вывода изображения можно применять компьютерный монитор, плазменную или LCD панель, видеопроектор. Если ваш вариант исполнения базового блока имеет аналоговый композитный или S-video видеовыход, то можно использовать и телевизор (и, кстати, записывать сеанс на видеомагнитофон). Для вывода звука можно использовать наряду с телефонной трубкой внешнюю акустическую систему (усилитель и громкоговорители), подключаемую к разъему «Линейный выход». В какихто ситуациях может оказаться удобным использование для ввода и вывода звука внешней гарнитуры, включающей наушники и микрофон.

# **Вопрос 14 У меня есть компьютер. Могу ли я использовать его монитор совместно с видеотелефоном** [«VidicoR»](#page-0-0)**, чтобы не загромождать стол двумя мониторами?**

Вы можете подсоединить один монитор и к компьютеру, и к видеокоммуникатору одновременно через какой-либо из имеющихся в широкой продаже видео коммутаторов (например, через коммутатор D-Link DKVM-2K «2 системных блока на один монитор») или приобрести у нас специальный коммутатор.

# **Вопрос 15 Могут ли мои друзья увидеть и услышать меня, если у них нет видеотелефона** [«VidicoR»](#page-0-0)**, но есть компьютеры?**

Если компьютеры ваших друзей работают под операционной системой Windows, то они могут на них видеть видео с вашей камеры и слышать звук от вас. Для этого вам следует разрешить режим «публикации в сети», подняв трубку и набрав «**\*51**». После этого ваши друзья могут войти на своих

компьютерах в **MS Internet Explorer** или **приложение** [«VidicoR»-](#page-0-0)Watcher и указать там в качестве адреса IP-адрес вашей системы (например, «123.123.123.123»). Режим публикации выключается набором «**\*52**» после поднятия трубки. Кроме этого в режиме видеоконференции обладатель обычного компьютера может войти на сайт конференции и смотреть ее так же, как и все участники (конечно, если председатель конференции разрешил такой режим публикации).

# **Вопрос 16 Каковы требования к компьютеру, на который принимается вебтрансляция?**

Просмотр веб-трансляции возможен только на компьютере под ОС MS Windows (в частности, под Windows XP SP2) либо через веб-страницу, тогда должен использоваться MS Internet Explorer версии не менее 5.5, либо приложениием-просмотрщиком [«VidicoR»-](#page-0-0)Watcher. При использовании MS Internet Explorer следует разрешить установку и использование Java Script и ActiveX элементов. В любом варианте (для установки ActiveX элемента либо приложения [«VidicoR»-](#page-0-0)Watcher) пользователь компьютера должен иметь при их установке администраторские права. Принимающий компьютер должен быть достаточно мощным, чтобы его процессор при приеме не был перегружен.

#### **Вопрос 17 Чем отличаются «активный» просмотр от «пассивного»?**

«Активный просмотр» – просмотр при подключении двусторонней связью (напр., через обычный Интернет). «Пассивный» просмотр – при одностороннем подключении; основное применение пассивного просмотра – при получении видео через **принимающую** спутниковую систему. Пассивный просмотрщик используется при приеме спутникового телевидения, транслируемого коммуникатором [«VidicoR»](#page-0-0), при участии в двусторонних и многосторонних конференциях и видеомостах, когда передача производится через наземный Интернет, в прием – через принимающую спутниковую систему, а также при участии в видеоконференции в качестве зрителя, когда производится только прием видео и звука.

#### **Вопрос 18 Что такое «принимающая спутниковая система», сколько это стоит?**

Принимающая спутниковая система включает антенну («тарелку»), конвертор (располагается в фокусе антенны), спутниковый тюнер – плату, вставляемую в компьютер (аналогичную телевизионному тюнеру). Конвертор соединяется кабелем с тюнером. Ориентировочная стоимость всего этого оборудования в России – около 6 тыс. руб. Для работы необходимо сориентировать антенну на спутник, задать в тюнере необходимую частоту приема, с помощью прилагаемой к тюнеру программы (или через Интернет) «скачать» наши программные средства, необходимые для работы, установить в них необходимые сетевые настройки. Система готова для работы.

#### **Вопрос 19 В чем смысл применения принимающей спутниковой системы, когда у нас есть обычный Интернет?**

Во-первых, спутниковая принимающая система гарантирует передачу потока без потерь. Обычное подключение к Интернет, как правило, ничего не гарантирует: даже если имеются гарантии при прохождении данных через множество узлов, результат может быть нестабилен и непредсказуем. При использовании одностороннего спутникового канала оплачивается «восходящая» (на спутник) передача. Это достаточно дорого, но прием абонентами бесплатен, так что расходы не зависят от количества принимающих. При использовании в рамках одной организации такая схема может дать значительную выгоду (и, повторимся, обеспечивать гарантированное качество приема). Разумеется, при скоростном и дешевом обычном канале применение спутниковой связи может быть не оправдано.

# **Вопрос 20 Как связаны используемые в Интернет IP-адреса и используемые при работе с** [«VidicoR»](#page-0-0) **12-значные номера?**

«12-значный номер» – это IP-адрес без точек и с дополняющими до 3-х знаков ведущими нулями в группах, то есть IP-адресу 12.137.55.1 соответствует «012137055001». IP-адрес получается из номера расстановкой точек между триадами цифр **с обязательным опусканием старших нулей в триадах**.

#### **Вопрос 21 Можно ли с помощью системы** [«VidicoR»](#page-0-0) **проводить общение не двух, а трех и более пользователей (устраивать конференции)?**

Да, можно. Сейчас предоставляется несколько возможностей для этого (несколько – ибо бывают разные «форматы» таких общений).

Одна из возможностей – использовать встроенный в [«VidicoR»](#page-0-0) **сервер** 

**конференции** (сервер имеется также и в виде программы [«VidicoR»-](#page-0-0)CS, устанавливаемой на обычный компьютер) и «пульт» администратора конференции – «пультом» может быть любой компьютер, подключенный к Интернет – администратор управляет конференцией через веб-страницу. На этом «пульте» можно заранее ввести набор участников; в процессе «конференции» администратор в каждый момент определяет, кому из участников предоставляется слово.

Еще один вариант – когда каждый из участников видеоконференции использует свой видеокоммуникатор «**VidicoR**» как транслятор на веб-сайт, и у каждого из участников на персональном компьютере открыты вебстраницы с трансляциями тех участников, которых они хотят слышать и видеть.

Третий вариант – применение наших программных средств динамических веб-видеоконференций («комнат общения»), например, работающих на сайте webTV.uran.ru.

У нас есть решение и для профессиональных видеоконференций с применением микшерского пульта, управляемого видеорежиссером.

#### **Вопрос 22 Могу ли я, имея** [«VidicoR»](#page-0-0)**, общаться с системами видеоконференций стандарта H.323?**

Да, можете. Но качество изображения и звука при этой связи будет определяться характеристиками H.323 и может оказаться существенно хуже обеспечиваемого в основном режиме работы IP-видео-коммуникатора

#### [«VidicoR»](#page-0-0).

# **Вопрос 23 Мы пробовали проводить интернет-видеомосты между центральным офисом и филиалом, но между этими точками оказался плохой канал (с потерями до 3% пакетов данных даже для очень маленьких скоростей) и те системы, которые мы опробовали, по сути не работали. Нам пока рано думать о видеоконференциях?**

В системе [«VidicoR»](#page-0-0) реализованы методы, обеспечивающие ее повышенную устойчивость к потерям данных в канале. Степень устойчивости задается в настройках. По умолчанию задана невосприимчивость системы к потерям до 5% данных. Система устойчива и к полному обрыву канала: при обрыве изображение остановится, а через несколько секунд после восстановления канала система будет продолжать работать в обычном режиме с прежней временнОй задержкой, точной синхронизацией изображения и звука и т.п. Так что, возможно, ваш канал скорее всего вполне пригоден для проведения

видеоконференций с помощью [«VidicoR»](#page-0-0). Ответ на этот вопрос требует испытаний и настройки уровня защиты от потерь данных.

# **Вопрос 24 Можно ли использовать систему** [«VidicoR»](#page-0-0) **для серьезных разговоров, где требуется абсолютная конфиденциальность? Рекламируемая вами возможность «просмотра через сайт» любым проходимцем меня просто пугает.**

Просмотр через сайт («веб-публикация») – возможность, которую *можно* включить, *если* такое необходимо. По умолчанию этот режим *выключен*, и никто не сможет подслушать/подсмотреть ваш разговор. Включение режима публикации специально очень заметно индицируется на экране. Для достижения *абсолютной* конфиденциальности в системе [«VidicoR»](#page-0-0) имеется возможность работы в режиме секретного соединения **VPN**, исключающем возможность просмотра посторонними.

#### **Вопрос 25 В нижней части видеокадра выдается бегущая строка. Как ее изменять?**

Изменить параметры передаваемой вашим видео-коммуникатором бегущей строки (выводимый текст, скорость движения, величину паузы между появлениями) можно через веб-интерфейс, зайдя с любого компьютера на веб-страницу вашего видео-коммуникатора (указав в веб-браузере в качестве адреса IP-адрес вашего видео-коммуникатора). Менять бегущую строку можно даже **«***на лету***»**, это удобно при интернет-трансляциях (например, для указания спортсмена, забившего последний гол или текущего докладчика). При изменении параметров строка появляется на экранах сразу же, так что можно работать и с однократным пробеганием текста.

#### **Вопрос 26 Насколько дороги будут услуги Интернет при использовании интернетвидео-коммуникатора?**

Если вы работаете в пределах локальной сети, то платить не придется. Что касается Интернета, то оплата зависит от, провайдера, тарифного плана и выбираемого вами уровня качества и связанной с ним скорости потока данных. Например, при потоке 300 кбит/с (2.25 Мбайт/мин) оплата будет составлять **0.22 руб/мин (13.5 руб/час)** при тарифе 0.1 руб/Мбайт для внутригородского трафика или **4.5 руб/мин (270 руб/час)** при тарифе 2 руб/Мбайт для внешнегородского трафика. При работе через спутник (напр., с мобильной точки) через компанию **[RUSAT](http://www.rusat.ru/)** расходы при гарантированном канале 500 кбит/с в обе стороны будут составлять **87 руб/мин** (**5220 руб/час**) (тариф для варианта, когда канал заказывается за сутки до его использования, для мобильной точки приема/передачи). Подобные услуги двустороннего спутникового доступа предоставляет, например, и компания **[«Вэб Медиа Сервисез»](http://www.helios-net.ru/)** (система «Helios Net»). Тарифы можно уточнить на сайтах этих компаний – [http://www.rusat.ru/main.html?he\\_id=671](http://www.rusat.ru/main.html?he_id=671) и [http://www.helios-net.ru/services/linkstar.shtml.](http://www.helios-net.ru/services/linkstar.shtml)

#### **Вопрос 27 Могу ли я только смотреть с помощью системы** [«VidicoR»](#page-0-0) **видеотрансляции, которые проводятся с помощью аналогичных систем?**

Да, вам достаточно поднять трубку телефонного аппарата [«VidicoR»](#page-0-0), набрать префикс включения режима «IP-телевизор», затем – номер сервера, с которого проводится трансляция, в конце – номер канала, если он на этом сервере не один.

**Вопрос 28 При передаче с видеокамеры в режиме полного телевизионного кадра (720х576 точек, 25 кадр/с) на принимаемом изображении явно видна «гребенка» на вертикальных границах движущихся объектов, а в некоторых случаях – дергания объектов при перемещении их по горизонтали, дергания при панорамировании. Почему так? Это как-то лечится?**

> Такой эффект возникает при приеме на стандартный компьютер, когда телевизионное изображение просматривают на компьютерном мониторе через обычную видеокарту.

Для полноценного отображения следует выдавать «картинку» на телевизор (или на видеомикшер телестудии) не с компьютера, а с «телевизионного» выхода системы [«VidicoR»](#page-0-0). Тогда все отмеченные эффекты будут полностью отсутствовать, выходной сигнал будет *полностью* соответствовать телевизионному стандарту.

<sup>(</sup>Эффект связан с тем, что телевизионный стандарт использует чересстрочную развертку, когда четные и нечетные строки растра соответствуют разным моментам времени, а видеокарта – прогрессивную, когда строки выдаются подряд. Кстати, эффект становится еще более неприятным, если выдавать чересстрочное изображение не в масштабе 1:1, а, например, на полный экран. Совсем плохое качество получается при выдаче чересстрочной картинки через TVout обычных видеокарт.)

## **Вопрос 29 Мы экспериментировали с системой. После задания новых настроек она вдруг стала неустойчиво реагировать на нажатие кнопок телефона, появились еще странности в поведении.**

Возможно, вы задали в настройках сочетания параметров, для которых процессор базового блока не успевает проводить обработку данных. Задайте менее ресурсоемкие настройки.

**Вопрос 30 При передаче видео с максимальными параметрами изображение иногда замирает. Принимающий компьютер выдает количество кадров в секунду меньше заданного значения 25. Если подключить просмотр еще на других компьютерах, то на всех их замирания происходят синхронно. При этом принимающая сторона выдает «Lost=0%». Что все это значит?**

> По этому описанию получается что вы, скорее всего, задали для передающего блока параметры, которые выше его возможностей по производительности. Для передачи видео в телевизионном формате (720х576 точек, 25 кадр/с) необходим передающий блок с процессором от 3.6 МГц (это зависит еще и от того, какой кодек вы выбрали, и какие параметры для кодека вы задали). Заметим, что проверка загрузки процессора с помощью системного индикатора загрузки может быть обманчивой: первой реакцией передающей системы на нехватку ресурсов будет *пропуск кадров* на *передающей* стороне, снижающий загрузку процессора передающей стороны. При этом «Lost=0%» означает, что принимающая сторона воспроизводит все переданное (но передано-то с потерями…). Следите и за соответствием вычислительной мощности имеющегося **принимающего** блока (или компьютера) принимаемому видео. Начинайте эксперименты не с «верхних» параметров, затем ухудшая их, «пока не заработает», а наоборот, начинайте с сочетаний параметров, при которых загрузка процессора заведомо невелика и все работает; после этого пробуйте с более «жесткими» настройками.

**Вопрос 31 Допустим, меня вызвали в конференцию «групповым вызовом», я подняла трубку и участвую в происходящем. Но у меня вдруг возникла необходимость позвонить по** [«VidicoR»](#page-0-0) **в другое место. Могу ли я как-то временно выйти из конференции, позвонить на другой видеотелефон, и, пообщавшись там, вернуться опять в конференцию?**

> Да, можете. Нужно сначала положить трубку, чтобы выйти из конференции. Затем, подняв трубку, набрать номер нужного партнера, пообщаться с ним и, завершив разговор, положить трубку. Для возврата в конференцию поднимите трубку и наберите «**\*61**». Вы окажетесь опять в той самой конференции, в которой были в последний раз.
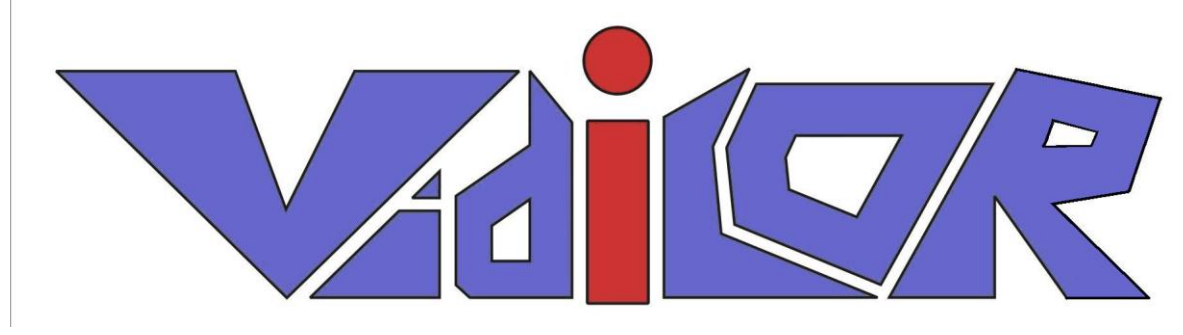

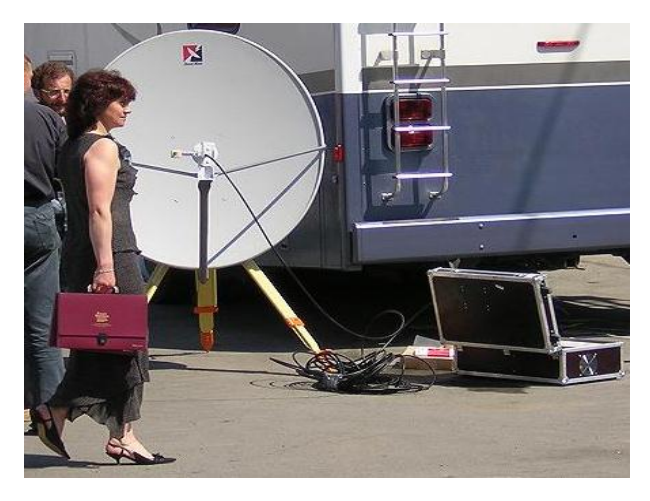

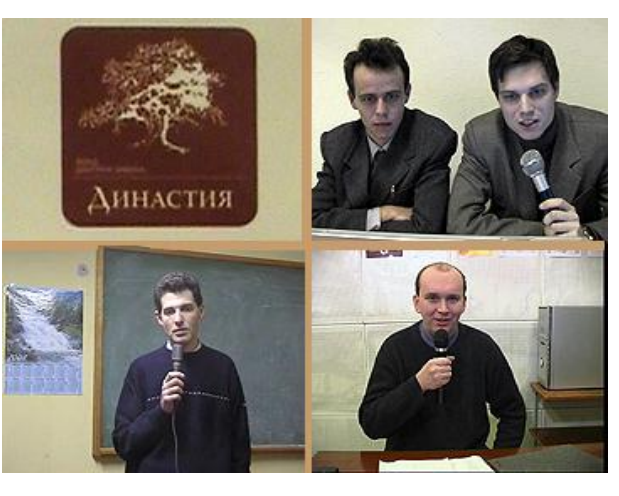

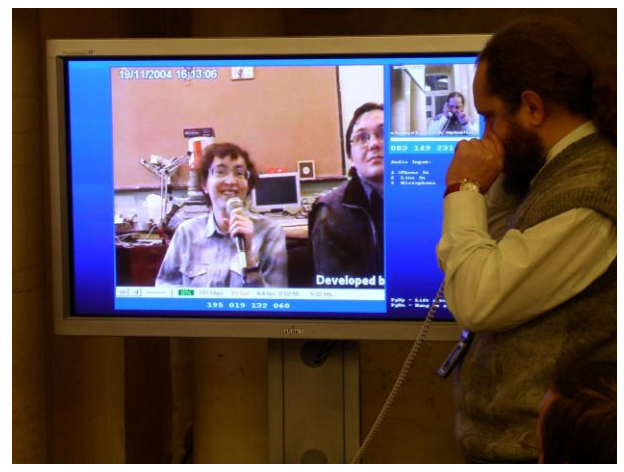

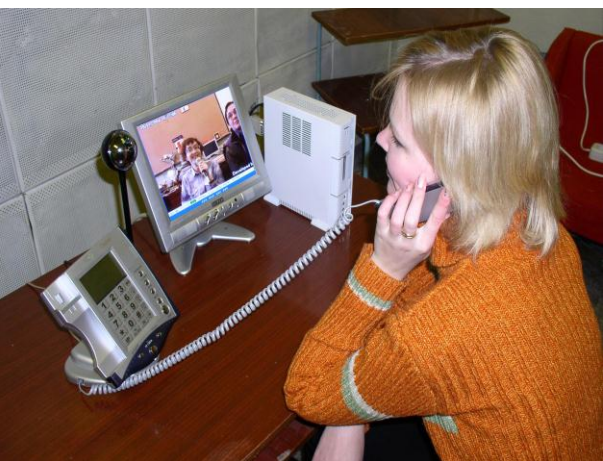

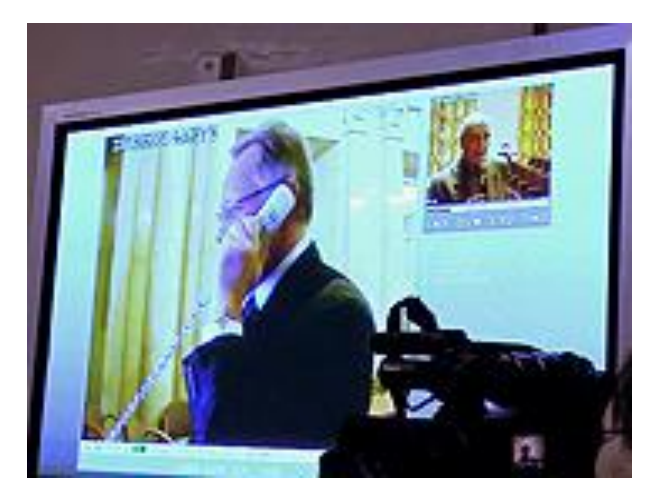

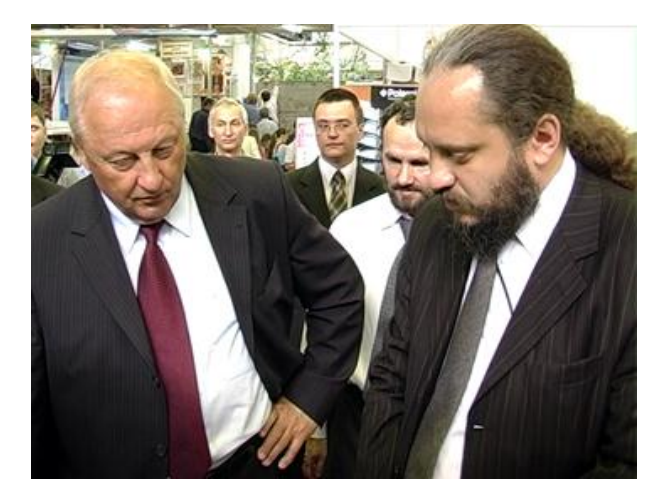

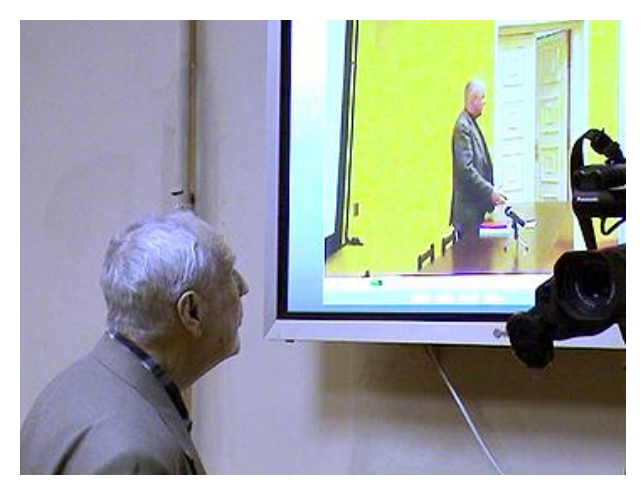

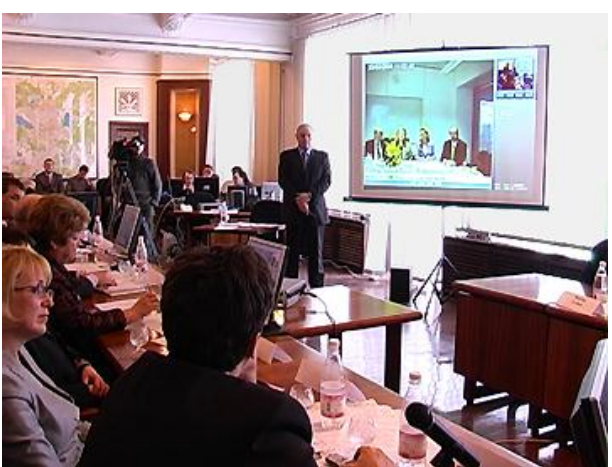

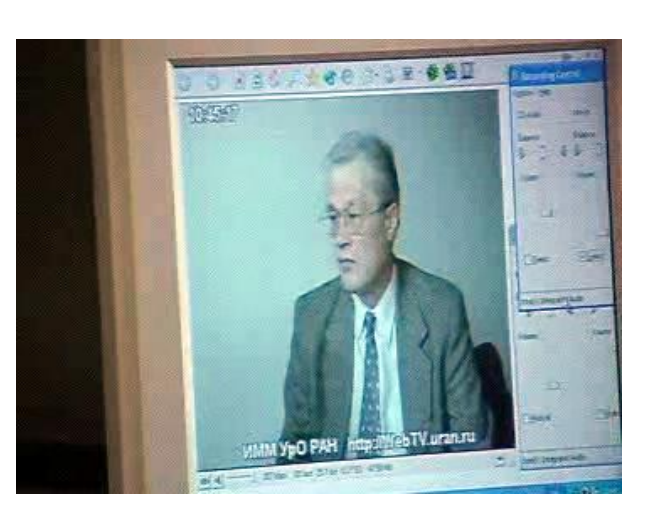

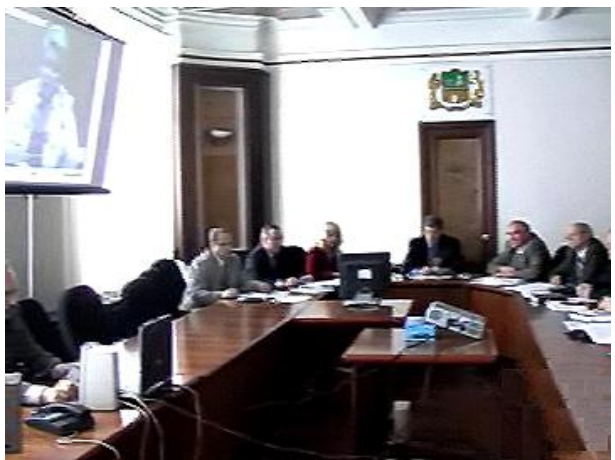

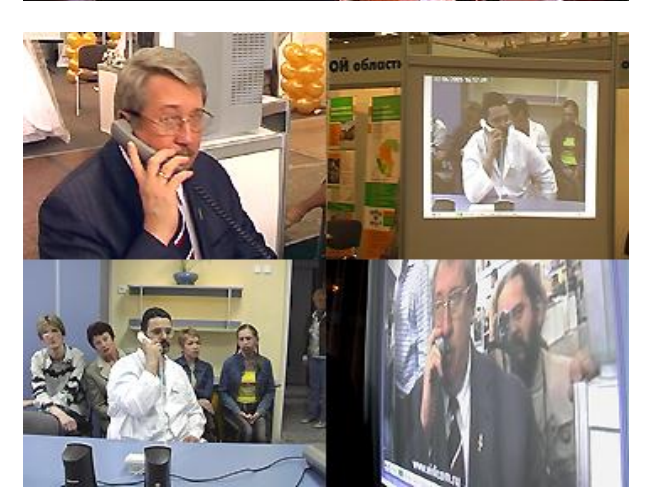

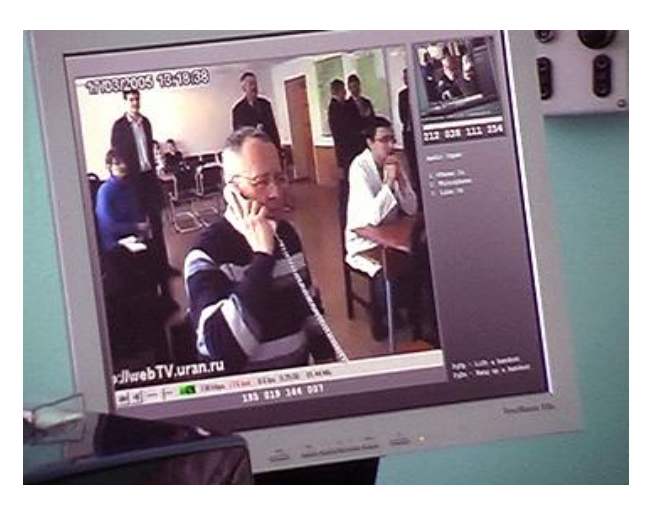

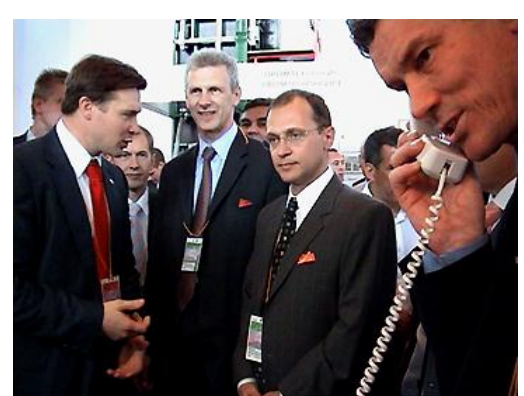

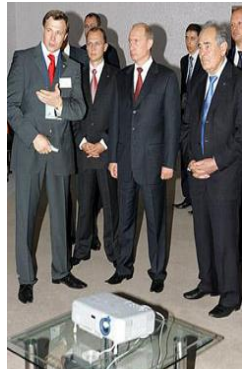

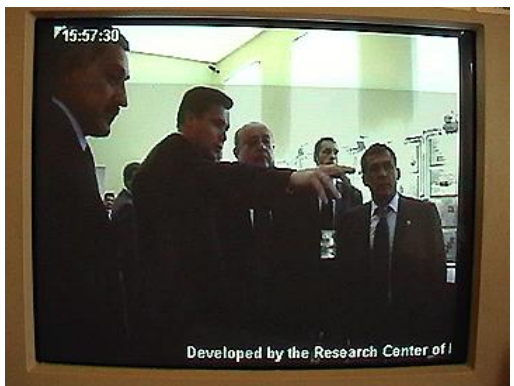

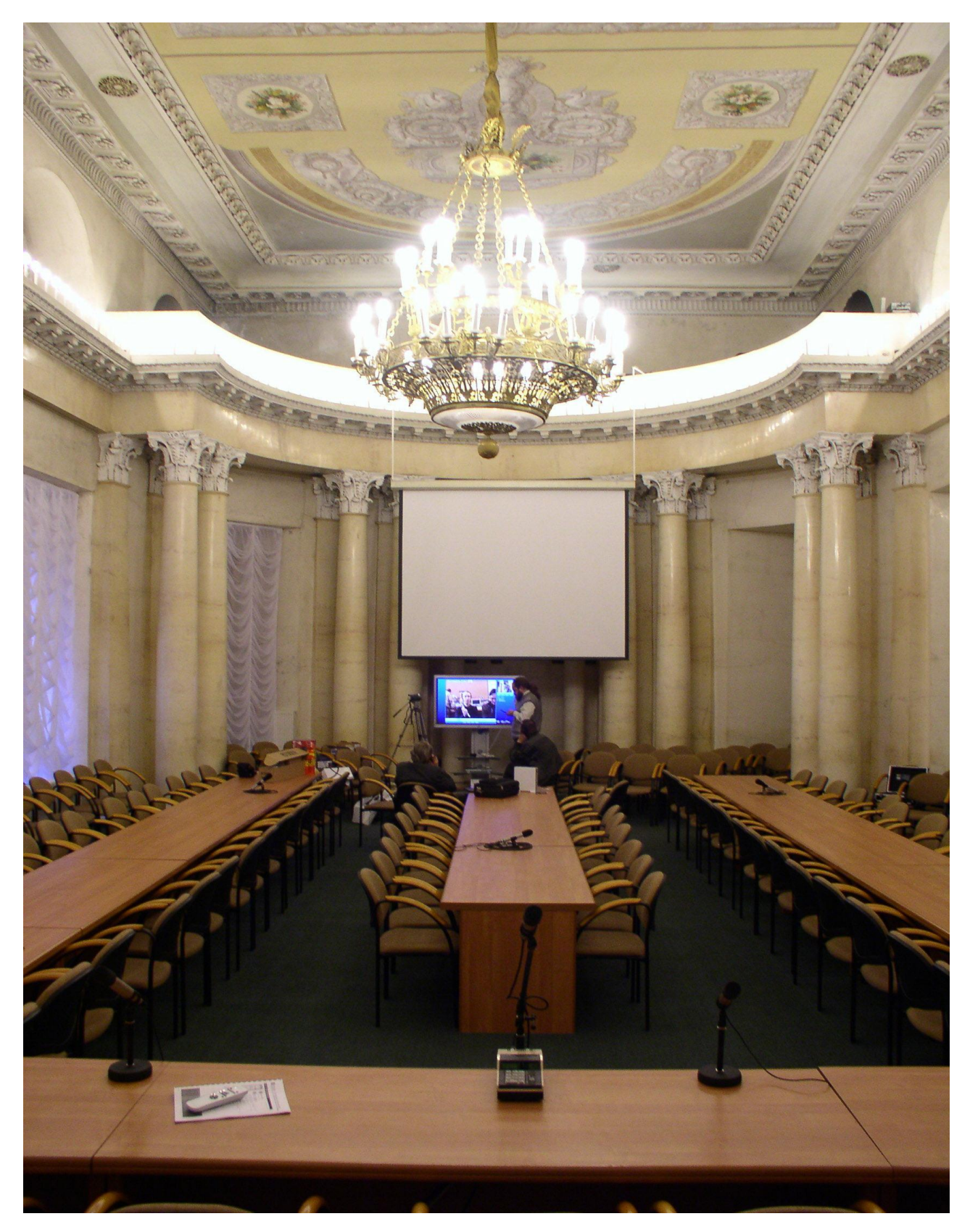

Коммуникатор [«VidicoR»](#page-0-0): IP-видеотелефония, он-лайн видеотрансляции, видеоконференции, системы видеонаблюдения

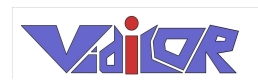